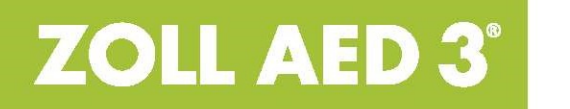

Beheerdershandleiding

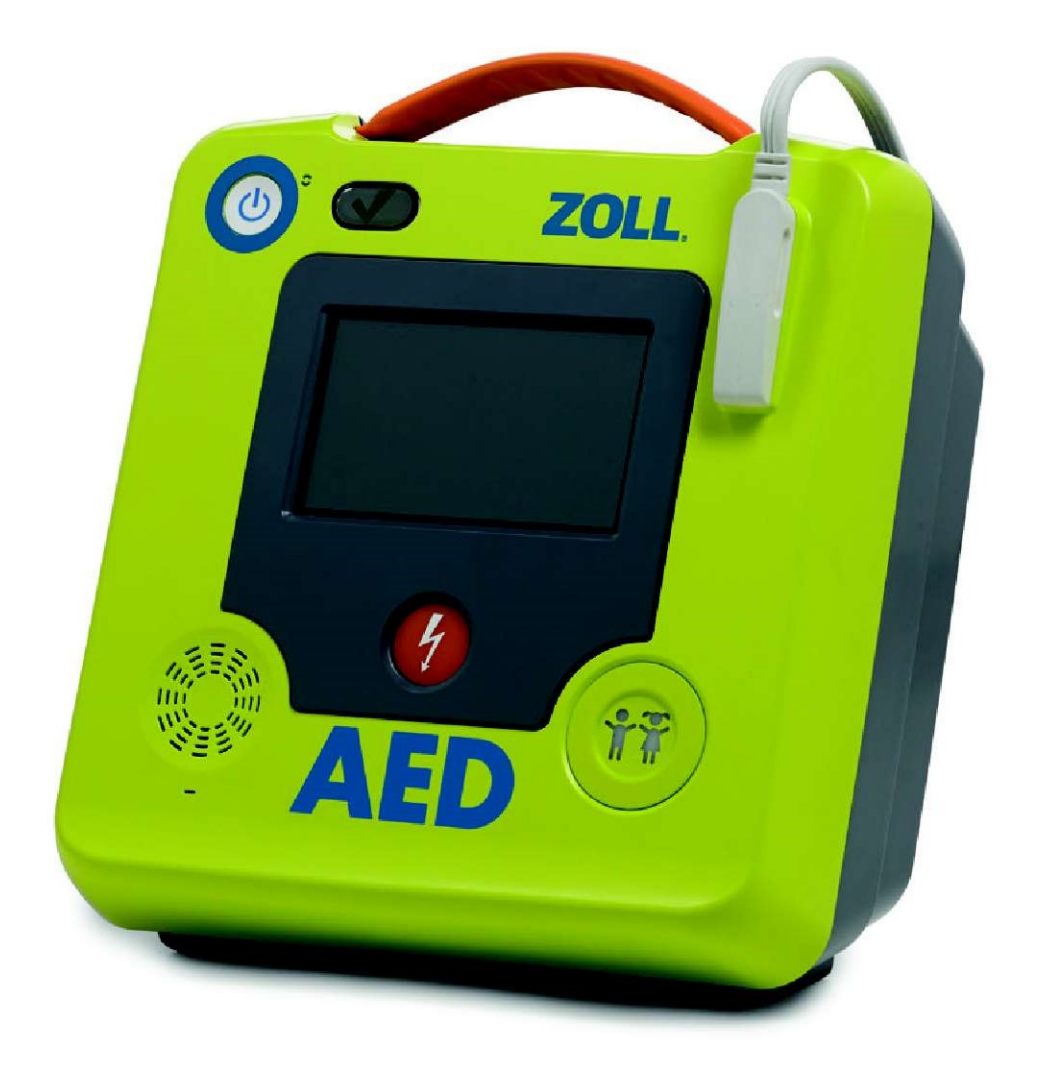

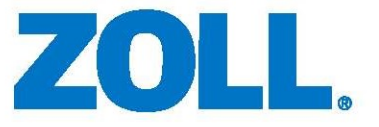

De ZOLL AED 3 Handleiding voor de beheerder (REF 9650-000752-16 Rev. K) verscheen in juni, 2021.

Copyright © 2021 ZOLL Medical Corporation. Alle rechten voorbehouden. AED Pro, CPR-D-padz, Pedi-padz, RapidShock, Real CPR Help, Rectilinear Biphasic, RescueNet, Stat-padz, Uni-padz, ZOLL en ZOLL AED 3 zijn handelsmerken of gedeponeerde handelsmerken van ZOLL Medical Corporation in de Verenigde Staten en/of in andere landen.

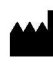

**ZOLL Medical Corporation** 269 Mill Road Chelmsford, MA USA 01824-4105

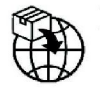

**ECREP ZOLL International Holding B.V.** Newtonweg 18 6662 PV ELST The Netherlands

 $C \in$ 0123

## Indicaties voor gebruik

De ZOLL AED 3 is bedoeld voor gebruik bij slachtoffers met een vermoedelijke hartstilstand en een klaarblijkelijke circulatiestilstand, te herkennen aan:

- bewusteloosheid
- ontbreken van ademhaling, en
- ontbreken van pols en andere tekenen die duiden op circulatie

De AED 3 is bedoeld voor gebruik bij volwassenen en kinderen.

## Contra-indicaties voor gebruik

Gebruik de ZOLL AED 3 nooit voor defibrillatie als de patiënt

- bij bewustzijn is
- ademt, of
- een voelbare pols heeft of andere tekenen van circulatie vertoont

## Algemene informatie

Volgens de federale wetgeving in de Verenigde Staten mag deze defibrillator uitsluitend worden verkocht door of op voorschrift van een arts.

# Inhoudsopgave

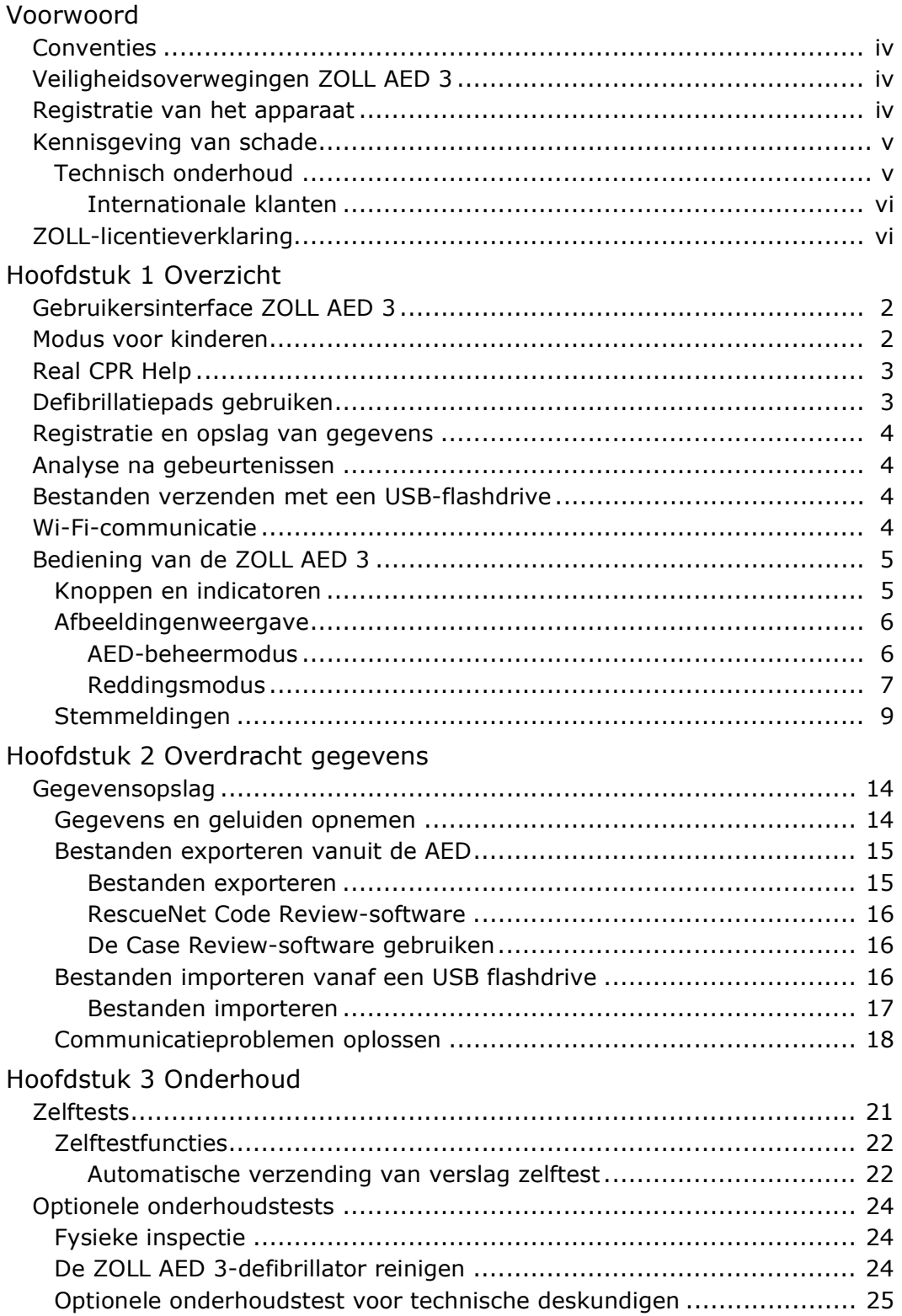

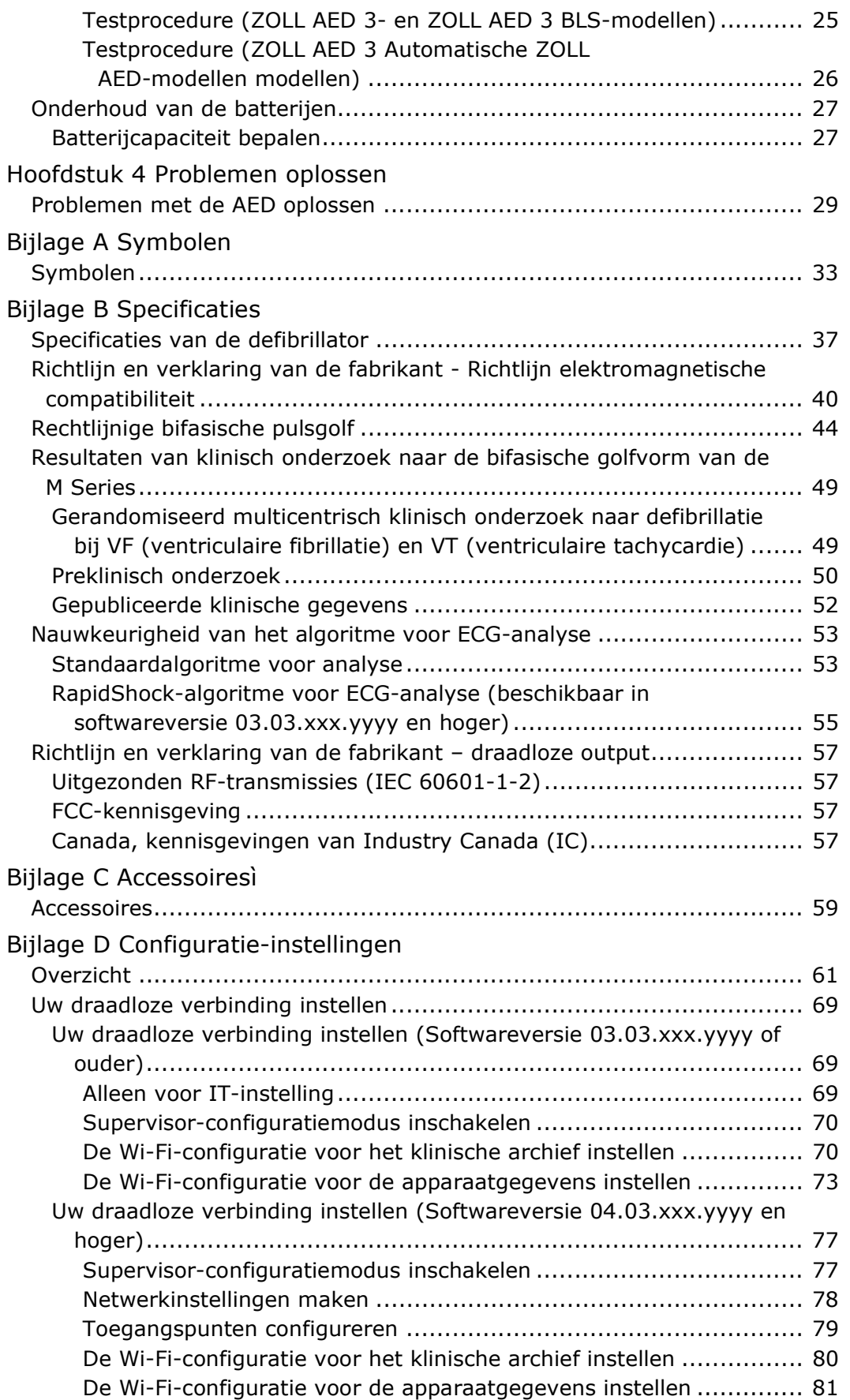

# Voorwoord

De ZOLL AED 3®-defibrillator is een Automatische Externe Defribrillator (AED) die bestemd is voor gebruik bij een acute hartstilstand van zowel volwassenen als kinderen. De defibrillator voorziet in stemmeldingen en visuele meldingen, waarmee de hulpverlener te werk gaat volgens de bestaande protocollen voor het gebruik van AED's in de huidige protocollen van de AHA/ERC/ILCOR.

Deze handleiding voorziet in informatie over het gebruik en onderhoud van de ZOLL AED 3-defibrillator. De ZOLL AED 3 Handleiding voor de beheerder mag alleen door opgeleid medisch personeel en volgens de ZOLL AED 3 Bedieningshandleiding worden gebruikt.

Deze handleiding bestaat uit de volgende hoofdstukken:

Hoofdstuk 1-Overzicht geeft een algemeen overzicht van de ZOLL AED 3-defibrillator.

Hoofdstuk 2—Overdracht gegevens geeft instructies voor het verzenden van gegevens vanuit de AED.

Hoofdstuk 3-Onderhoud geeft advies over de te volgen procedures voor het testen van de werking van de ZOLL AED 3-defibrillator.

Hoofdstuk 4—Problemen oplossen beschrijft de mogelijke problemen en oplossingen en geeft een overzicht van de logberichten die duiden op een defect van de AED.

Bijlage A—Bevat een lijst met symbolen die in deze handleiding of op de ZOLL AED 3-defibrillator kunnen worden gebruikt.

Bijlage B-Hier ziet u de specificaties en de ZOLL® Rectilineair Biphasic<sup>TM</sup>pulsgolven die worden voortgebracht wanneer de ZOLL AED 3-defibrillator wordt ontladen met 25, 50, 75, 100, 125, 150 en 175 ohm weerstand bij de verschillende energieniveaus (200, 150, 120, 85, 70 en 50 joule).

Bijlage C-Bevat een lijst met accessoires voor de ZOLL AED 3-defibrillator.

Bijlage D-Bevat definities voor alle configuratie-instellingen voor de ZOLL AED 3-defibrillator en geeft instructies voor het instellen van uw draadloze configuratie.

## Conventies

In dit document worden tekstmeldingen en stemmeldingen weergegeven met cursieve hoofdletters, bijvoorbeeld ROEP OM HULP.

WAARSCHUWING! Situaties of handelingen die persoonlijk letsel of de dood tot gevolg kunnen hebben.

LET OP! Situaties of handelingen die schade aan de defibrillator tot gevolg kunnen hebben.

OPMERKING Opmerkingen bevatten belangrijke aanvullende informatie over het gebruik van de defibrillator.

## Veiligheidsoverwegingen ZOLL AED 3

Onderhoud aan de ZOLL AED 3-defibrillator mag alleen door gekwalificeerd personeel worden gepleegd. Lees vóór gebruik van de defibrillator eerst de ZOLL AED 3 Bedieningshandleiding. Bestudeer voordat u onderhoud aan de apparatuur pleegt eerst de veiligheidsoverwegingen en lees deze handleiding aandachtig door.

WAARSCHUWING! De ZOLL AED 3-defibrillator kan tot wel 2250 volt opwekken met voldoende stroomsterkte om een dodelijke schok te leveren.

Voordat u de defibrillator ontlaadt, geeft u iedereen in de buurt van de apparatuur de instructie AFSTAND BEWAREN.

De batterij niet opladen, demonteren of in aanraking met vuur brengen. Bij onjuiste behandeling kan de batterij ontploffen.

# Registratie van het apparaat

In de VS (21 CFR 821) is men verplicht defibrillatoren te registreren. Als eigenaar van deze defibrillator bent u volgens deze wet verplicht ZOLL Medical Corporation te informeren wanneer dit product is ontvangen, verloren, gestolen of vernietigd, of is geschonken, verkocht of anderszins aan een andere organisatie is overgedragen.

Als een van deze zaken zich voordoet, wordt u verzocht schriftelijk contact op te nemen met ZOLL Medical Corporation en de volgende gegevens te vermelden:

- 1. Afzender: bedrijfsnaam, adres, contactpersoon en telefoonnummer.
- 2. Onderdeelnummer/modelnummer en serienummer.

3. Situatie: apparaat ontvangen, verloren, gestolen, vernietigd, overgedragen aan andere organisatie.

4. Nieuwe locatie en/of organisatie (indien anders dan in punt 1 hierboven): bedrijfsnaam, adres, contactpersoon en telefoonnummer. 5. Datum wijziging.

# Kennisgeving van schade

Als zorgverlener hebt u in bepaalde gevallen mogelijk volgens de Safe Medical Devices Act (SMDA) een meldingsplicht aan ZOLL en in Amerika eventueel aan de Amerikaanse Food and Drug Administration (FDA). Deze gevallen zijn beschreven in 21 CFR Part 803 en hebben onder andere betrekking op overlijden, ernstig letsel of ziekte als gevolg van het gebruik van apparatuur. Een richtlijn in het kwaliteitsbeleid van ZOLL is in elk geval dat u het bedrijf op de hoogte stelt wanneer een apparaat dienst weigert of niet naar behoren functioneert. Deze informatie draagt ertoe bij dat ZOLL uitsluitend producten van topkwaliteit levert.

Als een ernstig incident is opgetreden in verband met het apparaat, moet het incident worden gemeld aan de fabrikant en de bevoegde autoriteit van de lidstaat waarin de gebruiker en/of de patiënt gevestigd is.

### Technisch onderhoud

Indien voor een ZOLL-product onderhoud is vereist, neemt u contact op met de ZOLL Technical Service Department of met uw ZOLL-vertegenwoordiger of -distributeur:

Telefoon: 1-978-421-9655 Fax: 1-978-421-0010 E-mail: techsupport@zoll.com

Zorg dat u de volgende informatie bij de hand hebt wanneer u contact opneemt:

- Serienummer
- Beschrijving van het probleem

Als de ZOLL AED 3-defibrillator naar ZOLL Medical Corporation moet worden verzonden, moet de medewerker van de technische dienst u een servicenummer geven.

OPMERKING Controleer voordat u de defibrillator en de batterij naar ZOLL stuurt bij uw lokale vervoerder of er beperkingen gelden voor het transport van lithiumbatterijen.

Verwijder de batterij uit de defibrillator en retourneer de AED en de batterij in de originele (of een vergelijkbare) verpakking met het servicenummer erop naar het volgende adres:

ZOLL Medical Corporation 269 Mill Road Chelmsford, MA 01824-4105 (Verenigde Staten) Attn: Technical Service Department

#### Internationale klanten

Klanten buiten de Verenigde Staten moeten de batterij uit de AED verwijderen en de AED en de batterij in de originele (of een vergelijkbare) verpakking naar het dichtstbijzijnde geautoriseerde servicecentrum van ZOLL Medical Corporation sturen. Vraag uw ZOLL-vertegenwoordiger of -distributeur naar een geautoriseerd servicecentrum bij u in de buurt. Ga voor een lijst van ZOLL-locaties naar http://www.zoll.com/contact/worldwide-locations/.

# ZOLL-licentieverklaring

Bepaalde softwarecomponenten die onderdeel uitmaken van dit product worden door ZOLL Medical Corporation in licentie gegeven onder verschillende opensourcelicenties. Zie https://info.zoll.com/aed-3-software-licenses voor meer informatie.

# Hoofdstuk 1 **Overzicht**

De ZOLL AED 3-defibrillator is een Automatische Externe Defribrillator (AED) die bestemd is voor gebruik bij een acute hartstilstand van zowel volwassenen als kinderen. De hulpverlener wordt met behulp van audio en visuele aanwijzingen stapsgewijs door de AED begeleid bij het toepassen van reanimatie. Deze procedure kan defibrillatie en/of cardiopulmonale resuscitatie (CPR) omvatten. De ZOLL AED 3-defibrillator is uitgerust met een LCD-touchscreen en afneembare defibrillatiepads. De defibrillatiepads bevatten een slimme CPRsensor die de AED in staat stelt borstcompressies te bewaken en feedback te geven tijdens CPR.

Deze handleiding bevat instructies voor alle ZOLL AED 3 modellen:

• ZOLL AED 3 – werkt in semi-automatische modus. Toont meldingen en afbeeldingen aan hulpverleners en bevat Real CPR Help® voor CPR-bewaking en feedback.

• ZOLL AED 3 *Automatisch –* werkt in volautomatische modus. Toont meldingen en afbeeldingen aan hulpverleners en bevat Real CPR Help voor CPRbewaking en feedback.

• ZOLL AED 3 BLS – werkt in semi-automatische modus. Met Real CPR Help voor CPR-bewaking en feedback, optionele weergave van patiënt-ECG, CPR-dashboard, optionele afbeeldingen voor hulpverleners en optionele geluidsopname.

Nadat een hulpverlener de defibrillatiepads op de borst van de patiënt heeft aangebracht, bewaakt en analyseert de AED het elektrocardiografische hartritme (ECG), waarna wordt bepaald of het ECG aanleiding geeft voor het afgeven van een schok. Als de AED een ritme detecteert dat een schok vereist, verschijnen er instructies voor het afgeven van de schok (semi-automatisch) of dient de AED de schok zelf toe (volautomatisch). De ZOLL AED 3-defibrillator instrueert de hulpverlener vervolgens om gedurende de opgegeven periode (door de AED-beheerder gedefinieerd) CPR toe te passen, waarna de AED automatisch een nieuwe ECG-analyse start.

# Gebruikersinterface ZOLL AED 3

De ZOLL AED 3-defibrillator heeft een statusindicator waarop u snel kunt aflezen of de zelftest is gelukt en of het apparaat gereed is voor gebruik. In het midden van het voorpaneel bevindt zich een LCD-scherm waarop tekstberichten, reddingsafbeeldingen en informatie over het incident worden weergegeven. Stemmeldingen van de AED-defibrillator komen uit een luidspreker op de voorkant van de AED. Links bovenaan het voorpaneel van de AED bevindt zich een aan/uit-knop. De schokknop zit onder het LCD-scherm. Tevens is de AED voorzien van een kindknop, voor patiënten die jonger zijn dan 8 jaar of minder dan 25 kg wegen.

De ZOLL AED 3-defibrillator heeft bovendien twee bedieningsmodi: de AEDbeheermodus en de reddingsmodus. In de AED-beheermodus kunt u met de pictogrammen op het touchscreen de configuratie-instellingen wijzigen en klinische archieven, apparaatgegevens en configuratiebestanden uploaden. Met het menu Supervisor kunnen geavanceerde gebruikers complexe wijzigingen aanbrengen in de AED, zoals wijzigingen in de configuratie of de schok- en CPRinstellingen.

In de reddingsmodus geeft de LCD-display afbeeldingen weer die samen met de stemmeldingen de hulpverlener door de stappen van de reddingsprocedure begeleiden. De stappen die gepaard gaan met afbeeldingen en stemmeldingen zijn vastgelegd in lokale protocollen voor het gebruik van een AED.

# Modus voor kinderen

De ZOLL AED 3-defibrillator heeft een modus voor kinderen, die op twee manieren kan worden ingeschakeld: als de hulpverlener ZOLL CPR Uni-padz™ defibrillatiepads gebruikt en op de kindknop drukt, of als de hulpverlener ZOLL Pedi-padz<sup>®</sup> II-defibrillatiepads gebruikt. In deze modus werkt de AED met speciaal voor kinderen geconfigureerde energie-instellingen, waarbij het gebruikte energieniveau lager is dan voor volwassenen. Daarnaast maakt de ZOLL AED 3-defibrillator gebruik van een algoritme voor AED-analyse dat specifiek voor kinderen is ontworpen. In dit algoritme wordt onderscheid gemaakt tussen de ritmen van het kind die wel een schok vereisen en die geen schok vereisen.

# Real CPR Help

De ZOLL AED 3 CPR Uni-padz-defibrillatiepads zijn voorzien van een sensor waarmee de snelheid en diepte van de compressies wordt gemeten. Deze sensor maakt deel uit van de defibrillatiepads die de hulpverlener op de borst van de

patiënt plaatst en moet zich tussen uw handen en het onderste deel van het borstbeen van de patiënt bevinden. De sensor meet de snelheid en diepte van de CPR-compressies die de hulpverlener uitvoert en stuurt deze informatie naar de AED. De ZOLL AED 3-defibrillator is voorzien van een metronoomfunctie die de hulpverlener via stemmeldingen instrueert borstcompressies uit te voeren met een snelheid van minimaal 100 compressies per minuut (CPM), zoals aanbevolen door AHA/ERC/ILCOR. De AED voert CPR-bewaking uit, instrueert de hulpverlener en legt de borstcompressies vast in het bestand van de patiënt.

#### WAARSCHUWING! In de modus voor kinderen zijn de stemmeldingen van Real CPR Help niet ingeschakeld.

Tijdens CPR op volwassenen laat de ZOLL AED 3-defibrillator mogelijk een of meer gesproken berichten horen aan de hand van de gedetecteerde compressiediepte. Als Real CPR Help vaststelt dat de compressiediepte consequent minder is dan de instelwaarde van de Aanduiding goede CPR, geeft de AED de melding DRUK HARDER. De AED geeft de melding GOEDE HARTMASSAGE als de hulpverlener reageert door de compressiediepte te vergroten tot de ingestelde waarde van de Aanduiding goede CPR of meer.

# Defibrillatiepads gebruiken

De ZOLL AED 3-defibrillator is compatibel met de volgende defibrillatiepads voor volwassenen en kinderen:

- CPR Uni-padz (voor volwassenen en kinderen)
- CPR-D-padz $^{\circledR}$  (alleen voor volwassenen)
- CPR Stat-padz $^{\circledR}$  (alleen voor volwassenen)
- Stat-padz II (alleen voor volwassenen)
- Pedi-padz II (alleen voor kinderen)
- OneStep Basic-elektroden met groene aansluiting
- OneStep CPR A/A-elektroden met groene aansluiting
- OneStep-elektroden voor kinderen met groene aansluiting

Zorg ervoor dat de gebruikte defibrillatiepads geschikt zijn voor de patiënt.

OPMERKING Als de CPR Uni-padz bij een kind worden gebruikt, moet de hulpverlener eerst de kindknop indrukken.

OPMERKING Bij het gebruik van de Pedi-padz II licht de kindknop automatisch op.

OPMERKING Afbeeldingen voor niet-professionele hulpverleners worden alleen weergegeven bij gebruik van de CPR Uni-padz.

Het CPR Uni-padz-pakket wordt met een kabel op de AED aangesloten. In het pakket bevinden zich defibrillatiepads die de hulpverlener op de patiënt aanbrengt. In het pakket zit tevens een schaar om kleding of eventueel borsthaar van de patiënt te verwijderen.

Als de kabel van de defibrillatiepads niet correct wordt aangesloten, geeft de AED de melding SLUIT ELEKTRODEN AAN OP DE AED. Zorg ervoor dat u de kabel van de defibrillatiepads correct aansluit op de ZOLL AED 3-defibrillator en de pads correct aanbrengt op de patiënt. • OneStep Basic-elektroden met groene aansluiting<br>
• OneStep CRR A/A-elektroden met groene aansluiting<br>
• OneStep-elektroden voor kinderen met groene aansluiting<br>
org ervoor dat de gebruikte defibrillatiepads geschikt zij

worden aangesloten. Houd de kabel van de defibrillatiepads te allen tijde aangesloten op de AED.

OPMERKING Defibrillatiepads bevatten geen schadelijke stoffen en kunnen met het gewone afval worden afgevoerd, tenzij ze in aanraking zijn gekomen met ziektekiemen. Indien dit het geval is, dient u de juiste maatregelen te treffen bij de afvalverwerking van de elektroden.

WAARSCHUWING! De defibrillatiepads NIET hergebruiken.

# Registratie en opslag van gegevens

Alle ZOLL AED 3-modellen kunnen tijdens een reddingsactie of spoedgeval tot 120 minuten aan continue ECG-/audio- en klinische gebeurtenisgegevens opslaan. Zie "Gegevens en geluiden opnemen" op pagina 14 voor meer informatie over deze functie.

# Analyse na gebeurtenissen

Bij alle ZOLL AED 3-modellen worden de klinische gegevens van een patiënt en de apparaatgegevens automatisch in het langetermijngeheugen opgeslagen.

- Klinische gegevens patiënt (klinische archieven) Bevat datum- en tijdnotatie die u kunt bekijken en analyseren met behulp van softwareproducten van ZOLL voor klinische weergave.
- Apparaatgegevens een logbestand met informatie over de status van het apparaat, dat u kunt bekijken en analyseren. U kunt dit bestand verzenden via Wi-Fi of uploaden met een USB-flashdrive.

## Bestanden verzenden met een USB-flashdrive

Alle ZOLL AED 3-modellen hebben een USB-poort om met een USB-flashdrive configuratie-instellingen, klinische archieven en apparaatgegevens te kunnen exporteren en opslaan. Met deze functie kunt u snel en eenvoudig een configuratie van één AED naar verschillende andere AED's kopiëren. Via de USB-poort kunt u tevens nieuwe systeemsoftware importeren voor het upgraden van de AED.

# Wi-Fi-communicatie

Alle ZOLL AED 3-modellen hebben een draadloze verbinding die het mogelijk maakt om automatisch zelftestverslagen te uploaden en op aanvraag klinische patiëntarchieven en apparaatgegevens te verzenden.

# Bediening van de ZOLL AED 3

## Knoppen en indicatoren

In dit hoofdstuk worden de functies en knoppen op de voorkant van de ZOLL AED 3-defibrillator beschreven.

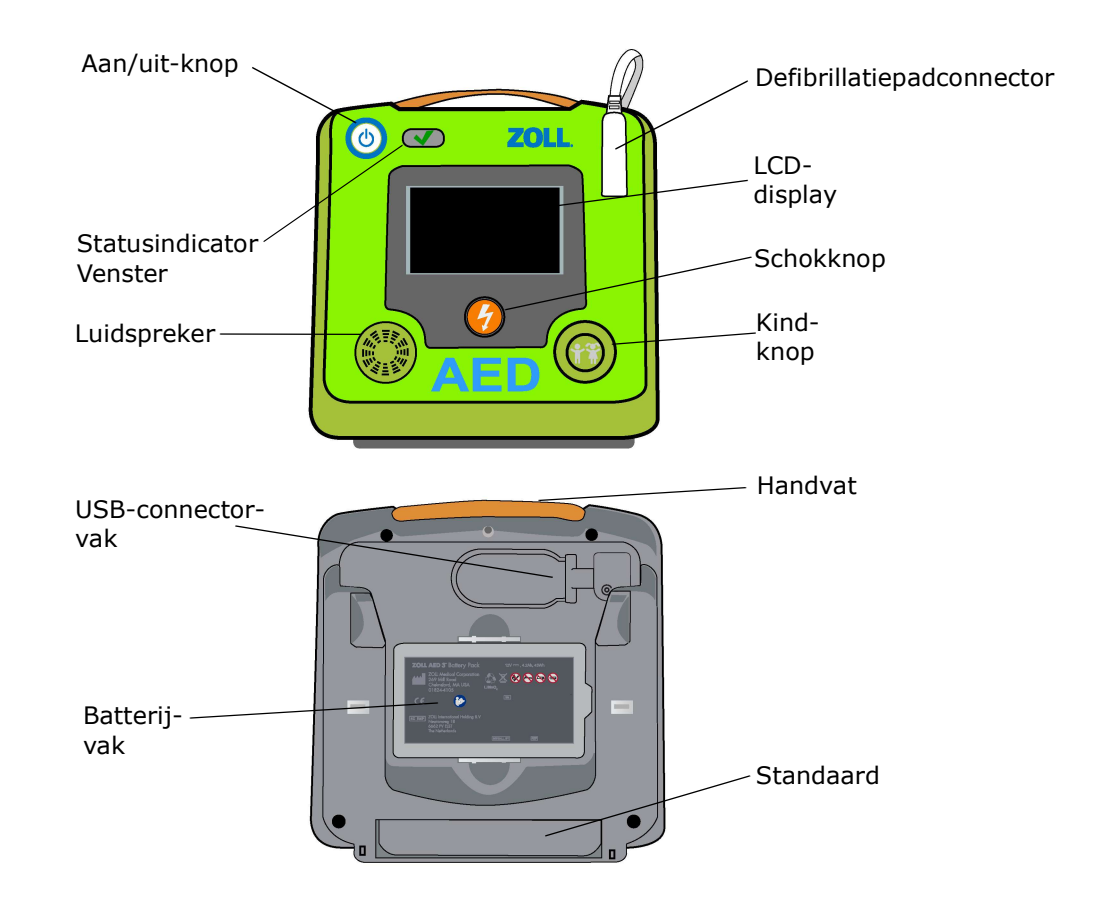

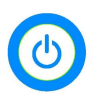

 $\text{Aan}/\text{uit-knop}$  — hiermee schakelt u het apparaat in en uit.

Als u deze knop 5 seconden ingedrukt houdt, start de AED een zelftest waarna de AED-beheermodus wordt ingeschakeld.

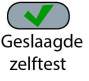

**Statusindicator** — een groen vinkje geeft aan dat de meest recente zelftest van de AED is gelukt en dat het apparaat gereed is voor gebruik.

Mislukte zelftest

Een lege indicator geeft aan dat de AED niet door de zelftest is gekomen en niet gereed is voor gebruik.

Luidspreker - produceert stemmeldingen en metronoompieptonen waarmee hulpverleners worden geïnstrueerd over wat ze tijdens een reddingsactie moeten doen. Produceert tevens stemmeldingen als onderhoud noodzakelijk is.

Defibrillatiepadconnector - met deze connector worden de defibrillatiepads aangesloten op de AED.

**LCD-display** — een touchscreen van 5,3 x 9,5 centimeter voor weergave en invoer. Tijdens reddingsacties worden afbeeldingen en tekstberichten weergegeven om de hulpverlener te begeleiden.

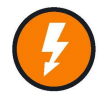

**Schokknop**  $-$  licht op als de AED opgeladen is en gereed voor toediening van een schok aan de patiënt.

Als u op de knop drukt, dient de AED (mits opgeladen en gebruiksklaar) de opgeslagen energie toe aan de patiënt.

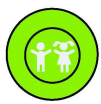

Kindknop — Bij gebruik van de CPR Uni-padz licht deze na indrukken op. Als de knop oplicht, bevindt de AED zich in de modus voor kinderen en wordt een reddingsactie van een kind voorbereid. Licht automatisch op bij gebruik van de Pedi-padz II.

USB-connectorvak — hier kan een USB-flashdrive worden aangesloten om bestanden naar of vanuit de AED te importeren/exporteren.

Batterijvak — hier wordt de batterij geplaatst die de AED van stroom voorziet.

**Handvat**  $-$  de band waaraan de AED kan worden opgetild.

**Standaard**  $-$  de beugel die openklapt en de AED rechtop houdt.

### Afbeeldingenweergave

De ZOLL AED 3-defibrillator heeft een LCD-display van 5,3 x 9,5 centimeter. Hieronder ziet u welke informatie wordt weergegeven in de AED-beheermodus en de reddingsmodus.

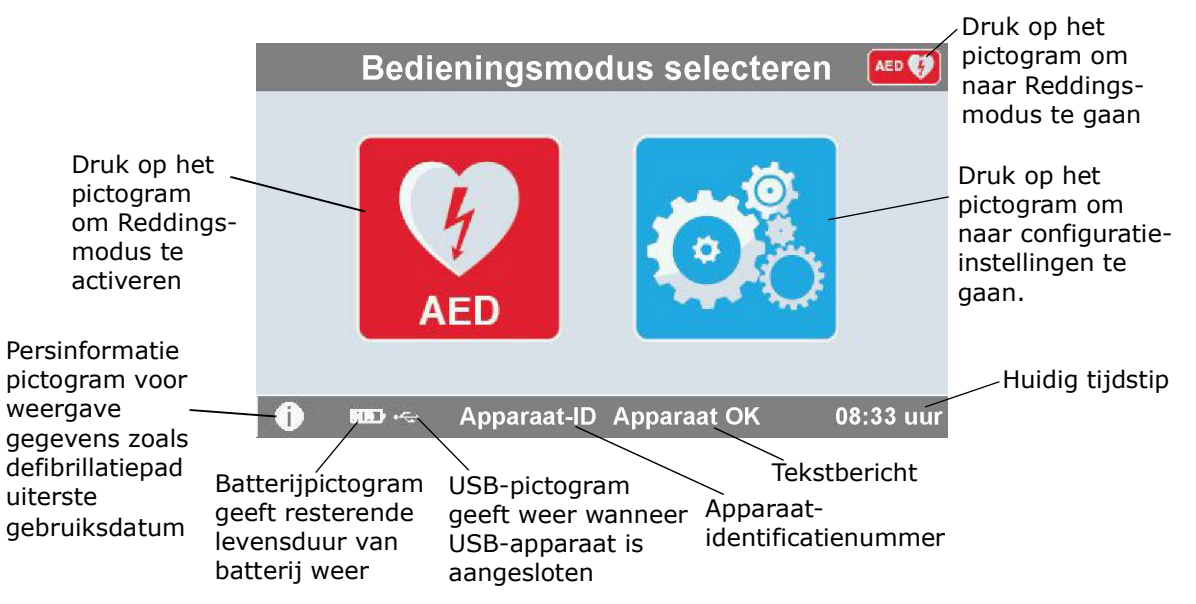

### AED-beheermodus

## Reddingsmodus

De ZOLL AED 3- en ZOLL AED 3 Automatisch-modellen geven de display voor hulpverleners weer, terwijl het ZOLL AED 3 BLS-model kan worden geconfigureerd om de display voor hulpverleners, voor enkel CPR of voor CPR en ECG weer te geven.

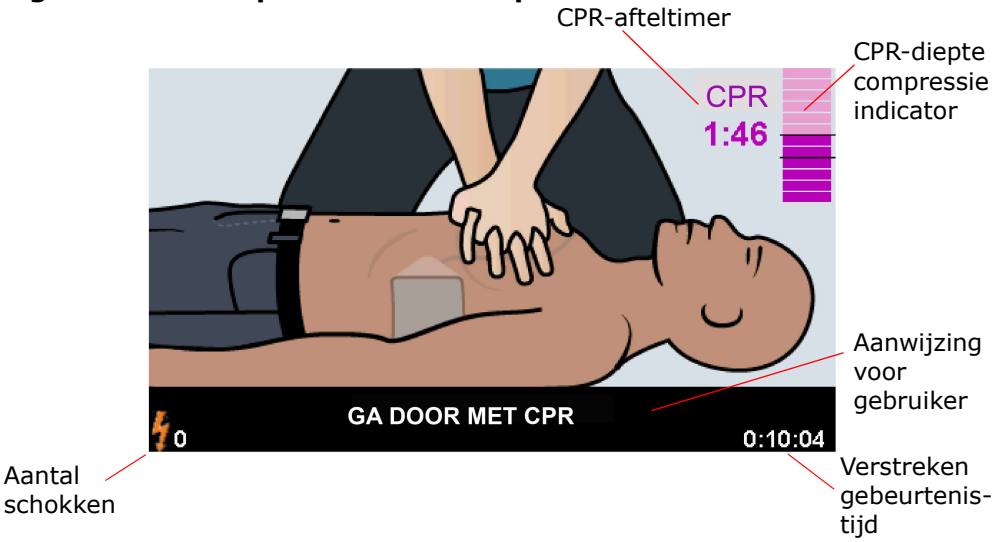

#### Weergave voor niet-professionele hulpverlener

CPR-afteltimer — geeft aan wat de resterende tijd van het CPR-interval is.

Diepte van CPR-compressies (alleen voor volwassen patiënten) — in het staafdiagram wordt de compressiediepte die tijdens de reanimatie wordt gemeten weergegeven. Er worden indicatorlijnen weergegeven in het staafdiagram bij de instellingen van de Aanduiding goede CPR en de Aanduiding maximum CPR. Deze lijnen bieden referentiepunten voor hulpverleners die CPR uitvoeren.

Aanwijzing voor gebruiker — een tekstbericht op het scherm, in combinatie met een stemmelding.

Verstreken tijd - geeft de tijd aan die sinds het begin van de reddingsactie is verstreken.

Aantal schokken — het totale aantal afgegeven defibrillatieschokken tijdens een reddingsactie.

#### Weergaven Enkel CPR/CPR en ECG (alleen ZOLL AED 3 BLS-modellen)

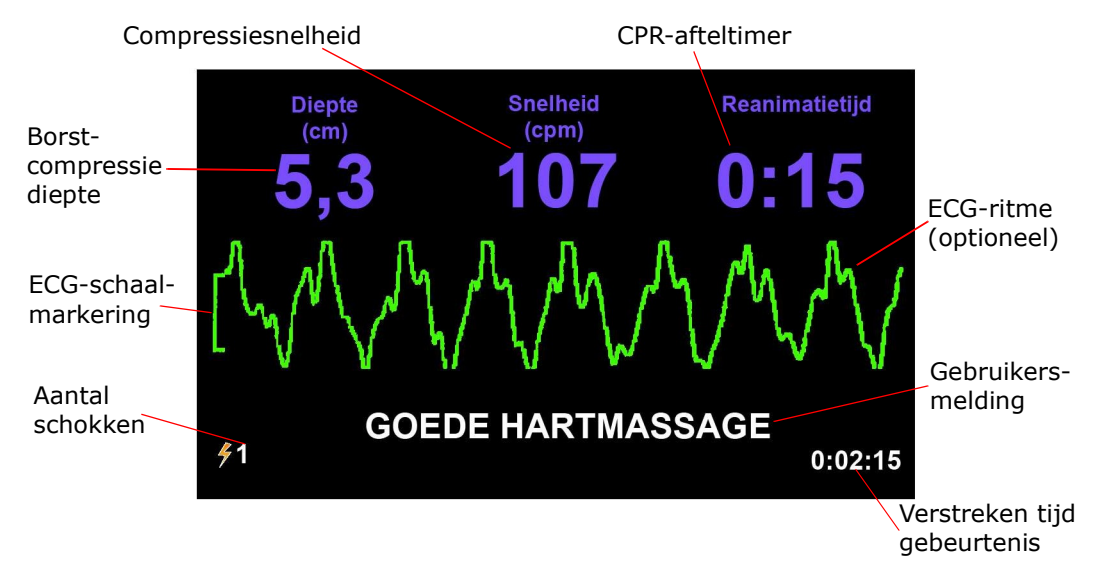

Compressiediepte — geeft aan wat de diepte van de huidige CPR-compressies is.

OPMERKING (Alleen voor volwassen patiënten) Indien de compressiediepte van de borst buiten het aanbevolen AHA/ERC-bereik valt, markeert de AED de dieptewaarde in een rood vak.

Compressiesnelheid — geeft aan wat de snelheid van de huidige CPRcompressies is.

- OPMERKING (Alleen voor volwassen patiënten) Indien de compressiesnelheid buiten het aanbevolen AHA/ERC-bereik valt, markeert de AED de snelheidswaarde in een rood vak.
- CPR-afteltimer geeft aan wat de resterende tijd van het CPR-interval is.
- **ECG-ritme (optioneel)**  $-$  geeft de huidige ECG-pulsgolf weer.

Aanwijzing voor gebruiker  $-$  een tekstbericht op het scherm, in combinatie met een stemmelding.

**Verstreken tijd** — geeft de tijd aan die sinds het begin van de reddingsactie is verstreken.

Aantal schokken — het totale aantal afgegeven defibrillatieschokken tijdens een reddingsactie.

## Stemmeldingen

Tijdens klinisch gebruik van de ZOLL AED 3-defibrillator kunt u de volgende stemmeldingen horen:

#### Tabel 1. Klinische stemmeldingen

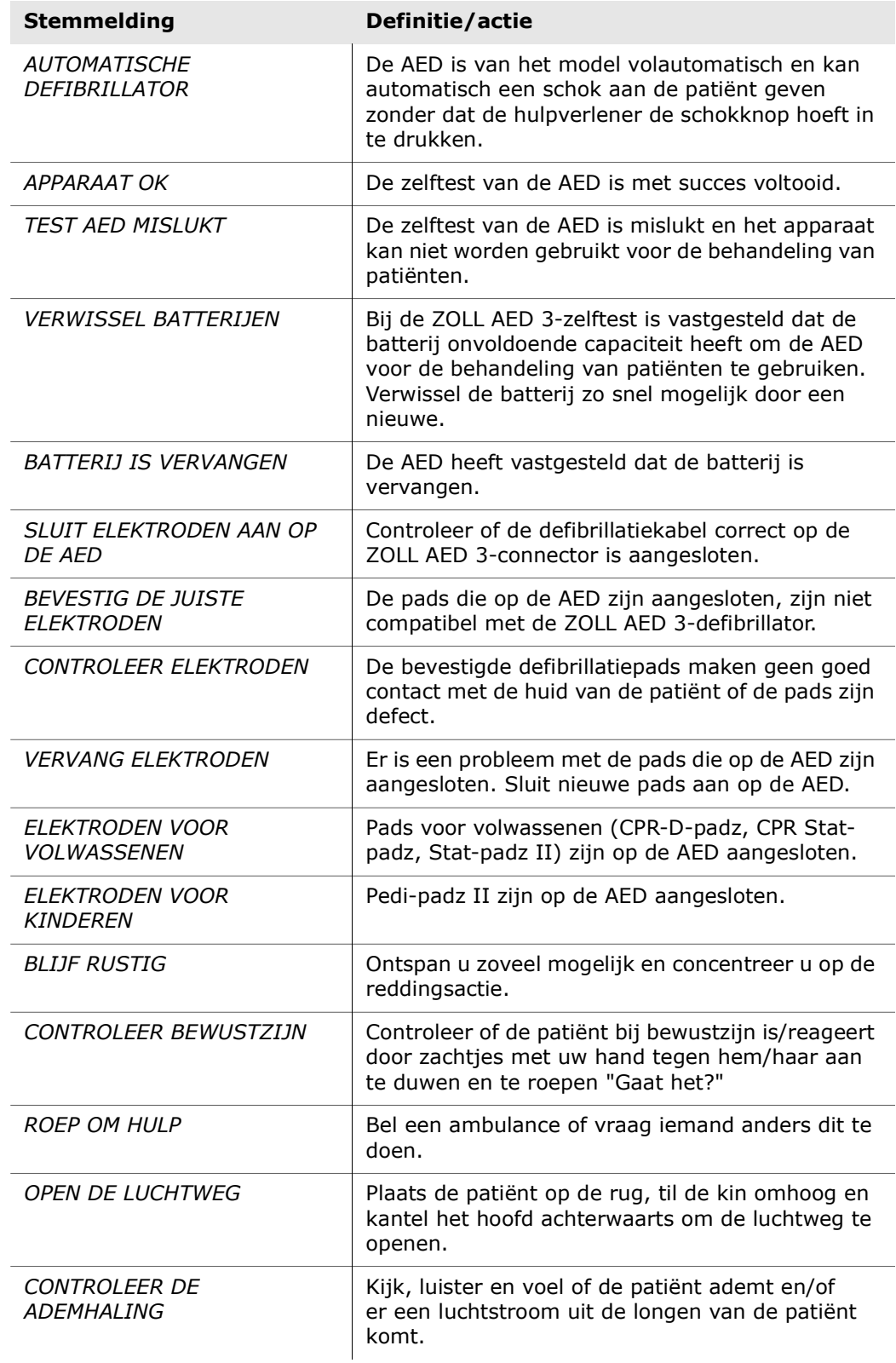

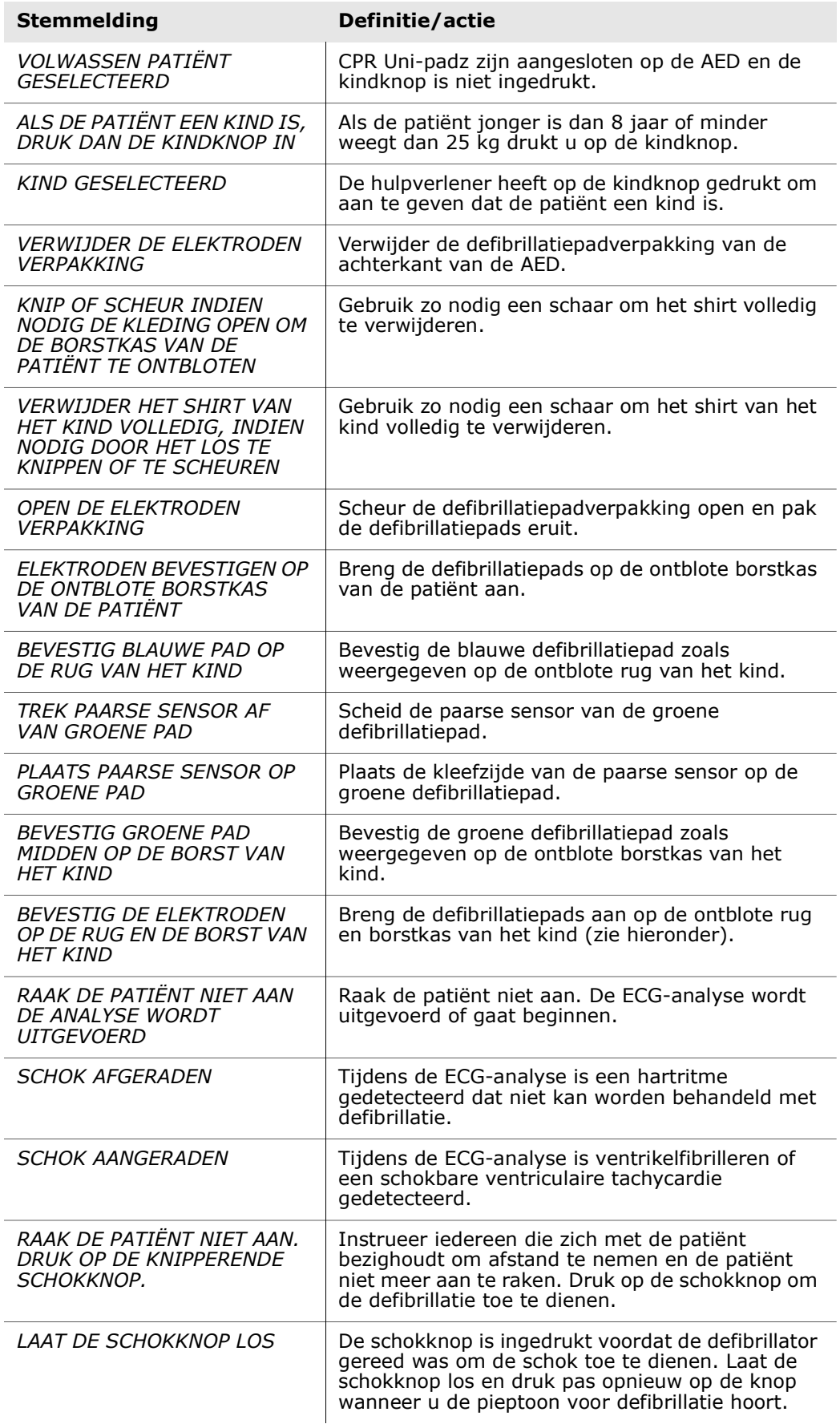

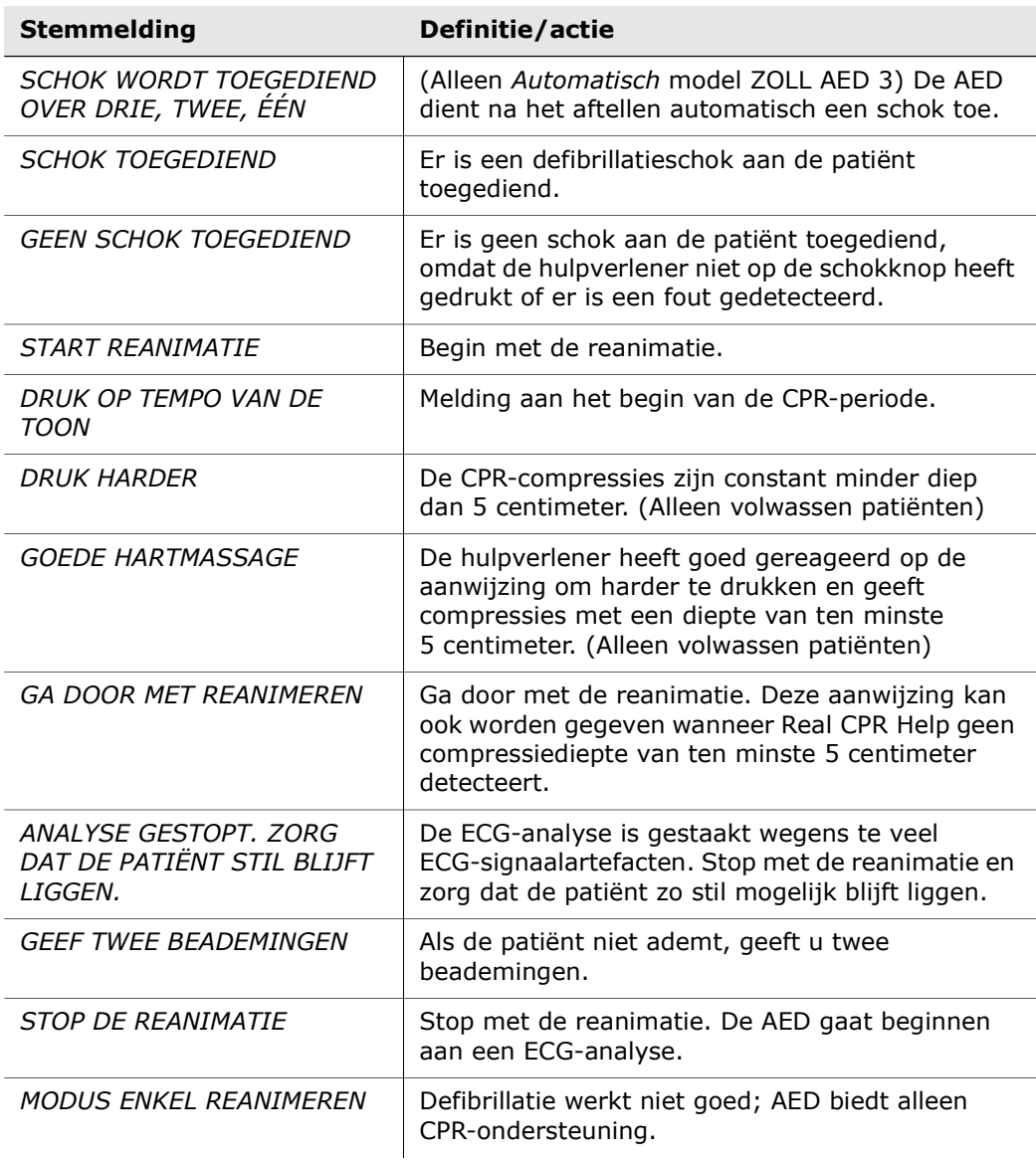

Tijdens klinisch gebruik van de ZOLL AED 3-defibrillator kunt u de volgende stemmeldingen horen:

#### Tabel 2. Niet-klinische stemmeldingen

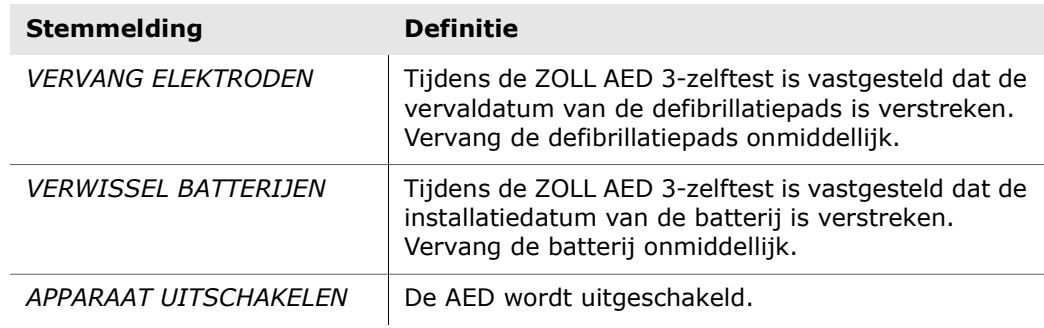

# Hoofdstuk 2 Overdracht gegevens

De ZOLL AED 3-defibrillator slaat de klinische gegevens van een patiënt en de apparaatgegevens automatisch op. U kunt deze gegevens naar een extern apparaat (bijvoorbeeld een computer) verzenden via een USB-flashdrive of een draadloos toegangspunt. De AED slaat de klinische gebeurtenisgegevens van een patiënt met datum en tijd op. U kunt deze informatie bekijken en analyseren met behulp van softwareproducten van Zoll voor klinische weergave.

U kunt gegevens zoals een software-upgrade of configuratie-instellingen naar de AED verzenden met een USB-flashdrive. Zo kunt u snel en eenvoudig software bijwerken of een configuratie naar verschillende AED's kopiëren.

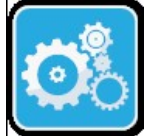

U kunt alleen gegevens verzenden als de ZOLL AED 3-defibrillator zich in de AED-beheermodus bevindt. U gaat naar de AED-beheermodus door de aan/ uit-knop minimaal 5 seconden ingedrukt te houden en vervolgens op het apparaatconfiguratiepictogram in het hoofdscherm te drukken. In de AEDbeheermodus kunt op elk gewenst moment gegevens exporteren naar een USB-flashdrive of een draadloos toegangspunt.

Apparaatconfiguratiepictogram

OPMERKING De AED bewaart de apparaatgegevens en klinische gebeurtenisgegevens zelfs als het apparaat wordt uitgeschakeld of de batterij wordt verwijderd. Als de AED wordt ingeschakeld en de defibrillatiepads op een nieuwe patiënt worden aangebracht, worden de oude klinische gegevens echter vervangen door nieuwe als in de AED al de gegevens van een of twee patiënten (twee is standaard) zijn opgeslagen.

## Gegevensopslag

• Fouten

De ZOLL AED 3-defibrillator slaat de volgende klinische patiëntgegevens en apparaatgegevens op:

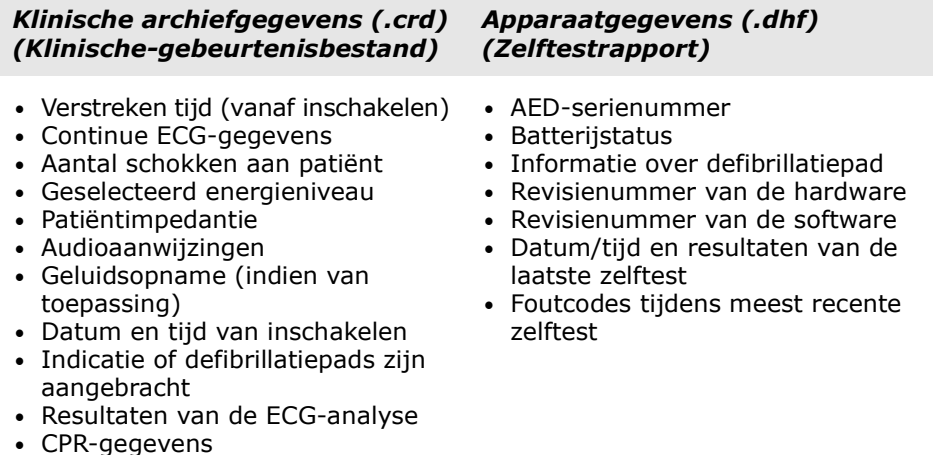

De ZOLL AED 3-defibrillator genereert apparaatgegevens als deze tijdens het inschakelen of op een voorgeprogrammeerd tijdstip in slaapstand een zelftest uitvoert. Bij het vaststellen van systeemfouten slaat de AED deze op in apparaatlogbestanden.

### Gegevens en geluiden opnemen

Het BLS-model van de ZOLL AED 3 heeft een optie voor geluidsopname die op aan of uit kan worden ingesteld. Als de optie voor geluidsopname op aan staat, kan het BLS-model van de ZOLL AED 3 60 minuten aan audio-, ECG- en klinische gebeurtenisgegevens opnemen en opslaan. Als de optie voor geluidsopname op uit staat, kan het BLS-model van de ZOLL AED 3 120 minuten aan ECG- en klinische gebeurtenisgegevens opnemen en opslaan. De opgenomen audiogegevens worden gesynchroniseerd met de klinische gegevens. De geluidsopname begint zodra de defibrillatiepads zijn aangesloten en de AED klaar is met de automatische zelftest.

Alle ZOLL AED 3-modellen kunnen worden geconfigureerd voor het opslaan van een of twee patiëntcasussen met ECG-, audio- (BLS-model) en klinische gebeurtenisgegevens. Als de AED is geconfigureerd om twee casussen op te slaan en er wordt een gebeurtenis gedetecteerd in de reddingsmodus, verwijdert de AED de oudste van de twee eerder opgeslagen casussen uit het geheugen voordat gegevens over de huidige gebeurtenis worden opgeslagen. Als de AED is geconfigureerd om één casus op te slaan, verwijdert de AED de opgeslagen casus uit het geheugen voordat gegevens over de huidige gebeurtenis worden opgeslagen. Het verwijderen van oude ECG-, audio- of gebeurtenisgegevens begint 15 seconden nadat de defibrillatiepads correct op de patiënt zijn aangebracht. Als de ZOLL AED 3-defibrillator in de AED-beheermodus wordt opgestart, blijven de geregistreerde gegevens van de laatste reddingsactie behouden, waarna deze met behulp van een draadloze verbinding of USBflashdrive kunnen worden verzonden.

#### Bestanden exporteren vanuit de AED

U kunt de volgende gegevens vanuit een ZOLL AED 3-defibrillator exporteren:

- klinische archieven (via USB of Wi-Fi)
- apparaatgegevens (via USB of Wi-Fi)
- configuraties (via USB)
- OPMERKING Gebruik bij het overbrengen van bestanden via USB een USBflashdrive die compatibel is met USB 2.0.
- **OPMERKING** U hebt geen supervisorrechten nodig om gegevensbestanden naar een USB-flashdrive of draadloos toegangspunt te kunnen exporteren.

#### Bestanden exporteren

Ga op de hieronder beschreven manier te werk als u bestanden wilt verzenden vanuit de AED.

OPMERKING U kunt geen configuratiebestanden verzenden via een draadloze verbinding.

U moet wel een draadloos profiel aanmaken om gegevens via een draadloze verbinding te kunnen verzenden. Als u dit nog niet hebt gedaan, zie "Uw draadloze verbinding instellen" op pagina 69. Solution Control and Watch Control and the ACD<br>
We will know the volgence genevers vanite entropy of Wi-Fi)<br>
Computer archieven (via USB of Wi-Fi)<br>
Computer archieven (via USB of Wi-Fi)<br>
Computer archieven (via USB of Wi-F

apparaat (via de USB-poort) terwijl de defibrillatiepads van de AED zich nog op de patiënt bevinden.

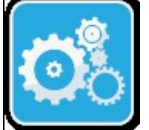

1. Houd de aan/uit-knop langer dan 5 seconden ingedrukt en druk vervolgens op het apparaatconfiguratiepictogram om naar de AED-beheermodus te gaan.

Apparaatconfiguratiepictogram

- 2. Als u gegevens verzendt:
	- via een draadloze verbinding: ga naar stap 3;
	- via een USB-flashdrive: plaats de flashdrive in de USB-connector aan de achterkant van de AED. Het USB-pictogram ( $\leftarrow$ ) wordt weergegeven in de statusbalk onder aan het scherm.

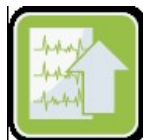

Bestandspictogram export-

- 3. Druk op het bestandsexportpictogram en selecteer welke van de volgende gegevens u wilt verzenden:
	- Klinische archieven (alle)
	- Klinische archieven (nieuw)
	- Apparaatgegevens
	- Configuratie (alleen USB)

Naast de optie(s) die u hebt geselecteerd, wordt een groen vinkje weergegeven.

- 4. Druk op Opslaan (USB) of Verzenden (Wi-Fi). Zodra de AED de overdracht van de gegevens heeft voltooid, wordt de melding OVERDRACHT GEGEVENS VOLTOOID weergegeven.
- 5. Druk op OK om terug te keren naar het vorige scherm.

OPMERKING Geeft u een configuratiebestand een andere naam om deze naar een andere ZOLL AED 3-defibrillator te importeren, gebruik dan geen spaties in de bestandsnaam.

U kunt klinische archieven (patiëntgegevens) voor gebruik met softwareproducten van Zoll voor klinische weergave overbrengen naar ZOLL Online met behulp van ofwel een USB-stick of via WiFi.

Een configuratiebestand dat u op een USB-flashdrive hebt opgeslagen, kunt u naar andere ZOLL AED 3-defibrillatoren kopiëren. Zie "Bestanden importeren vanaf een USB flashdrive" op pagina 16 voor meer informatie.

### Gebruik van de RescueNet® EventSummary-software

EventSummary-software is een PC-applicatie waarmee u een pdf kunt bekijken of afdrukken van de volgende informatie over reanimatie-incidenten van de defibrillator:

- Algemene case- en apparaatinformatie
- Volledig rapport met ECG-golfvorm, aanwijzingen van het apparaat en staafdiagram van reanimatiecompressie
- Overzicht van de reanimatieprestaties
- Incidentlogboek van alle gebeurtenissen

Gebruikers van de ZOLL AED 3 kunnen een ZOLL online-account instellen om bestandsoverdracht via WiFi in te schakelen. EventSummary kan vervolgens cases openen in uw ZOLL online-account.

#### Gebruiken van RescueNet caseweergavesoftware

Case Review-software is een systeem voor beheer van klinische gegevens en toezicht op kwaliteit dat via de cloud, in ZOLL Online, wordt beheerd. Via de Wi-Fi-optie kan de ZOLL AED 3 worden ingesteld op het via Wi-Fi verzenden van klinische gegevens naar ZOLL Case Review. Wanneer u de Case Review-software gebruikt om klinische gegevens te beheren, hebt u de beschikking over de volgende functies: Gaer Review-software is een systeem voor beheer van klinische gegevens en toezicht op kwalitieit dat via de cloud, in ZOLL Online, wordt beheerd. Via de Wi-<br>Fi-optie kan de 2OLL AED 3 worden ingesteld op het via Wi-Fi verz

- Klinische bestanden op één locatie verzamelen.
- Klinische gegevens eenvoudig toegankelijk maken voor kwaliteitsinspectie.
- De CPR-kwaliteit direct online beoordelen.
- Trends in CPR-kwaliteit en gegevensfluctuaties volgen.

Ga naar www.zollonline.com voor meer informatie.

#### Bestanden importeren vanaf een USB flashdrive

Met een USB-flashdrive kunt u een configuratiebestand, software-upgrade of configuratie van een draadloos netwerk naar een AED importeren. U hebt supervisorrechten nodig om gegevensbestanden vanuit een USB-flashdrive te kunnen importeren (zie

- OPMERKING Gebruik bij het overbrengen van bestanden via USB een USBflashdrive die compatibel is met USB 2.0.
- OPMERKING U kunt de software niet bijwerken als de accucapaciteit van de AED minder is dan 30%.

U kunt de volgende bestandstypen importeren:

- configuratie bestanden met configuraties voor klinische gegevens of Wi-Fi importeren. Zorg er voordat u een configuratiebestand importeert voor dat de bestandsnaam (.ini) geen spaties bevat.
- systeemsoftware upgraden naar de nieuwste softwareversie.
- rootcertificaten bestanden met Wi-Fi-configuraties importeren om de identiteit van de server of andere netwerkeigenschappen te controleren.

### Bestanden importeren

Volg onderstaande stappen om bestanden vanuit een USB-flashdrive naar een AED te importeren.

WAARSCHUWING! Sluit de AED niet aan op een computer of een ander apparaat (via de USB-poort) terwijl de defibrillatiepads van de AED zich nog op de patiënt bevinden.

- 1. Plaats de USB-flashdrive in de USB-connector aan de achterkant van de AED.
- 2. Houd de aan/uit-knop langer dan 5 seconden ingedrukt. Wanneer de USB-flashdrive is gedetecteerd, wordt het USB-pictogram ( $\leftarrow$ ) weergegeven in de statusbalk onder aan het scherm.
- 3. Druk op het apparaatconfiguratiepictogram om naar de AEDbeheermodus te gaan.

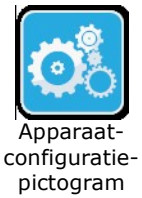

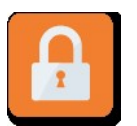

4. Druk op het supervisorrechtenpictogram, voer uw supervisorwachtwoord in en druk op OK.

Supervisorrechtenpictogram

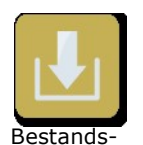

pictogram import5. Druk op het bestandsimportpictogram en selecteer een van de volgende opties voor importeren:

- Configuratie
- Systeemsoftware
- Rootcertificaten

Naast de optie die u hebt geselecteerd, wordt een groen vinkje weergegeven.

6. In onderstaande tabel kunt u op basis van de geselecteerde optie bepalen wat de volgende stap wordt:

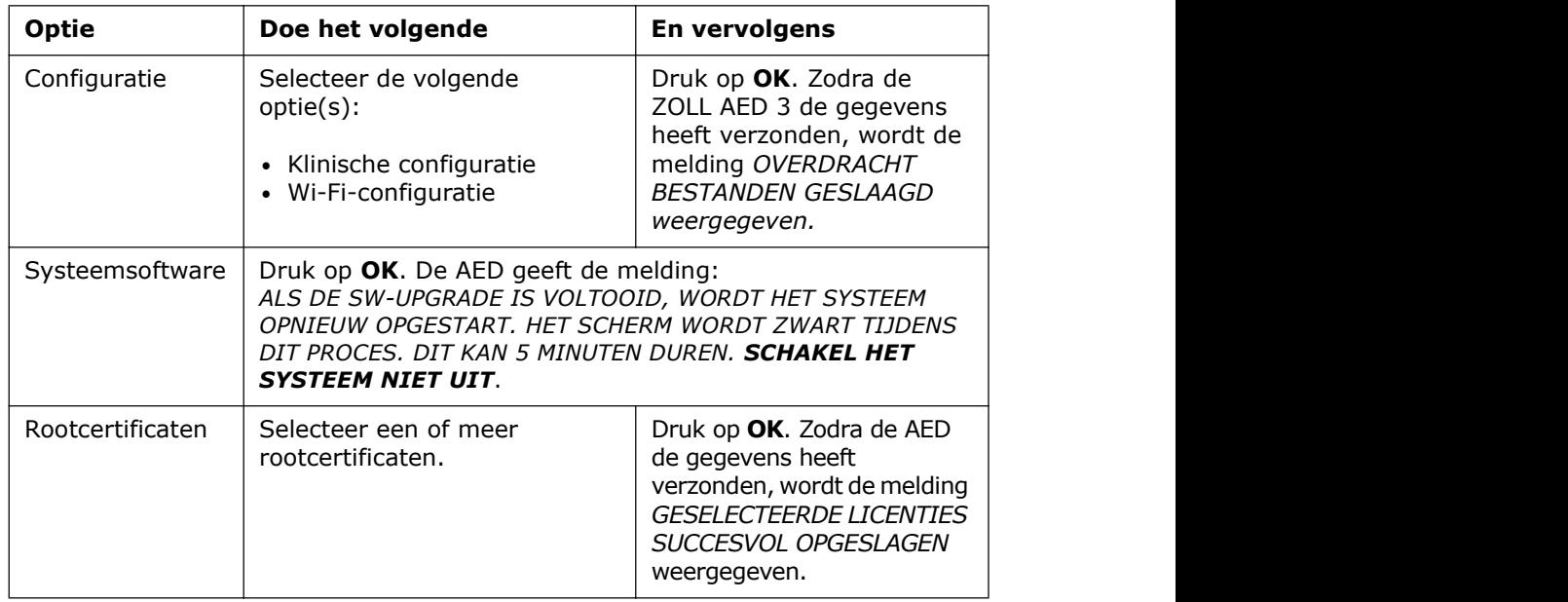

7. Druk op OK om terug te keren naar het vorige scherm.

### Communicatieproblemen oplossen

De onderstaande tabel bevat een overzicht van de communicatiemeldingen die de ZOLL AED 3-defibrillator kan weergeven en een beschrijving van de meldingen en/of welke actie wordt aanbevolen. Neem als de AED niet correct werkt contact op met ZOLL's Technical Service Department. Zie "Technisch onderhoud" op pagina v voor meer informatie.

Tabel 3. ZOLL AED 3 Foutmeldingen communicatie

| Melding                                                                                                    | Beschrijving/aanbevolen actie                                                                                                    |
|----------------------------------------------------------------------------------------------------|----------------------------------------------------------------------------------------------------|
| <b>OVERDRACHT GEGEVENS</b><br><b>VOLTOOID</b>                                                                                            | De gegevensoverdracht via Wi-Fi is voltooid.                                                                                                    |
| <b>KAN GEEN BESTANDEN</b><br><b>OPSLAAN. CONTROLEER OF EEN</b><br><b>LEGE USB-FLASHDRIVE</b><br>CORRECT IN HET APPARAAT IS<br>GEPLAATST. | De AED kan de bestanden niet op de<br>USB-flashdrive opslaan. Controleer of er<br>voldoende ruimte op de USB-flashdrive is<br>voor de te exporteren bestanden en of de<br>flashdrive correct in het apparaat is<br>gestoken. |
| <b>BESTAND KAN NIFT OP</b><br><b>APPARAAT WORDEN</b><br>OPGESLAGEN.                                                                      | De bestandsimport is niet gelukt.<br>Controleer of het bestand op de USB-<br>flashdrive een configuratiebestand (.ini)<br>is en probeer nogmaals te importeren.                                                              |
| <i>OVERDRACHT BESTANDEN</i><br><i><b>GESLAAGD.</b></i>                                                                                   | Een of meerdere bestanden zijn met succes<br>vanuit de USB-flashdrive geïmporteerd.                                                                                                    |
| <b>GEVRAAGD BESTAND KAN NIET</b><br><b>WORDEN GEËXPORTEERD.</b><br><b>INTERNE FOUT.</b>                                                  | De bestandsexport is niet gelukt.<br>Controleer de Wi-Fi-configuratie en probeer<br>opnieuw te exporteren.                                                                                                    |
| GFFN CFRTIFICATFN GFVONDFN.                                                                                                    | Er bevinden zich geen rootcertificaten op de<br>USB-flashdrive om te importeren.                                                                                                    |

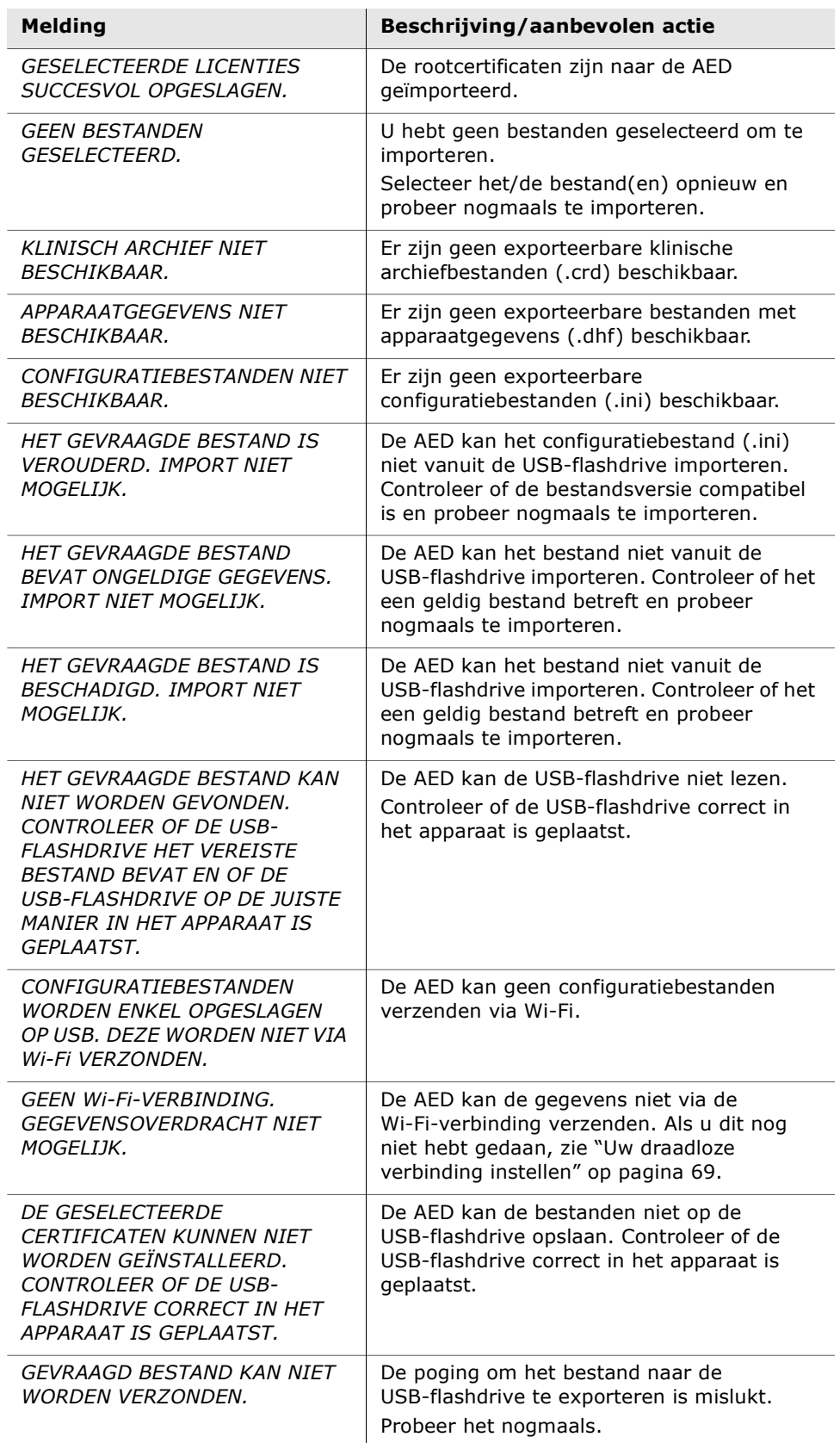

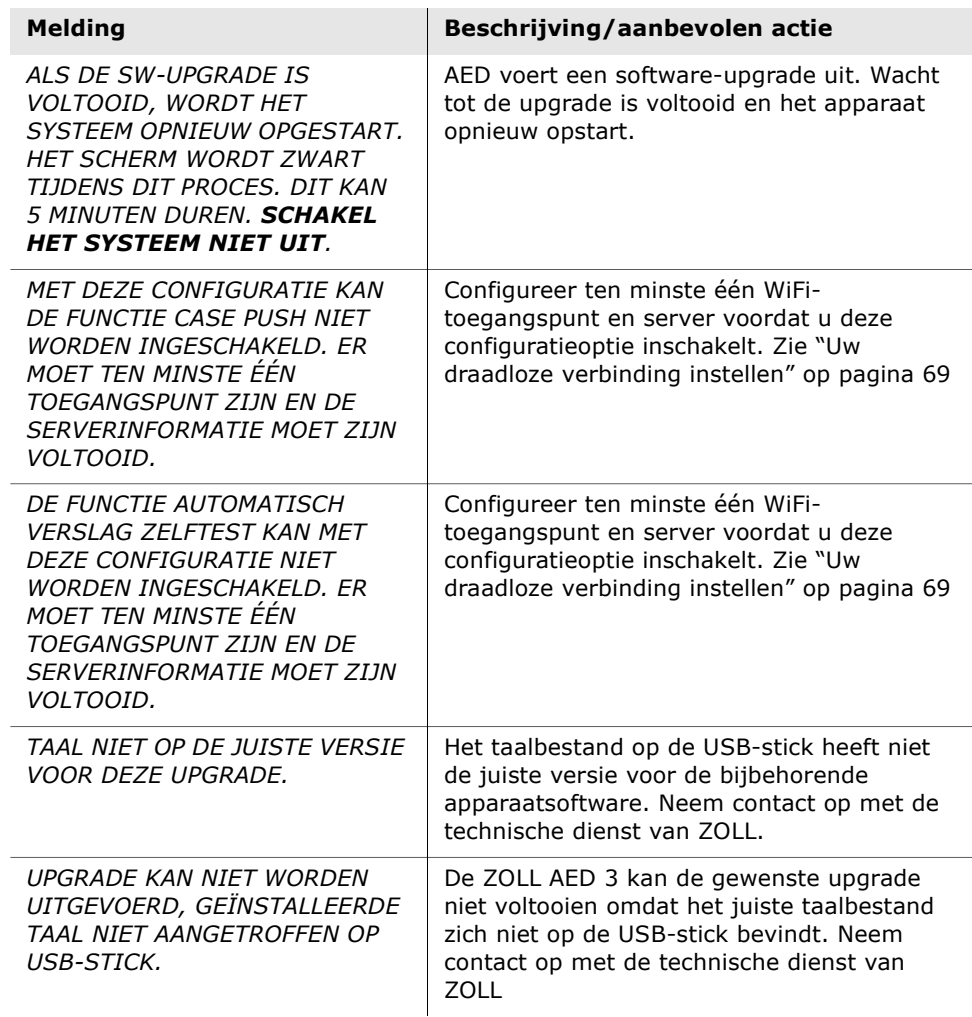

# Hoofdstuk 3 **Onderhoud**

De ZOLL AED 3-defibrillator voert automatisch functietests uit tijdens de periodieke zelftests. Daarnaast kan de AED enkele basisonderhoudstests uitvoeren. Dit hoofdstuk van de handleiding bevat informatie over de functies die bij elke zelftest worden uitgevoerd en over de procedures voor onderhoud aan het ZOLL AED 3-apparaat.

# Zelftests

De ZOLL AED 3-defibrillator voert de volgende zelftests uit om de integriteit van de AED te controleren en vast te stellen of het apparaat gereed is voor gebruik in noodgevallen:

- Batterijplaatsing
- Inschakeling
- Handmatig
- Automatisch (dagelijks of wekelijks, afhankelijk van de configuratie)
- Maandelijks automatisch

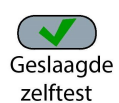

Nadat de zelftests met succes zijn voltooid, verschijnt op de statusindicator een groen vinkje  $(\checkmark)$  om aan te geven dat alle tests succesvol waren en dat de AED gebruiksklaar is.

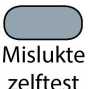

Als er niets op de statusindicator wordt weergegeven na het voltooien van een van de zelftests, is de ZOLL AED 3-defibrillator niet gebruiksklaar en mogelijk defect. Stel de AED in dat geval buiten gebruik en probeer met behulp van hoofdstuk "Hoofdstuk 4 Problemen oplossen" op pagina 29 het probleem vast te stellen.

## Zelftestfuncties

Hieronder ziet u welke functies tijdens een zelftest worden gecontroleerd. Tabel 4 op pagina 23 geeft voor elke zelftest aan welke functies er worden gecontroleerd.

- Accucapaciteit: er wordt gecontroleerd of de gebruiksindicator van de batterijen aangeeft dat er voldoende batterijcapaciteit resteert.
- Aansluiten defibrillatiepads: er wordt gecontroleerd of de defibrillatiepads correct zijn aangesloten op het apparaat.
- Vervaldatum defibrillatiepads/accu: er wordt gecontroleerd of de vervaldatum van de defibrillatiepads en de accu niet zijn verstreken.
- ECG-circuit: er wordt getest of de elektronica voor het verzamelen en verwerken van het ECG-signaal naar behoren functioneert.
- Defibrillatorcircuit voor opladen en ontladen: er wordt gecontroleerd of de defibrillatorelektronica van het apparaat naar behoren functioneert en in staat is om met 2 Joule op te laden en te ontladen. De volgende tests omvatten ook een afzonderlijke laad/ontlaadtest van 200 Joule: Zelftest batterij-installatie, automatische maandelijkse test.
- Hardware/software van microprocessor: de elektronica van de AED-microprocessor en de integriteit van de software daarvan worden gecontroleerd.
- CPR-circuit en sensor: er wordt gecontroleerd of de CPR-bewaking en de detectie van de compressiediepte naar behoren functioneren (indien er defibrillatiepads met CPR-functie zijn aangesloten).
- Audiocircuit: Controleert of de stemmeldingen naar behoren functioneren.

#### Automatische verzending van verslag zelftest

Alle ZOLL AED 3-defibrillatoren zijn standaard voorzien van Program Management Onboard™-software, een intelligente monitoringtechnologie waarmee zelftestgegevens kunnen worden verzonden. Als de AED hiervoor is geconfigureerd, kan het apparaat zelftestgegevens automatisch via Wi-Fi naar het PlusTrac™ ZOLL-programmabeheersysteem of een andere AEDprogrammabeheerder verzenden.

#### Tabel 4. Zelftestfuncties

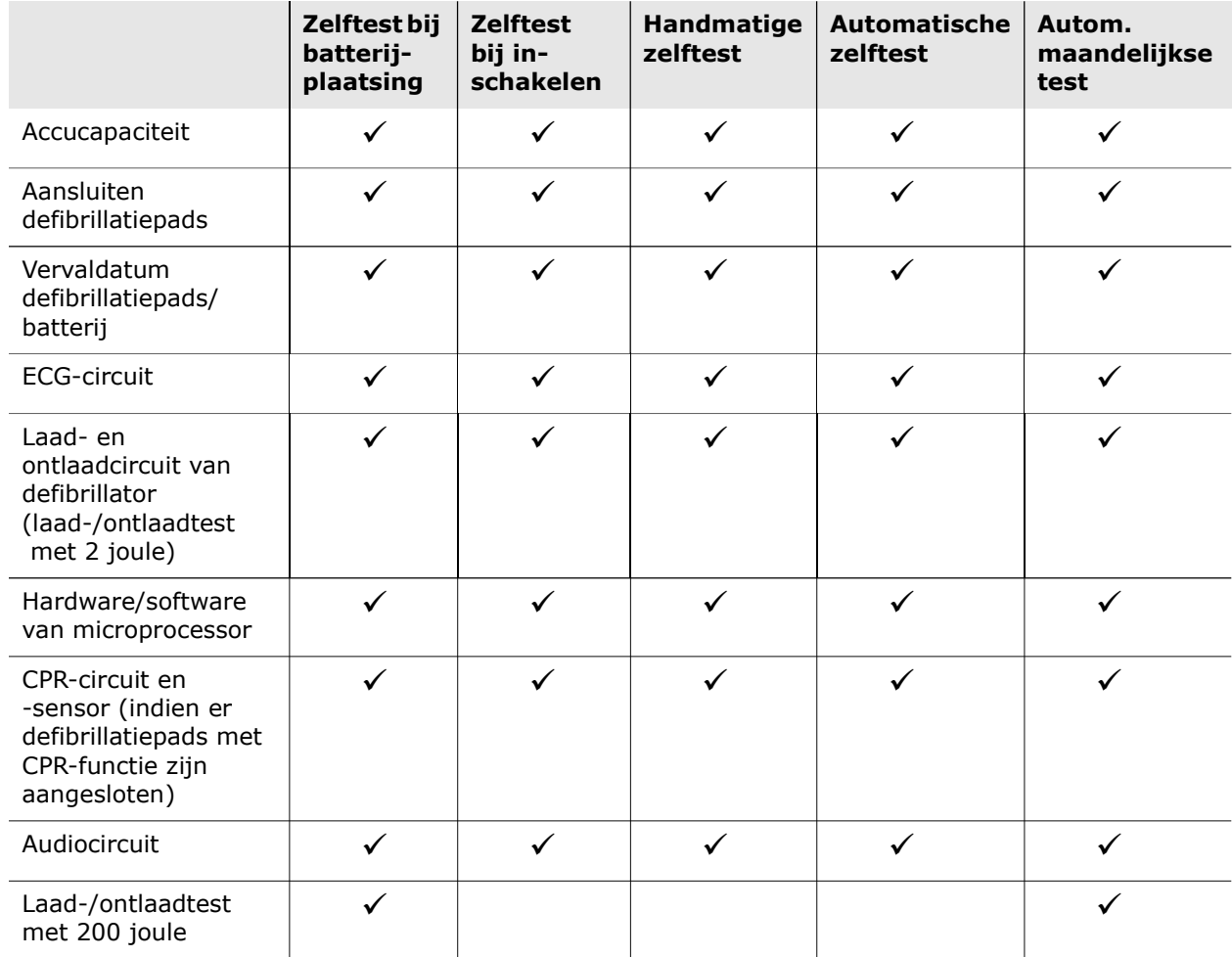

## Optionele onderhoudstests

Dit hoofdstuk beschrijft een procedure voor periodiek uit te voeren fysieke inspectie van de ZOLL AED 3-defibrillator. Daarnaast is er een optionele onderhoudstest voor ZOLL AED 3-modellen waarmee kan worden gecontroleerd of de AED naar behoren functioneert en gebruiksklaar is. Let erop dat er twee afzonderlijke optionele onderhoudstests worden beschreven in dit hoofdstuk: één voor ZOLL AED 3- en ZOLL AED 3 BLS-modellen en één voor het automatische model van de ZOLL AED 3.

## Fysieke inspectie

#### Controleer het volgende:

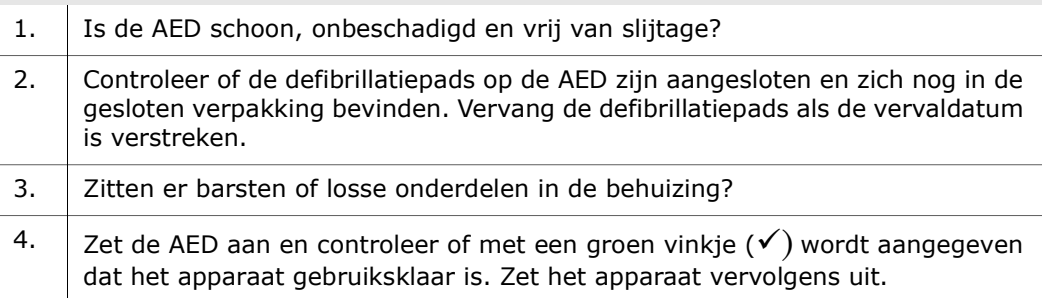

## De ZOLL AED 3-defibrillator reinigen

Reinig en desinfecteer de defibrillator telkens na gebruik met een zachte doek die vochtig is gemaakt met 90% isopropylalcohol of water en zeep. Voor het reinigen van de defibrillator kunt u ook een mengsel van chloorbleekmiddel en water (30 ml/liter water), Clorox Healthcare Bleach kiemdodende doekjes of Metrex CaviWipes XL gebruiken (behalve op de contacten en aansluitingen).

OPMERKING Gebruik water om eventueel achtergebleven reinigingsmiddel van de defibrillator te vegen. Chloorresten kunnen het LCDscherm beschadigen.

DIT MAG NIET:

- Onderdelen van de defibrillator onderdompelen in water
- Een chloormengsel gebruiken om contactpunten of connectors te reinigen: deze gaan hierdoor in kwaliteit achteruit
- Ketonen gebruiken (MEK, aceton, enzovoort) om de defibrillator te reinigen
- Schurende middelen (bijvoorbeeld papieren handdoeken) gebruiken om de display of het grafische scherm te reinigen
- De defibrillator steriliseren.

#### Optionele onderhoudstest voor technische deskundigen

Hoewel de ZOLL AED 3 tijdens de periodieke zelftests automatisch onderhoudstests uitvoert, kunt u ook periodiek de volgende handmatige test doen om te controleren of de ZOLL AED 3 naar behoren functioneert en gebruiksklaar is.

Dit hoofdstuk heeft twee tests: één voor ZOLL AED 3- en ZOLL AED 3 BLS-modellen en één voor automatische modellen van de ZOLL AED 3.

#### Testprocedure (ZOLL AED 3- en ZOLL AED 3 BLS-modellen)

OPMERKING U dient bij deze test de ZOLL AED Simulator te gebruiken.

- 1. Sluit de ZOLL AED Simulator aan op de ZOLL AED 3 defibrillatiepads.
- 2. Schakel de simulator en de ZOLL AED 3-defibrillator in. Controleer of het volgende gebeurt:
	- De statusindicator (linksboven op de AED) geeft aanvankelijk een kleurloos vinkje  $(v)$  aan. Dit vinkje wordt binnen 4-5 seconden na het inschakelen van de AED groen.
	- De AED geeft binnen 5 seconden na het inschakelen de stemmelding APPARAAT OK, waarna dit ook als bericht wordt weergegeven.
	- Linksonder op het scherm van de AED wordt het aantal schokken weergegeven. De verstreken tijd (sinds het inschakelen) wordt rechtsonder op het LCD-scherm weergegeven.
- 3. Laat de simulator een VF-ritme naar de AED sturen. Controleer of de AED na het doorlopen van de patiëntevaluatie het volgende doet:
	- Het ECG-ritme analyseren.
	- De stemmelding SCHOK AANGERADEN geven.
	- De defibrillator opladen.
	- De stemmelding PATIËNT NIET AANRAKEN; DRUK OP KNIPPERENDE SCHOKKNOP geven.
- 4. Controleer of de AED de pieptoon voor de defibrillatie afgeeft en of de schokknop brandt.
- 5. Druk op de schokknop en controleer of de simulator aangeeft dat er een schok is toegediend. Controleer of het getal 1 naast het schokpictogram linksonder op het LCD-scherm wordt weergegeven.
- 6. Controleer na toediening van de schok of de AED de melding START REANIMATIE geeft.
- 7. Activeer de CPR-functie van de simulator. Controleer of de metronoom pieptonen uitzendt en of de volgende stemmeldingen/tekstberichten binnen 60 seconden worden afgespeeld of weergegeven: DRUK HARDER en vervolgens GOEDE HARTMASSAGE.
- 8. Controleer of na circa twee minuten reanimatie de melding STOP DE REANIMATIE wordt gegeven. Stel de simulator in op NSR (normaal sinusritme) en controleer of er een nieuwe ECG-analyse wordt gestart.
- 9. Controleer of de melding SCHOK AFGERADEN wordt gegeven.

10. Schakel de ZOLL AED 3-defibrillator en de simulator uit.

#### Testprocedure (ZOLL AED 3 Automatische ZOLL AED-modellen modellen)

OPMERKING U dient bij deze test de ZOLL AED Simulator te gebruiken.

- 1. Sluit de ZOLL AED Simulator aan op de ZOLL AED 3 defibrillatie pads.
- 2. Schakel de simulator en de ZOLL AED 3-defibrillator in. Controleer of het volgende gebeurt:
	- De statusindicator (linksboven op de AED) geeft aanvankelijk een kleurloos vinkje  $(v)$  aan. Dit vinkje wordt binnen 4-5 seconden na het inschakelen van de AED groen.
	- De AED geeft binnen 5 seconden na het inschakelen de stemmelding APPARAAT OK, waarna dit ook als bericht wordt weergegeven.
	- Linksonder op het scherm van de AED wordt het aantal schokken weergegeven. De verstreken tijd (sinds het inschakelen) wordt rechtsonder op het LCD-scherm weergegeven.
- 3. Laat de simulator een VF-ritme naar de AED sturen. Controleer of de AED na het doorlopen van de patiëntevaluatie het volgende doet:
	- Het ECG-ritme analyseren.
	- De stemmelding SCHOK AANGERADEN geven.
	- De defibrillator opladen.
	- De stemmeldingen PATIËNT NIET AANRAKEN; SCHOK WORDT TOEGEDIEND OVER DRIE, TWEE, ÉÉN worden gegeven.
- 4. Controleer of de AED de pieptoon voor de defibrillatie afgeeft en of deze automatisch een schok toedient.
- 5. Controleer na toediening van de schok het volgende:
	- De AED geeft het bericht SCHOK TOEGEDIEND weer.
	- De simulator geeft weer dat er een schok is toegediend.
	- Het getal 1 wordt naast het schokpictogram linksonder op het LCD-scherm van de AED weergegeven.
	- De AED geeft het bericht START REANIMATIE weer.
- 6. Activeer de CPR-functie van de simulator. Controleer of de metronoom pieptonen uitzendt en of de volgende stemmeldingen/tekstberichten binnen 60 seconden worden afgespeeld of weergegeven: DRUK HARDER en vervolgens GOEDE HARTMASSAGE.
- 7. Controleer of na circa twee minuten reanimatie de melding STOP DE REANIMATIE wordt gegeven. Stel de simulator in op NSR (normaal sinusritme) en controleer of er een nieuwe ECG-analyse wordt gestart.
- 8. Controleer of de melding SCHOK AFGERADEN wordt gegeven.
- 9. Schakel de ZOLL AED 3-defibrillator en de simulator uit.

# Onderhoud van de batterijen

### Batterijcapaciteit bepalen

De accucapaciteit neemt af wanneer de ZOLL AED 3-defibrillator op stand-by staat, tijdens het gebruik van de AED en na elke defibrillatie. Ook wanneer de accu niet wordt gebruikt, loopt de accucapaciteit geleidelijk terug. De AED bewaakt de resterende capaciteit van de geïnstalleerde batterij. Wanneer de capaciteit van de batterij laag of uitgeput is, functioneert de ZOLL AED 3 defibrillator niet volgens de specificaties. Als er wordt aangegeven dat de accu bijna leeg is, voert de AED een van de volgende acties uit:

- Laat een keer per minuut een pieptoon horen (als de AED is uitgeschakeld).
- Geeft de stemmelding VERWISSEL BATTERIJEN (als de AED is ingeschakeld).
- De statusindicator is leeg (geen groen vinkje), hetgeen betekent dat de batterij bijna leeg is of dat andere zelftests van de ZOLL AED 3-defibrillator zijn mislukt.

#### Tabel 5. De status van de batterij

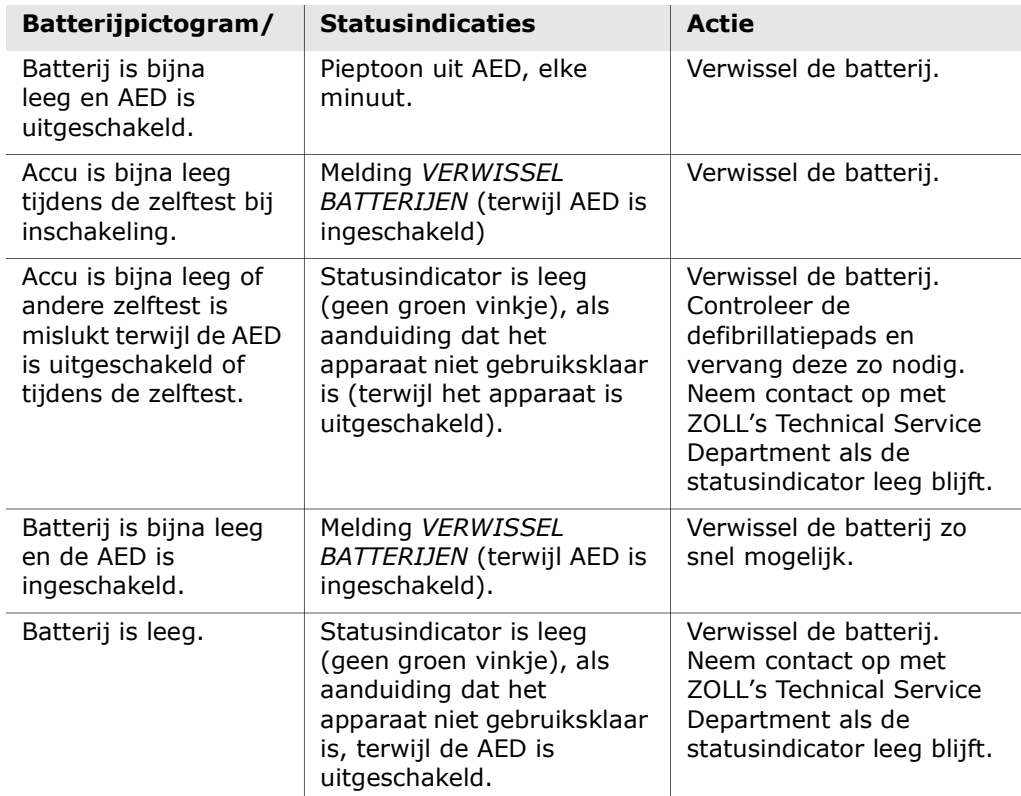

# Hoofdstuk 4 Problemen oplossen

In dit hoofdstuk vindt u een beschrijving van veelvoorkomende technische problemen die u tijdens routinematig onderhoud of na een defect met de ZOLL AED 3-defibrillator kunt tegenkomen.

Als u met behulp van dit hoofdstuk het probleem niet kunt verhelpen, kunt u contact opnemen met de ZOLL Technical Service Department. Zie voor contactgegevens pagina v.

## Problemen met de AED oplossen

De onderstaande tabel bevat een lijst met problemen die kunnen optreden en de bijbehorende oplossingen. Volg eerst de adviezen op die onder "Actie gebruiker" worden vermeld. Als met deze stappen het probleem niet is verholpen, volgt u de suggesties onder "Technische actie."

Zie voor contactgegevens van ZOLL Technical Service pagina v.

| <b>Probleem</b>                                        | Actie gebruiker                                                                                                    | <b>Technische actie</b>                                                                                                    |
|--------------------------------------------------------|----------------------------------------------------------------------------------------------------|----------------------------------------------------------------------------------------------------|
| Groen vinkje<br>verschijnt niet in<br>statusindicator. | Houd de knop Aan/Uit<br>gedurende minimaal<br>5 seconden ingedrukt om<br>een zelftest te starten.<br>Controleer of de kabel van<br>de defibrillatiepads correct is<br>aangesloten op de connector<br>van de patiëntkabel. Vervang<br>de defibrillatiepads.                                       | Als het probleem aanhoudt, stelt<br>u de AED buiten gebruik en<br>neemt u contact op met ZOLL<br>Technical Service.                                                                                                 |
| <b>TEST AED MISLUKT</b>                                | Schakel de AED uit en houd<br>vervolgens de knop Aan/Uit<br>gedurende minimaal<br>5 seconden ingedrukt om<br>een zelftest te starten.<br>Controleer of de kabel van<br>de defibrillatiepads correct is<br>aangesloten op de connector<br>van de patiëntkabel. Vervang<br>de defibrillatiepads.   | Als het probleem aanhoudt, stelt<br>u de AED buiten gebruik en<br>neemt u contact op met ZOLL<br>Technical Service.                                                                                                 |
| Pieptoon wanneer<br>AED is<br>uitgeschakeld.           | Controleer of de kabel van de<br>defibrillatiepads correct is<br>aangesloten op de connector<br>van de patiëntkabel.<br>Houd de knop Aan/Uit<br>gedurende minimaal<br>5 seconden ingedrukt om<br>een zelftest te starten. Kijk<br>of er een groen vinkje in de<br>statusindicator is verschenen. | Als de pieptoon aanhoudt, stelt u<br>de AED buiten gebruik en neemt<br>u contact op met ZOLL Technical<br>Service.                                                                                                  |
| Verlies van<br>stemmeldingen of<br>weergave.           | Schakel de defibrillator uit en<br>weer in.                                                                                                    | Als het probleem aanhoudt, stelt<br>u de AED buiten gebruik en<br>neemt u contact op met ZOLL<br><b>Technical Service.</b>                                                                                          |
| <b>VERWISSEL</b><br><i>BATTERIJEN</i>                  | Vervang de batterij.                                                                                                    | Als het bericht niet vanzelf<br>verdwijnt, stelt u de AED buiten<br>gebruik en neemt u contact op<br>met ZOLL Technical Service.                                                                                    |
| <b>SLUIT ELEKTRODEN</b><br>AAN OP DE AED               | Zorg ervoor dat de kabel van<br>de defibrillatiepads correct op<br>de connector van de<br>patiëntkabel is aangesloten.                                                                                                    | Als het bericht niet vanzelf<br>verdwijnt, stelt u de AED buiten<br>gebruik en neemt u contact op<br>met ZOLL Technical Service.                                                                                    |
| <i>CONTROLEER</i><br><b>ELEKTRODEN</b>                 | Breng de pads opnieuw aan.                                                                                                    | Als het bericht niet vanzelf<br>verdwijnt, sluit u nieuwe pads<br>aan.                                                                                                    |
| ANALYSE GESTOPT;<br>PATIËNT<br><b>STILHOUDEN</b>       | Zorg dat de patiënt tijdens de<br>ECG-analyse stilligt. Als de<br>analyse plaatsvindt terwijl de<br>patiënt op een brancard of in<br>een voertuig wordt vervoerd,<br>dient de verplaatsing van de<br>patiënt te worden gestaakt.                                                                 | Als het bericht niet vanzelf<br>verdwijnt, stelt u de AED buiten<br>gebruik en neemt u contact op<br>met ZOLL Technical Service.                                                                                    |
| <i>GEEN SCHOK</i><br><b>TOEGEDIEND</b>                 | De schokknop is niet<br>ingedrukt of er is een interne<br>fout opgetreden.<br>Als u de melding krijgt de<br>knop in te drukken, moet u<br>dat binnen 30 seconden doen.                                                                                                    | Als er een interne fout is<br>opgetreden (er wordt geen<br>schok toegediend terwijl de<br>schokknop correct is ingedrukt),<br>stelt u de AED buiten gebruik en<br>neemt u contact op met ZOLL<br>Technical Service. |

Tabel 6. ZOLL AED 3 Problemen oplossen

| <b>Probleem</b>                                          | <b>Actie gebruiker</b>                                                                                                    | <b>Technische actie</b>                                                                                                    |
|----------------------------------------------------------|----------------------------------------------------------------------------------------------------|----------------------------------------------------------------------------------------------------|
| <b>SCHOKKNOP</b><br>LOSLATEN.                            | (ZOLL AED 3 en ZOLL AED 3<br>BLS-modellen) Laat de<br>schokknop los. Druk de knop<br>pas in wanneer de toon klinkt<br>die aangeeft dat het laden<br>voltooid is, en de knop begint<br>te knipperen.                                                                                                    | Als het bericht niet vanzelf<br>verdwijnt, stelt u de AED buiten<br>gebruik en neemt u contact op<br>met 70LL Technical Service. |
| <b>BEVESTIG DE</b><br><b>JUISTE</b><br><b>ELEKTRODEN</b> | Sluit een van de volgende,<br>compatibele defibrillatiepads<br>aan op de AED:<br>CPR Uni-padz<br>$\bullet$<br>CPR-D padz<br>CPR Stat padz<br>$\bullet$<br>Pedi-Padz II (pads voor<br>kinderen)<br>Stat-padz II<br>$\bullet$<br>OneStep Basic-elektroden<br>$\bullet$<br>met groene aansluiting<br>OneStep CPR A/A-<br>elektroden met groene<br>aansluiting<br>OneStep-elektroden voor<br>$\bullet$<br>kinderen met groene<br>aansluiting | Als het bericht niet vanzelf<br>verdwijnt, stelt u de AED buiten<br>gebruik en neemt u contact op<br>met ZOLL Technical Service. |
| <b>VERVANG</b><br><b>ELEKTRODEN</b>                      | Sluit nieuwe defibrillatiepads<br>aan op de AED.                                                                                                    | Als het bericht niet vanzelf<br>verdwijnt, stelt u de AED buiten<br>gebruik en neemt u contact op<br>met ZOLL Technical Service. |

Tabel 6. ZOLL AED 3 Problemen oplossen (Continued)

# Bijlage A Symbolen

# Symbolen

De volgende symbolen kunnen in deze handleiding of op deze apparatuur worden gebruikt:

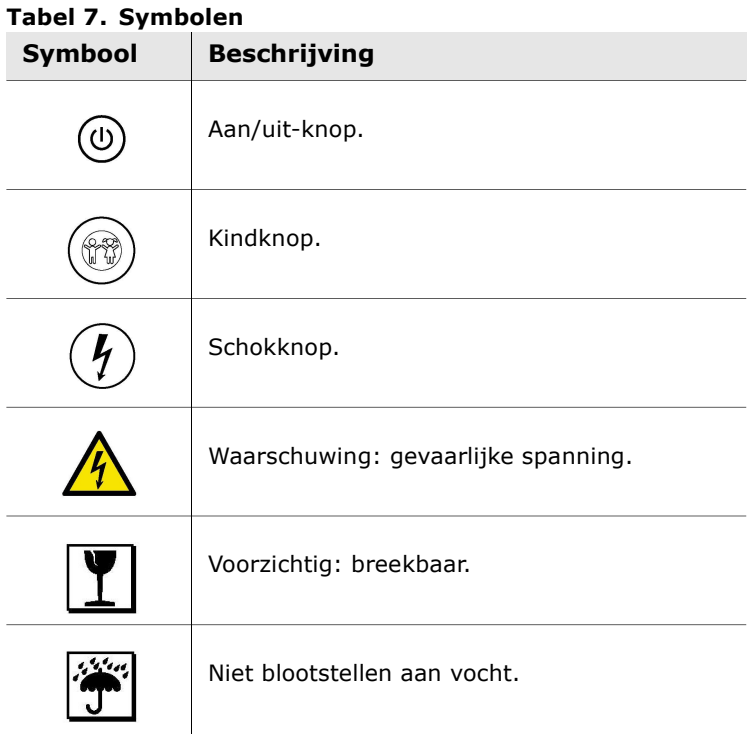

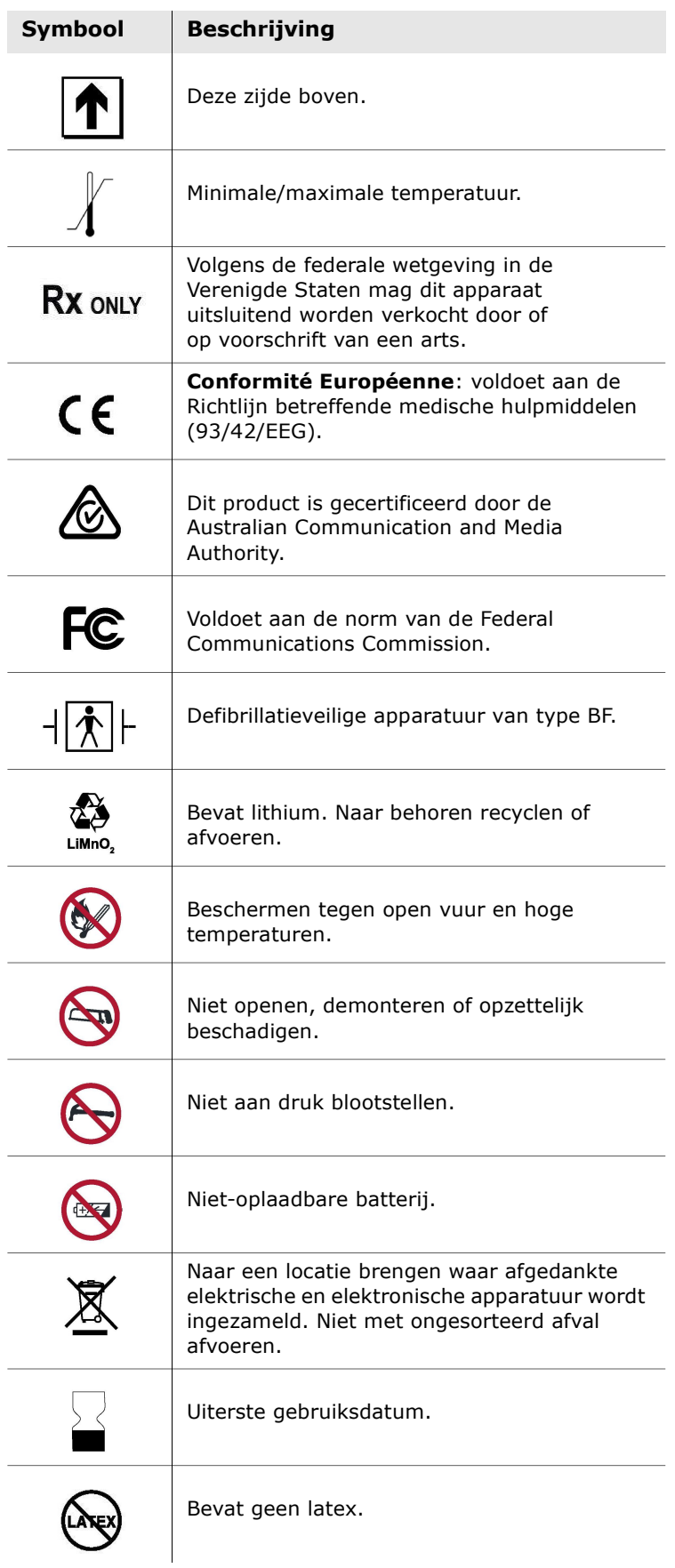

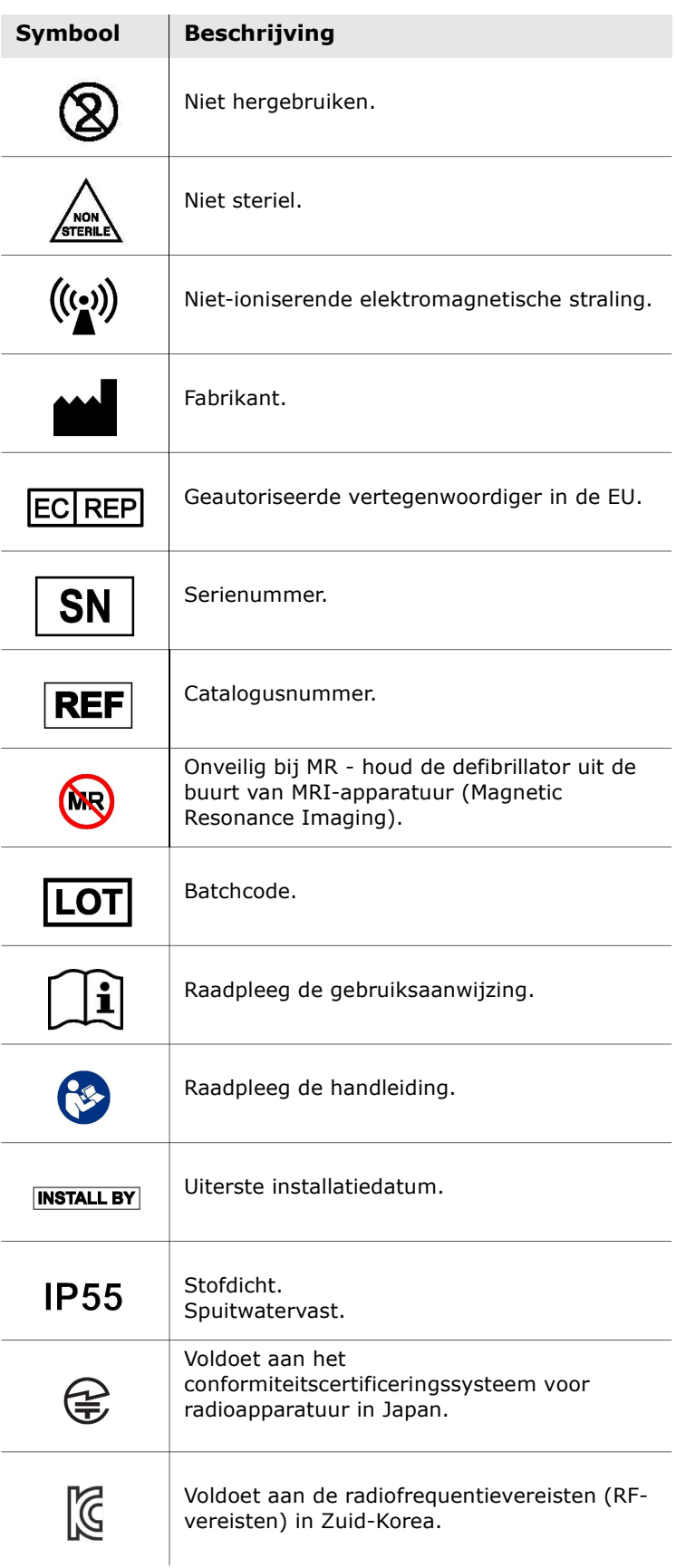

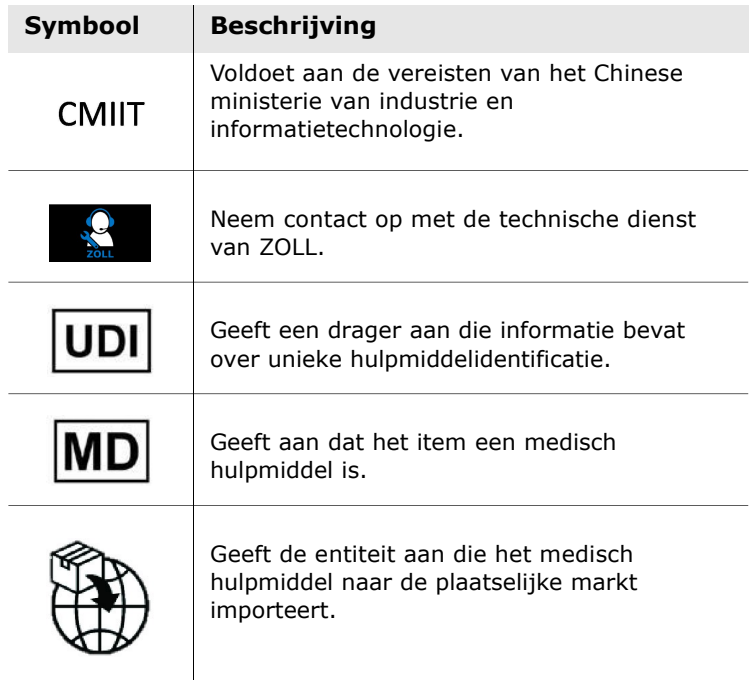

# Bijlage B Specificaties

# Specificaties van de defibrillator

In deze bijlage worden de productspecificaties van de ZOLL AED 3-defibrillator beschreven:

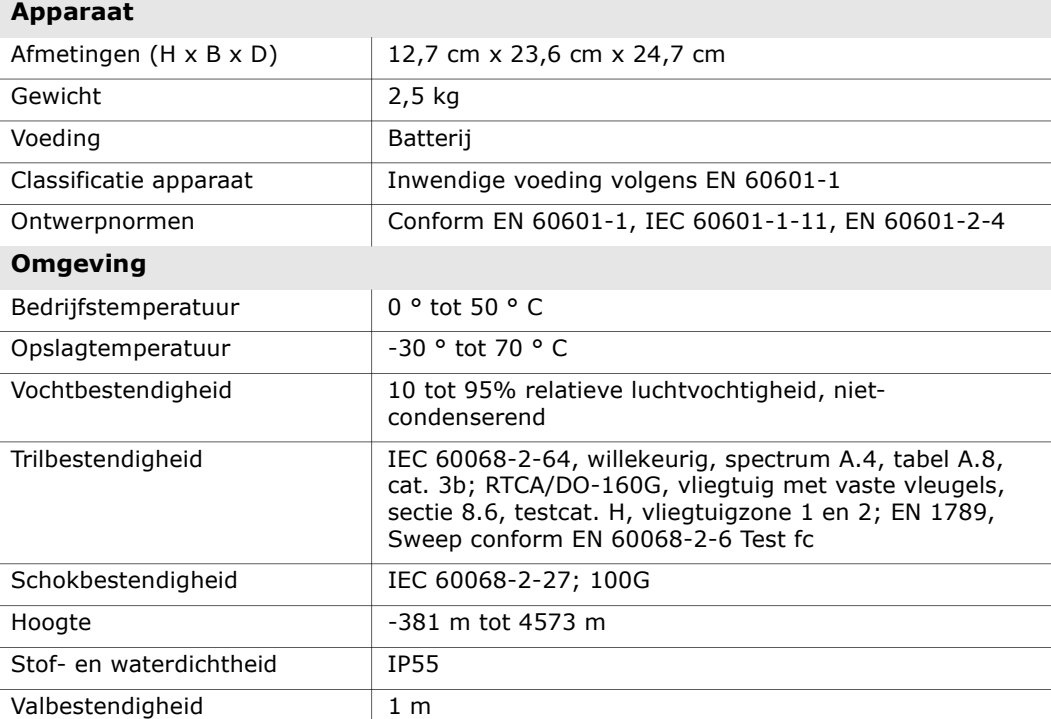

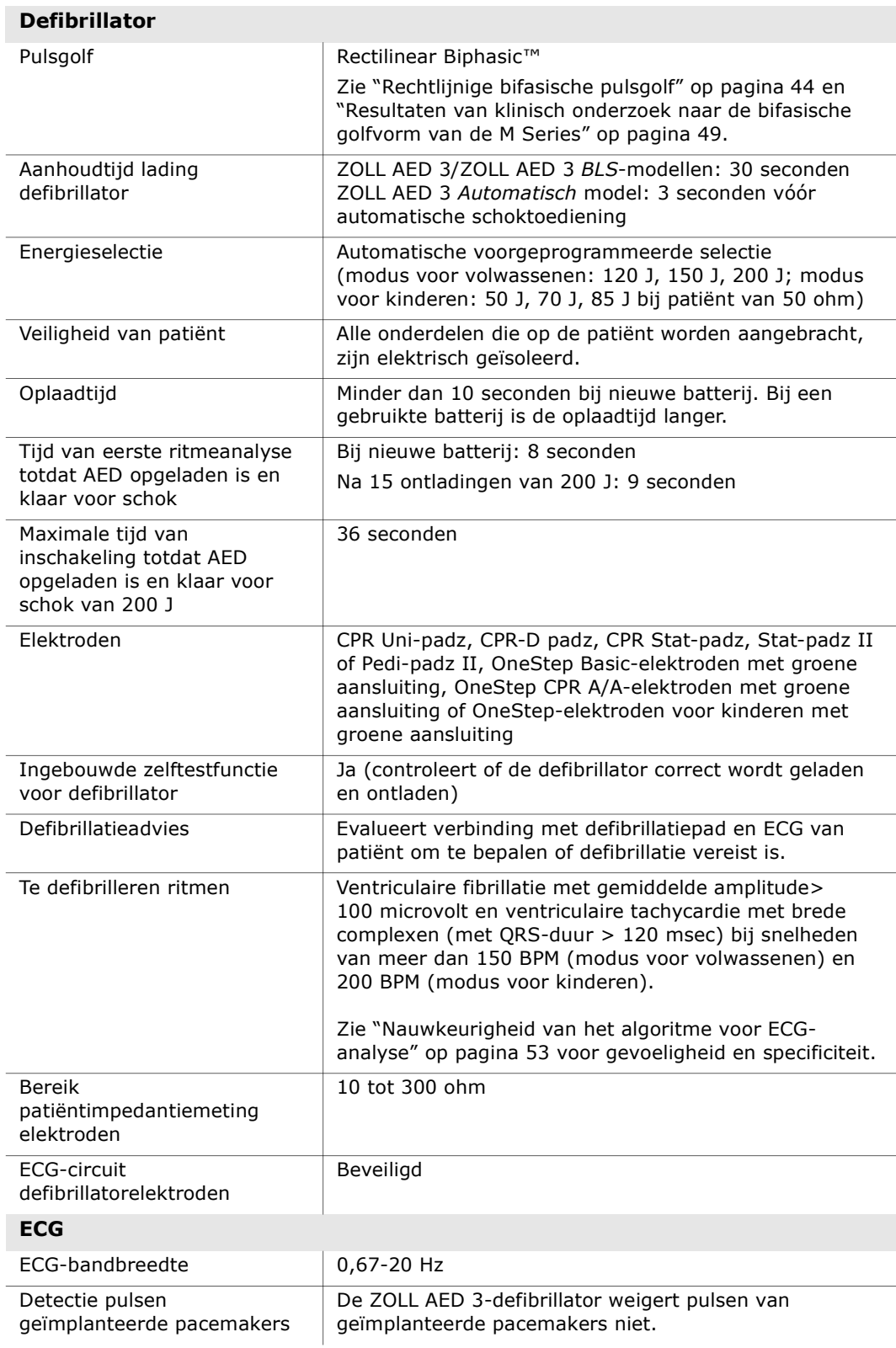

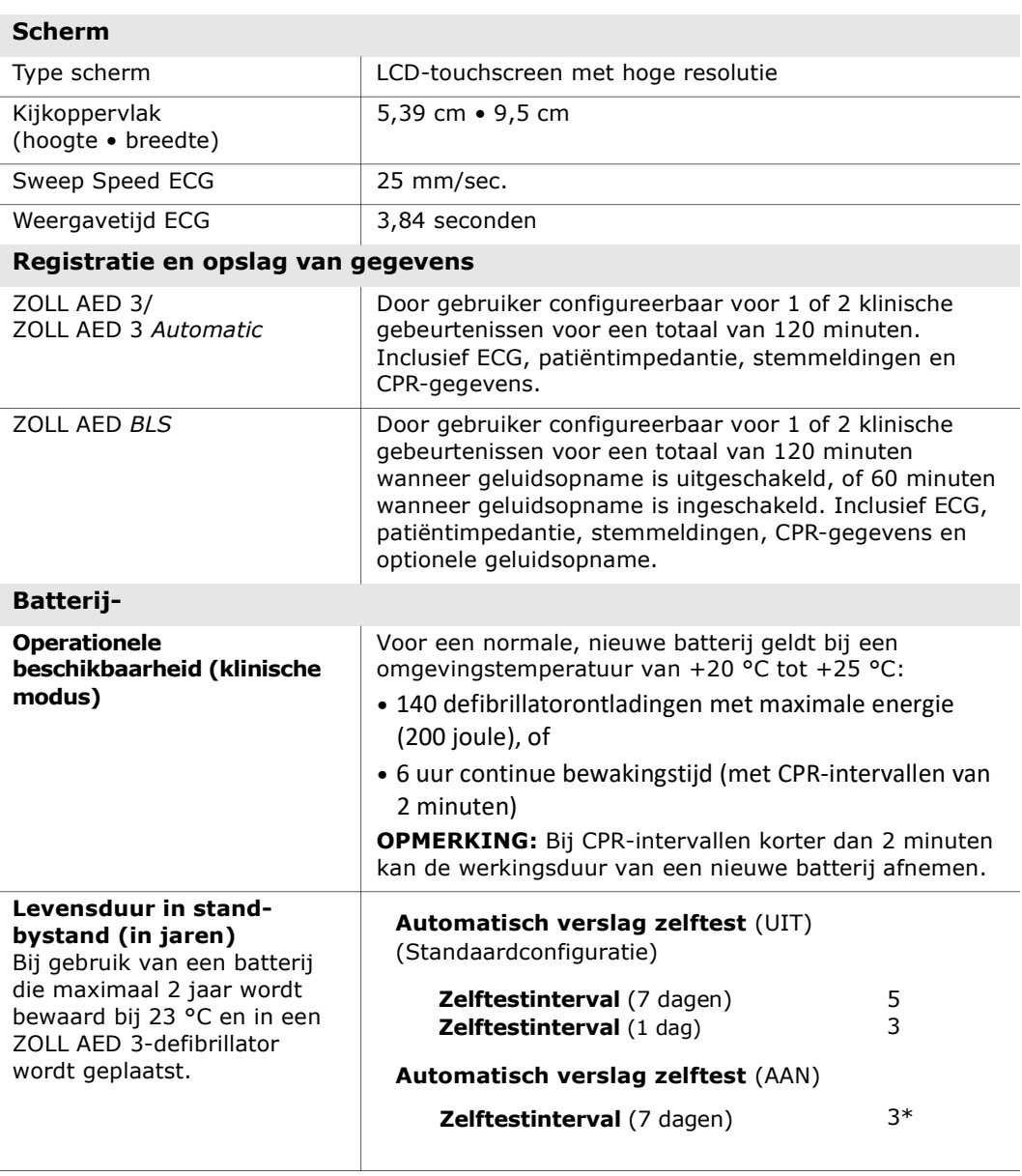

\*Batterij standby leven korter in gebieden met een lage Wi-Fi signaalsterkte en / of meer complexe Wi-Fi-authenticatie protocollen zijn.

**Opmerking:** wijzigingen aan de standaardconfiguratie kunnen van invloed zijn op de levensduur van de batterij van de ZOLL AED 3. Neem bij eventuele vragen contact op met uw ZOLL-vertegenwoordiger.

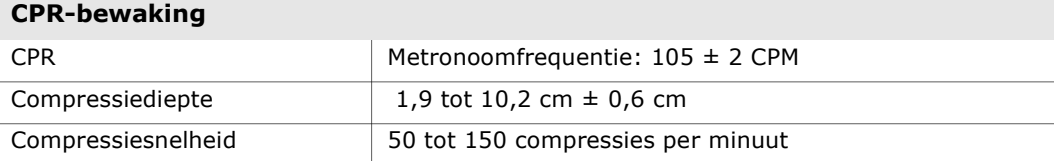

### Richtlijn en verklaring van de fabrikant -Richtlijn elektromagnetische compatibiliteit

De ZOLL AED 3-defibrillator is bestemd voor gebruik in de elektromagnetische omgeving die hieronder is gedefinieerd. De klant of gebruiker van de AED moet zorgdragen voor de juiste werkomgeving.

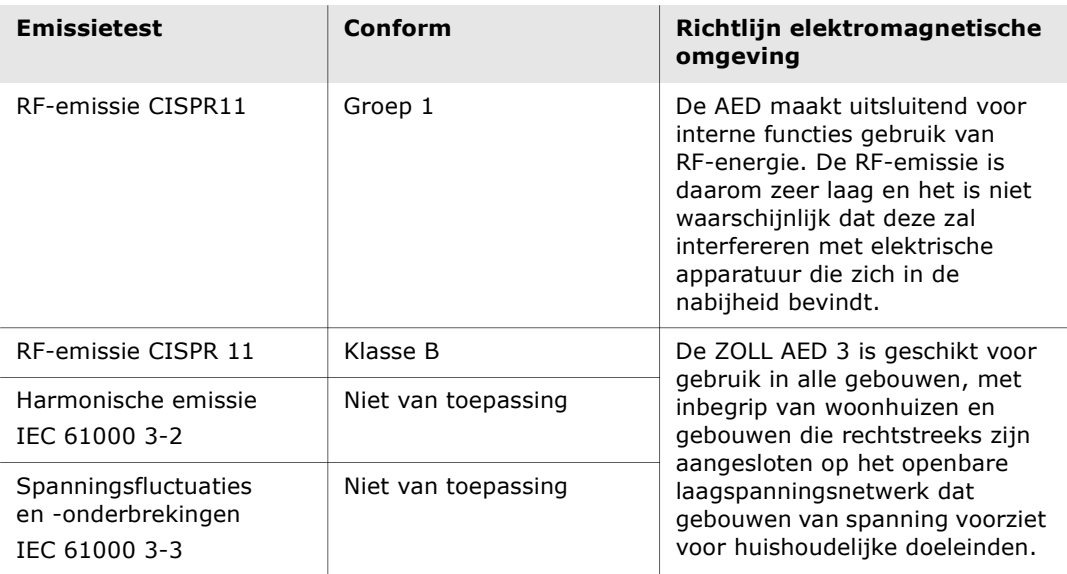

Medische elektrische apparatuur vereist speciale maatregelen ten aanzien van EMC en moet worden geïnstalleerd en onderhouden conform de EMC-richtlijnen in dit document. De essentiële prestaties van de ZOLL AED 3-defibrillator zijn energie-afgifte, ECG-analyse en feedback over hartmassage, zoals vermeld op pagina 37 tot pagina 39. De ZOLL AED 3 defibrillator voldoet aan de voorwaarden voor basisveiligheid en essentiële prestaties indien gebruikt in de elektromagnetische omgeving die is vermeld in de volgende tabellen.

De ZOLL AED 3-defibrillator is bestemd voor gebruik in de elektromagnetische omgeving die hieronder is gedefinieerd. De klant of gebruiker van de AED moet zorgdragen voor de juiste werkomgeving.

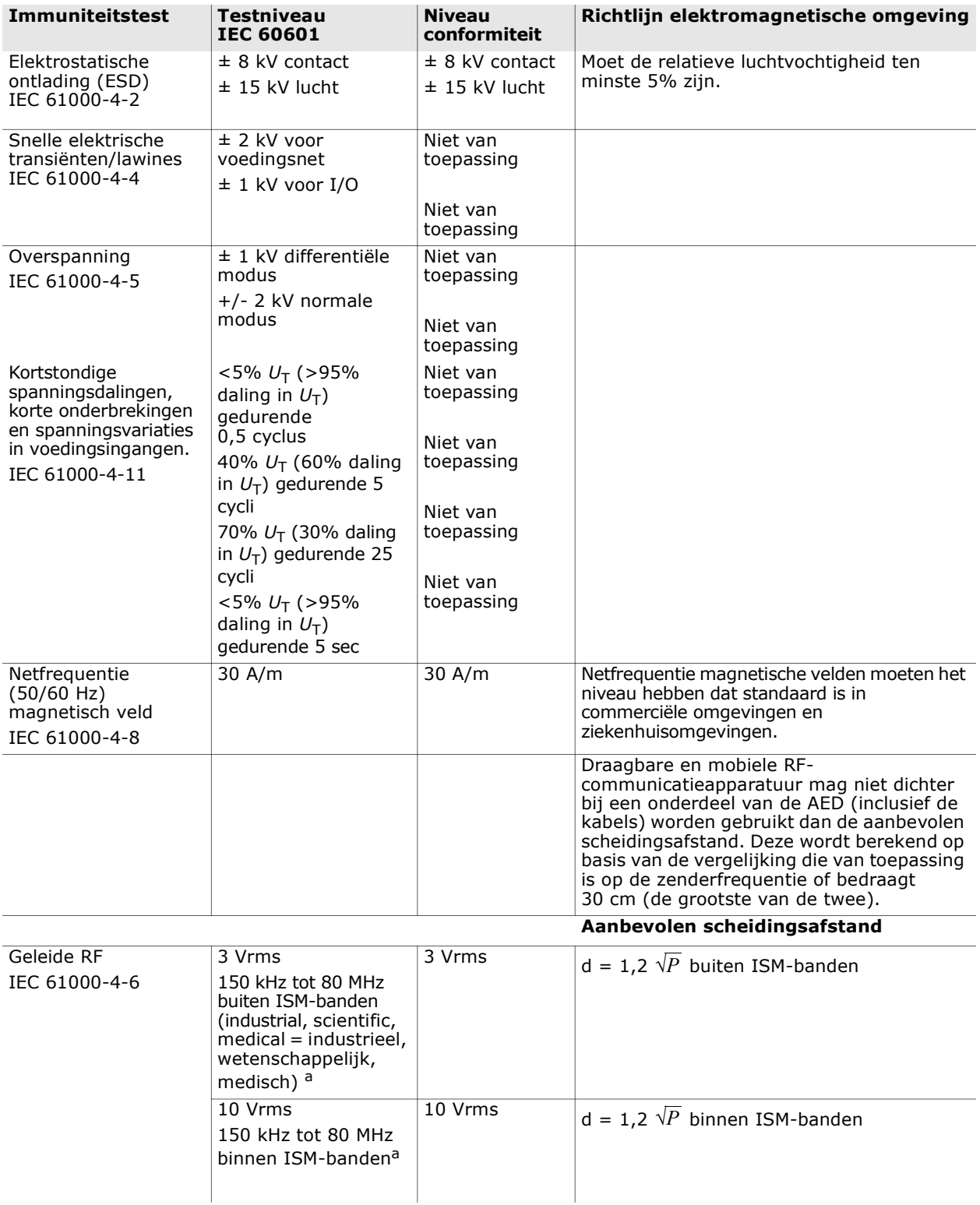

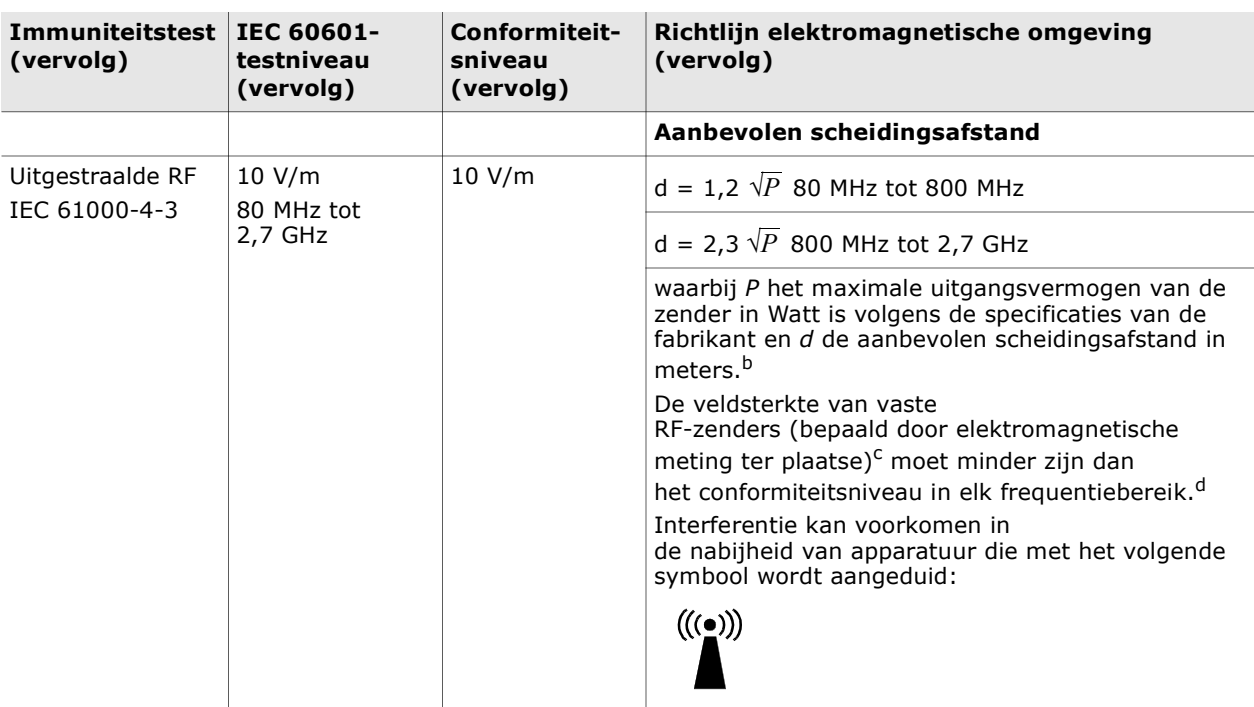

De ZOLL AED 3-defibrillator is geschikt voor gebruik in alle soorten bedrijfspanden en woningen. Het apparaat mag niet in de buurt van radiostraling worden gebruikt als niet

kan worden voldaan aan de limieten in bovenstaande tabel. Dit geldt bijvoorbeeld voor hoogfrequente chirurgische apparatuur, radarinstallaties en radiozenders. Het apparaat mag daarnaast niet in een vliegtuig met vaste of bewegende vleugels worden gebruikt.

De ZOLL AED 3-defibrillator kan niet worden gebruikt in combinatie met MRI-apparatuur. Houd de defibrillator uit de buurt van MRI-apparatuur (Magnetic Resonance Imaging).

Als niet aan deze omgevingsvoorwaarden kan worden voldaan, kan dit leiden tot het verkeerd interpreteren van ECG-ritmen of CPR-signalen, storingen in het display of in audiomeldingen, of het niet toedienen van defibrillatie.

Schadelijke effecten van ESD kunnen verlies van stemmeldingen of weergave zijn. Zie "Hoofdstuk 4 Problemen oplossen" op pagina 29 voor meer informatie.

**OPMERKING 1:**  $U_T$  is de AC-netspanning vóór toepassing van het testniveau.

OPMERKING 2: Bij 80 MHz is het hogere frequentiebereik van toepassing.

OPMERKING 3: Deze richtlijnen gelden mogelijk niet in alle situaties. Elektromagnetische voortplanting wordt beïnvloed door absorptie en reflectie van gebouwen, objecten en personen.

<sup>a</sup> De ISM-banden (industrial, scientific,medical = industrieel, wetenschappelijk, medisch) tussen 150 kHz en 80 MHz zijn 6,765 MHz tot 6,795 MHz, 13,553 MHz tot 13,567 MHz, 26,957 MHz tot 27,283 MHz en 40,66 MHz tot 40,70 MHz.

<sup>b</sup> De conformiteitsniveaus in de ISM-frequentiebanden tussen 150 kHz en 80 MHz, en in het frequentiebereik 80 MHz tot 2,7 GHz zijn bedoeld om interferentie te beperken door mobiele/draagbare communicatieapparatuur die achteloos in behandelruimten wordt gebracht. Om deze reden wordt een aanvullende factor van 10/3 toegepast bij de berekening van de aanbevolen scheidingsafstand voor zenders in deze frequentiebereiken.

<sup>c</sup> De veldsterkte van vaste zenders, zoals basisstations voor radiotelefonie (mobiel/draadloos) en landmobiele radio, amateur-radio, AM- en FM-radio, en televisie kan niet nauwkeurig worden voorspeld. Voor het bepalen van de elektromagnetische omgeving die door vaste RF-zenders wordt gecreëerd, kan een

elektromagnetische meting ter plaatse worden overwogen. Als de gemeten veldsterkte op de locatie waar de AED wordt gebruikt het

RF-conformiteitsniveau hierboven overschrijdt, moet worden gecontroleerd of de ZOLL AED 3-defibrillator naar behoren functioneert. Als de AED niet normaal functioneert, zijn aanvullende maatregelen nodig, zoals het opnieuw instellen of verplaatsen van de AED.

<sup>d</sup> Binnen het frequentiebereik van 150 kHz tot 80 MHz moet de veldsterkte kleiner zijn dan 10 V/m.

#### Aanbevolen scheidingsafstanden tussen draagbare/mobiele RFcommunicatieapparatuur en de ZOLL AED 3-defibrillator

De ZOLL AED 3 is bedoeld voor gebruik in een omgeving waar uitgestraalde RF-storing wordt beperkt. De klant of gebruiker van de ZOLL AED 3 kan een bijdrage leveren aan het beperken van elektromagnetische interferentie door een minimale afstand aan te houden tussen draagbare/mobiele RF-communicatieapparatuur (zenders) en de ZOLL AED 3 zoals hieronder wordt aanbevolen, al naar gelang het maximale uitgangsvermogen van de communicatieapparatuur.

De aanbevolen scheidingsafstand moet worden berekend volgens een van onderstaande vergelijkingen of bedraagt 30 cm (de grootste van de twee).

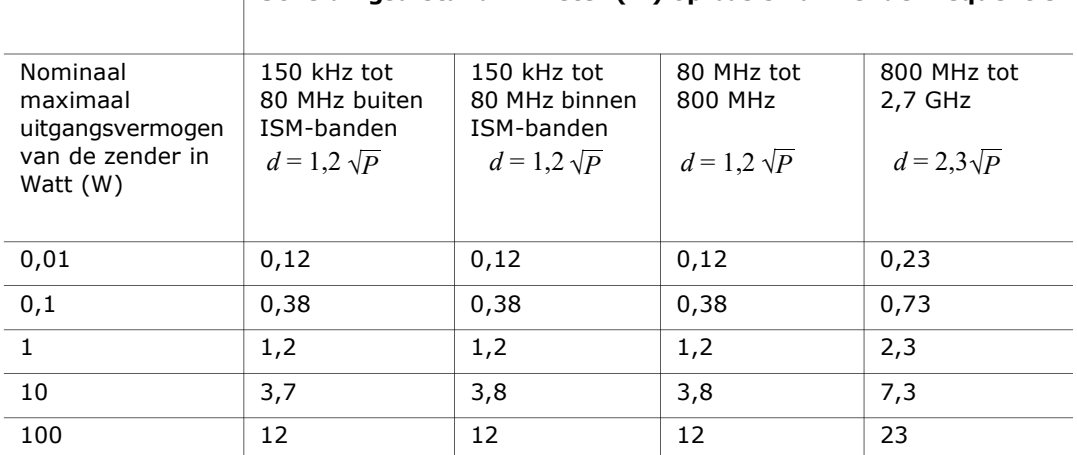

#### $\overline{\phantom{a}}$  Scheidingsafstand in meter (m) op basis van zenderfrequentie

Voor zenders met een maximaal uitgangsvermogen dat niet hierboven is vermeld, kunt u de aanbevolen scheidingsafstand in meters berekenen aan de hand van de vergelijking bij de gewenste zenderfrequentie, waarbij P het maximale uitgangsvermogen van de zender in Watt is volgens de specificaties van de fabrikant.

OPMERKING 1: Bij 80 MHz en 800 MHz zijn de scheidingsafstanden voor de hogere frequentiebereiken van toepassing.

OPMERKING 2: De ISM-banden (industrial, scientific, medical = industrieel, wetenschappelijk, medisch) tussen 150 kHz en 80 MHz zijn 6,765 MHz tot 6,795 MHz, 13,553 MHz tot 13,567 MHz, 26,957 MHz tot 27,283 MHz en 40,66 MHz tot 40,70 MHz.

OPMERKING 3: Bij de berekening van de aanbevolen scheidingsafstand voor zenders in de ISM-frequentiebanden tussen 150 kHz en 80 MHz, en in het frequentiebereik 80 MHz tot 2,7 GHz wordt een aanvullende factor van 10/3 toegepast met de bedoeling om de interferentie te beperken van mobiele/draagbare communicatieapparatuur die onopzettelijk in behandelruimten wordt gebracht.

OPMERKING 4: Deze richtlijnen gelden mogelijk niet in alle situaties. Elektromagnetische voortplanting wordt beïnvloed door absorptie en reflectie van gebouwen, objecten en personen.

OPMERKING De ZOLL AED 3 voorziet in RF-receivers voor gebruik met Wi-Fi (zie "Richtlijn en verklaring van de fabrikant – draadloze output" op pagina 57). Andere apparaten kunnen de Wi-Fi-werking van ZOLL AED 3 negatief beïnvloeden, ook als die apparaten voldoen aan CISPR-emissievereisten.

# Rechtlijnige bifasische pulsgolf

De volgende tabel geeft de kenmerken weer van de rechtlijnige bifasische pulsgolf bij ontlading met 25 ohm, 50 ohm, 100 ohm en 125 ohm weerstand en een maximale energie van 200 joule.

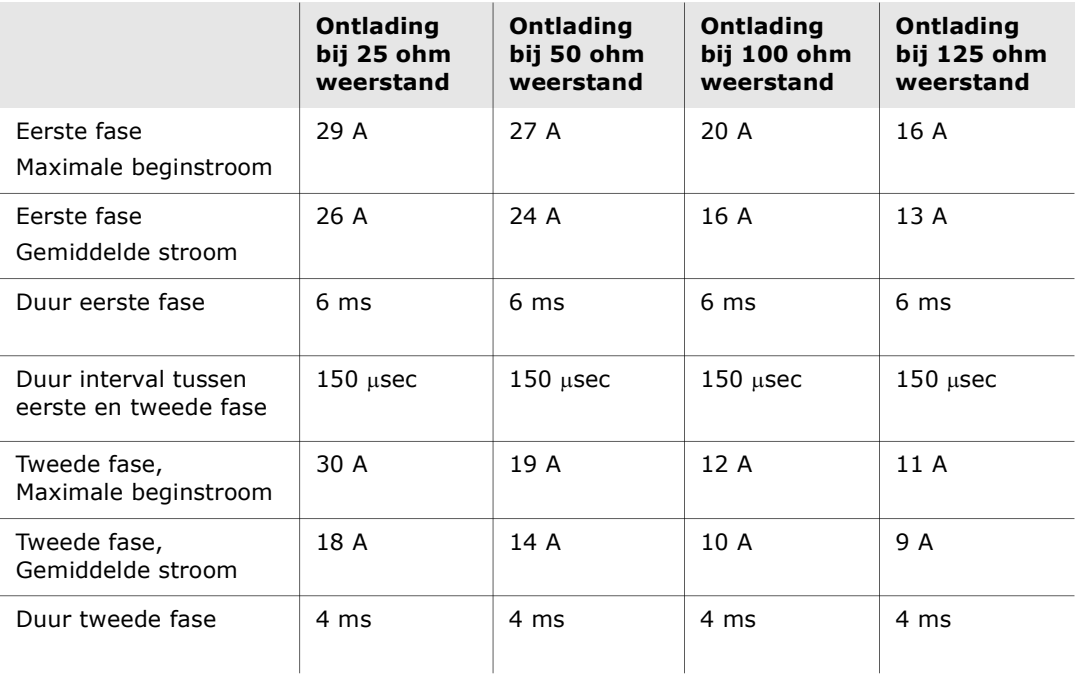

| Weerstand           | Geselecteerd energieniveau |      |                  |       |       |       |  |
|---------------------|----------------------------|------|------------------|-------|-------|-------|--|
|                     | 50 J                       | 70 J | 85J              | 120 J | 150 J | 200J  |  |
| $25\Omega$          | 37 J                       | 54 J | 57 J             | 86 J  | 109 J | 139 J |  |
| $50\Omega$          | 50 J                       | 69 J | 80 J             | 118 J | 145 J | 209 J |  |
| $75\Omega$          | 61 J                       | 82 J | 97 J             | 134 J | 166 J | 196 J |  |
| $100\Omega$         | 60 J                       | 84 J | 95 J             | 142 J | 165 J | 194 J |  |
| $125\Omega$         | 57 J                       | 80 J | 91 J             | 133 J | 155 J | 178 J |  |
| $150\Omega$         | 65 J                       | 91 J | 103 <sub>1</sub> | 124 J | 145 J | 192 J |  |
| $175\Omega$         | 60 J                       | 84 J | 95 J             | 116 J | 135 J | 177 J |  |
| Nauwkeu-<br>righeid | ±15%                       | ±15% | ±15%             | ±15%  | ±15%  | ±15%  |  |

Tabel 8. Toegediende energie bij elke ingestelde defibrillatorwaarde bij ontlading met diverse weerstanden

De effectiviteit van de rechtlijnige bifasische pulsgolf van ZOLL is klinisch getest tijdens een onderzoek naar ventrikelfibrilleren (VF) en ventriculaire tachycardie (VT). Deze studie (uitgevoerd met ZOLL M Series-defibrillatoren) en de bijbehorende resultaten worden hieronder beschreven. Aangezien de rechtlijnige bifasische pulsgolf van de ZOLL AED 3 dezelfde timing voor de eerste en tweede fase gebruikt, vergelijkbare stromen/voltages voor de eerste en tweede fase, en praktisch dezelfde mechanismen voor het bepalen van de defibrillatie-pulsgolf, zijn de defibrillatie-pulsgolven van de AED Pro<sup>®</sup> en ZOLL AED 3 in wezen gelijk.

In afbeelding 1 tot en met 6 ziet u de rechtlijnige bifasische pulsgolven die worden voortgebracht wanneer de ZOLL AED 3-defibrillator wordt ontladen met 25, 50, 75, 100, 125, 150 en 175 ohm weerstand bij de verschillende energieniveaus (200, 150, 120, 85, 70 en 50 joule).

Langs de verticale as is de stroom in ampère (A) uitgezet; langs de horizontale as is de duur in milliseconden (ms) uitgezet.

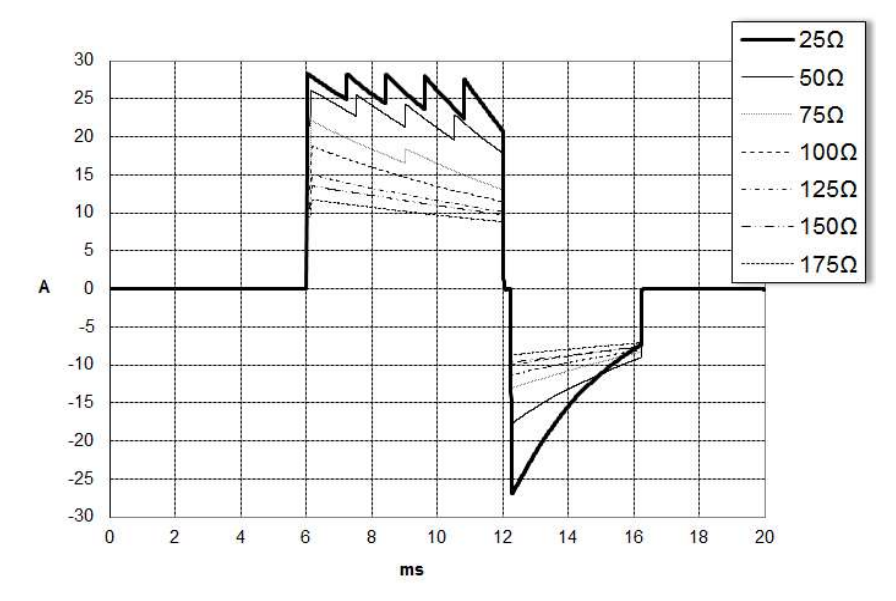

Afbeelding 1. Rechtlijnige bifasische pulsgolven bij 200 joule

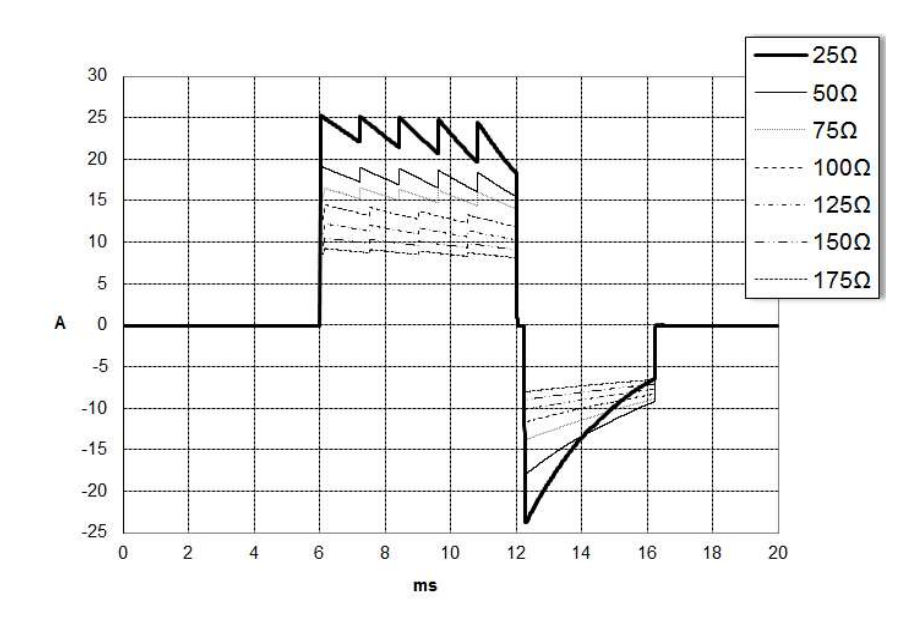

Afbeelding 2. Rechtlijnige bifasische pulsgolven bij 150 joule

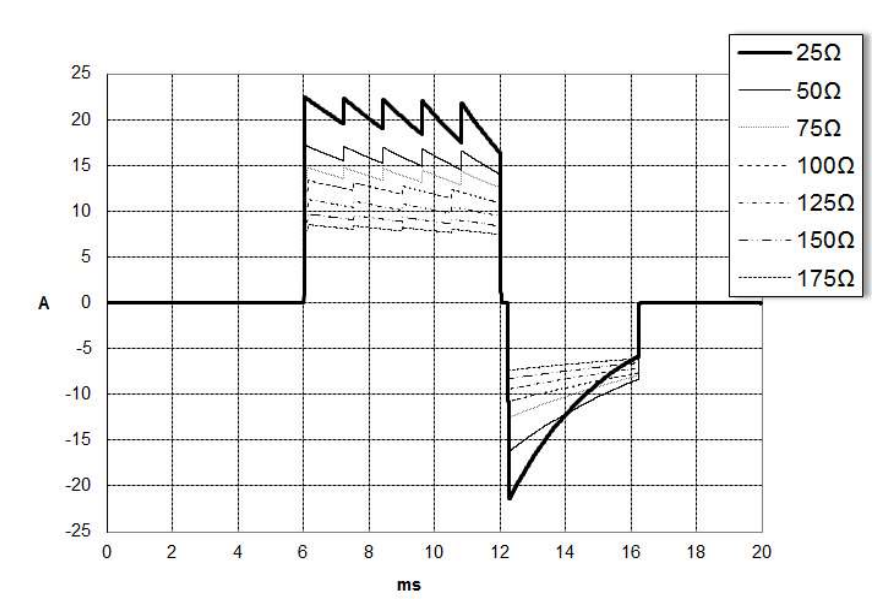

Afbeelding 3. Rechtlijnige bifasische pulsgolven bij 120 joule

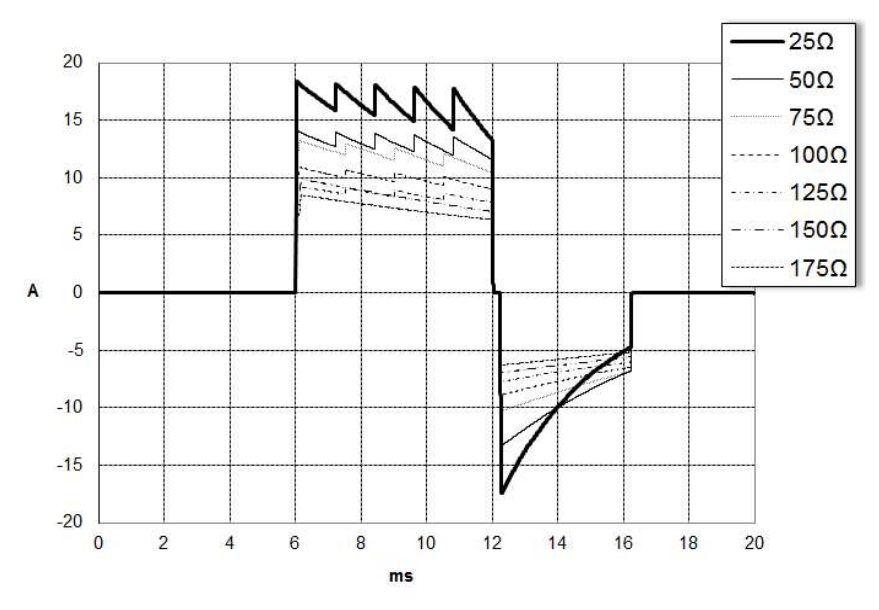

Afbeelding 4. Rechtlijnige bifasische pulsgolven bij 85 joule

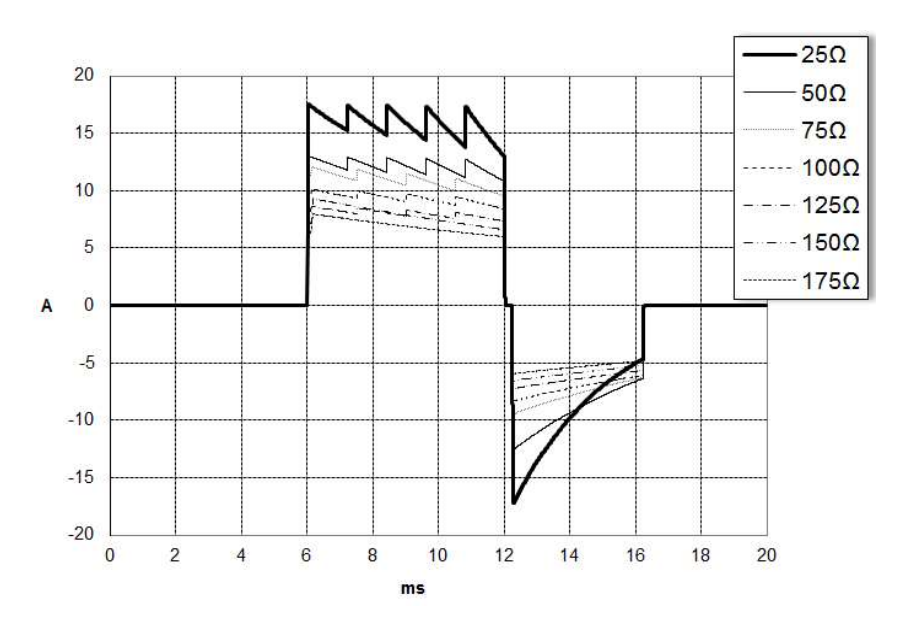

Afbeelding 5. Rechtlijnige bifasische pulsgolven bij 70 joule

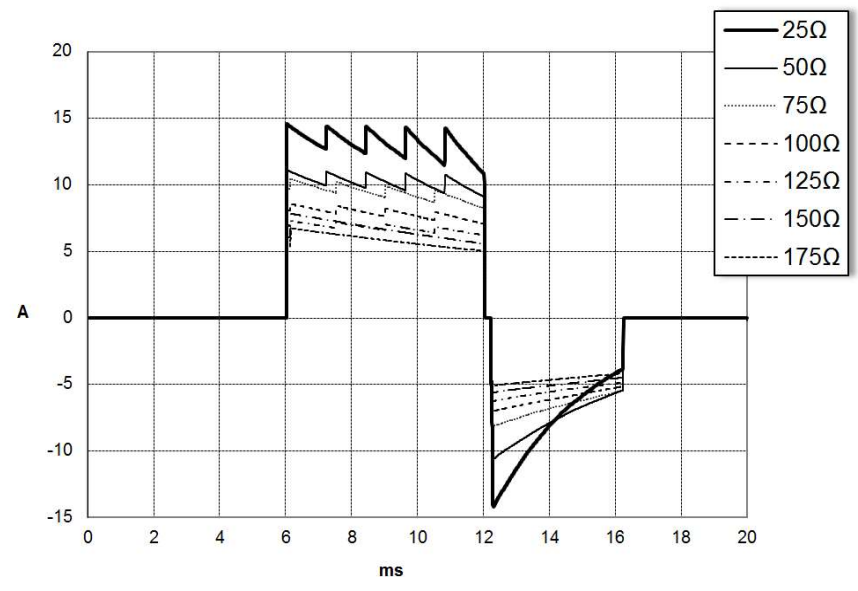

Afbeelding 6. Rechtlijnige bifasische pulsgolven bij 50 joule

## Resultaten van klinisch onderzoek naar de bifasische golfvorm van de M Series

De doeltreffendheid van de ZOLL rechtlijnige bifasische golfvorm is klinisch getest tijdens een onderzoek naar defibrillatie bij VF (ventrikelfibrillatie) en VT (ventrikeltachycardie). Er is in eerste instantie een haalbaarheidsonderzoek uitgevoerd naar defibrillatie bij VF/VT (n=20) bij twee afzonderlijke groepen patiënten ten behoeve van een veilige golfvorm en energieselectie. Vervolgens is er een afzonderlijk, multicentrisch, gerandomiseerd klinisch onderzoek gedaan naar de doeltreffendheid van de golfvorm. Hieronder vindt u een beschrijving van dit onderzoek. Het onderzoek is uitgevoerd met defibrillatiesystemen van ZOLL, bestaande uit ZOLL-defibrillators, ZOLL rechtlijnige bifasische golfvorm en ZOLL-defibrillatiepads.

#### Gerandomiseerd multicentrisch klinisch onderzoek naar defibrillatie bij VF (ventriculaire fibrillatie) en VT (ventriculaire tachycardie)

Overzicht: Defibrillatie met de rechtlijnige bifasische golfvorm van ZOLL werd op doeltreffendheid vergeleken met een monofasische gedempte sinusgolf in een prospectief, gerandomiseerd, multicentrisch onderzoek bij patiënten die vanwege VF/VT ventriculaire defibrillatie ondergingen tijdens elektrofysiologisch onderzoek, ICD-implantatie en tests. In totaal hebben 194 patiënten aan het onderzoek deelgenomen. Tien patiënten voldeden niet aan de vastgestelde criteria en zijn derhalve niet in de analyse opgenomen. Zo bleef een onderzoekspopulatie van 184 patiënten over.

Doelstellingen: Het primaire doel van dit onderzoek was om de doeltreffendheid van de eerste schok met de rechtlijnige bifasische golfvorm bij 120 J te vergelijken met een monofasische golfvorm bij 200 J. Het secundaire doel van de studie was om de doeltreffendheid van de totale serie schokken met de rechtlijnige bifasische golfvorm (drie opeenvolgend: 120, 150 en 170 joule) te vergelijken met die van een monofasische golfvorm (drie opeenvolgend: 200, 300 en 360 joule). Een significantieniveau van p=0,05 of minder werd met de exacte test van Fischer als statistisch significant beschouwd. Verschillen tussen de twee golfvormen werden ook als statistisch significant beschouwd wanneer het gebruikelijke betrouwbaarheidsinterval van 95% of het door de AHA aanbevolen betrouwbaarheidsinterval van 90%<sup>1</sup> tussen de twee golfvormen groter was dan 0%.

Resultaten: De onderzoekspopulatie van 184 patiënten had een gemiddelde leeftijd van 63 ± 14 jaar. 143 patiënten waren mannen. 98 patiënten bevonden zich in de bifasische groep (ventrikelfibrillatie/flutter, n=80;

ventrikeltachycardie, n=18) en 86 patiënten waren in de monofasische groep (ventrikelfibrillatie/flutter, n=76; ventrikeltachycardie, n=10). Er hebben zich geen schadelijke effecten of letsels voorgedaan die in relatie kunnen worden gebracht met het onderzoek.

<sup>1.</sup>Kerber RE, et al., "Automated External Defibrillators for Public Access Defibrillation: Recommendations for Specifying and Reporting Arrhythmia Analysis Algorithm Performance, Incorporating New Waveforms, and Enhancing Safety," Circ J Am Heart Assoc. 1997;95:1677-1682.

<sup>&</sup>quot;… het projectteam suggereert dat de superioriteit van een alternatieve golfvorm ten opzichte van standaard golfvormen is aangetoond wanneer de bovenste grens van het betrouwbaarheidsinterval van 90% voor het verschil tussen standaard en alternatieve golfvormen < 0% is (alternatief is hoger dan standaard)."

De eerste schok, eerste inductie-effectiviteit van de bifasische schokken bij 120 J was 99% versus 93% voor de monofasische schokken bij 200 J (p=0,0517; betrouwbaarheidsinterval van 95% voor het verschil van -2,7 tot 16,5% en betrouwbaarheidsinterval van 90% voor het verschil van -1,01 tot 15,3%).

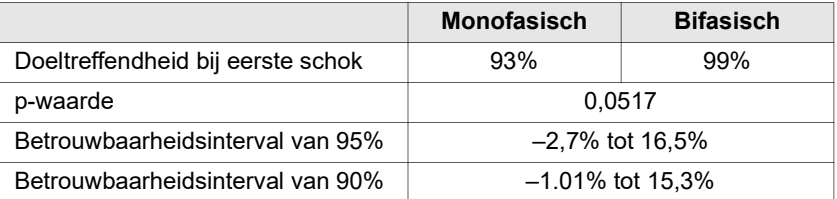

Succesvolle defibrillatie werd bij rechtlijnige bifasische schokken bereikt met 58% minder toegediende stroom dan bij monofasische schokken  $(14 \pm 1)$ ampère versus  $33 \pm 7$  ampère, p=0,0001).

Het verschil in doeltreffendheid tussen de rechtlijnige bifasische en de monofasische schokken was groter bij patiënten met een hoge transthoracale weerstand (meer dan 90 ohm). De eerste schok, eerste inductie-effectiviteit van de bifasische schokken was 100% versus 63% voor de monofasische schokken bij patiënten met een hoge weerstand (p=0,02; betrouwbaarheidsinterval van 95% voor het verschil van -0,0217 tot 0,759% en betrouwbaarheidsinterval van 90% voor het verschil van 0,037 tot 0,706%).

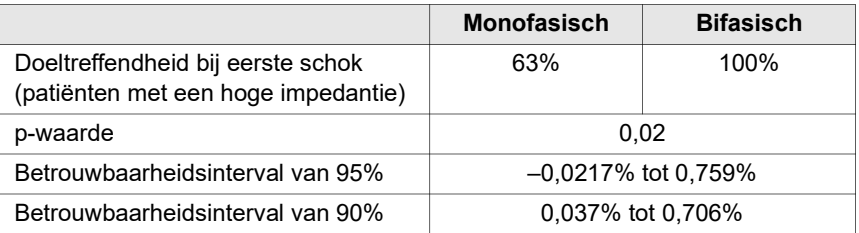

Voor één patiënt was er een tweede bifasische schok van 150 joule nodig om 100% doeltreffendheid te bereiken versus 6 patiënten bij wie monofasische schokken tot 360 joule nodig waren voor een totale defibrillatiedoeltreffendheid van 100%.

Conclusie: De gegevens tonen aan dat laagenergetische rechtlijnige bifasische schokken een gelijkwaardige doeltreffendheid hebben in vergelijking met de gebruikelijke hoogenergetische monofasische schokken bij de toediening van transthoracale defibrillatie en dit met een betrouwbaarheidsniveau van 95% voor alle patiënten. De gegevens tonen ook aan dat laagenergetische rechtlijnige bifasische schokken een superieure doeltreffendheid hebben in vergelijking met de gebruikelijke hoogenergetische monofasische schokken bij patiënten met een hoge transthoracale weerstand en dit met een betrouwbaarheidsniveau van 90%. Er was geen sprake van onveilige uitkomsten of schadelijke effecten als gevolg van het gebruik van de rechtlijnige bifasische golfvorm.

### Preklinisch onderzoek

Ter ondersteuning van pediatrisch gebruik van de ZOLL rechtlijnige bifasische golfvorm, heeft ZOLL gegevens uit preklinisch onderzoek ingediend bij de Amerikaanse FDA (Food and Drug Administration) onder sectie 510(K) van de Medical Device Act teneinde goedkeuring te verkrijgen voor markintroductie van de AED Pro® (goedgekeurd door de FDA onder K041892). Het protocol voor dit preklinisch onderzoek is samen met een overzicht van de uitkomsten ingediend bij de FDA als AED Pro PMA-toepassing (P160022). Hieronder vindt u een overzicht van dit onderzoek.

Om de veiligheid en doeltreffendheid van onze rechtlijnige bifasische golfvorm (RLB) aan te tonen wanneer deze wordt gebruikt voor de behandeling van pediatrische patiënten met VF, heeft ZOLL een onderzoek uitgevoerd met een varkensmodel voor patiënten jonger dan 8 jaar. Dit onderzoek omvatte 18 biggen in drie (3) gewichtsklassen (twee (2) dieren van 4 kg, acht (8) dieren van 8 kg en acht (8) dieren van 16 kg) en vergeleek de waargenomen defibrillatiedosis/responskrommen bij gebruik van de voorgestelde rechtlijnige bifasische golfvorm (RLB) met die van een standaard monofasisch gedempte sinusgolf (MDS) bij de behandeling van kortdurende ( $\sim$  30 seconden) ventrikelfibrillatie. Het onderzoek toonde aan dat de bifasische golfvorm voor de defibrillatie van pediatrische varkens net zo doeltreffend is, maar met minder energie (op basis van Joules/kg) dan de traditionele monofasische gedempte sinusgolf defibrillatie. Om de veiligheid van de voorgestelde bifasische golfvorm bij pediatrische patiënten te bevestigen, hebben we metingen van de hartfunctie bestudeerd en vergeleken voor en na DSW en rechtlijnige bifasische golfvorm (RLB) defibrillatieschokken bij een reeks relevante energieafgiften. Het onderzoek toonde aan dat de bifasische defibrillatie met dezelfde energie evenveel of mildere verstoringen van de hartfunctie veroorzaakte dan de traditionele MDS-defibrillatie (monofasische gedempte sinus).

In een ander dieronderzoek werd de ZOLL rechtlijnige bifasische (RLB) golfvorm vergeleken met een bifasische afgevlakte exponentieel (BTE). Dit onderzoek met een onvolwassen varkensmodel (n=21) betrof een prospectief, gerandomiseerd, gecontroleerd ontwerp om de dosisresponskrommen voor de RLB- en BTE-defibrillatiegolfvormen te bepalen. Een gewichtsbereik tussen 4 en 24 kg voor een dier vertegenwoordigde een pediatrische patiënt. Een gewicht tussen 4 en 8 kg vertegenwoordigde een patiënt jonger dan 1 jaar oud (subgroep zuigelingen), en een gewicht tussen 16 en 24 kg vertegenwoordigde een pediatrische patiënt tussen 2 en 8 jaar oud (subgroep jonge kinderen).

De ZOLL RLB-golfvorm toonde een superieure capaciteit voor defibrillatie van een pediatrisch varkensmodel met < 90% van de D50-energie benodigd voor een BTE-golfvorm (D50-energie: RLB 25,6  $\pm$  15,7 J, BTE 28,6  $\pm$  17,0 J, P = 0,0232; D90-energie: RLB 32,6  $\pm$  19,1 J, BTE 37,8  $\pm$  23,2 J, P = 0,0228).

Veranderingen in het ECG ST-segment (mV) en de LV-druk (dP/dt) na een defibrillatieschok werden vergeleken tussen de RLB-golfvorm en de BTEgolfvorm. De RLB-golfvorm vertoonde een gemiddelde elevatie van het STsegment boven de basislijn van  $0.138 \pm 0.136$  mV (N=401 schokken) in vergelijking met de gemiddelde stijging van de BTE-golfvorm van 0,146 ± 0,148 mV (N=396 schokken). De RLB-golfvorm vertoonde een gemiddelde dP/dt bij een drempel van 40 mmHg (het tijdstip waarop de bloeddruk van een dier spontaan boven de 40 mmHg kwam) van 1987  $\pm$  411 mmHg/s (N=496 schokken) vergeleken met de gemiddelde dP/dt van 2034 ± 425 mmHg/s (N=496 schokken) van de BTE-golfvorm.

#### Gepubliceerde klinische gegevens

In de PMA-toepassing P160022 werden extra klinische gegevens opgenomen ter ondersteuning van het gebruik buiten het ziekenhuis van de ZOLL rechtlijnige bifasische defibrillatie golfvorm. Gegevens gerapporteerd door Hess et al in Resuscitation (82 (2011) 685-689) zijn voldoende ter ondersteuning van de ZOLL defibrillatie golfvorm buiten het ziekenhuis. Het resulterende klinische essay, "Performance of a rectilinear biphasic waveform in defibrillation of presenting and recurrent ventricular fibrillation: A prospective multicenter study", werd toegevoegd aan de PMA-toepassing P160015. Hieronder vindt u een overzicht van het onderzoek:

Doelstellingen: Onderzocht werd de hypothese dat het succes van schokken verschilt bij eenmalige en terugkerende episodes van ventrikelfibrillatie (VF).

Methoden: vanaf september 2008 tot maart 2010 werden patiënten met een hartstilstand en VF als eerste ritme buiten het ziekenhuis op 9 onderzoekslocaties gedefibrilleerd door hulpverleners met behulp van een RLB-golfvorm. Het schoksucces was gedefinieerd als beëindiging van VF binnen 5 seconden na de schoktoediening. Voor het onderzoek werd GEE-analyse (Generalized Estimation Equations) gebruikt om het verband tussen schoktype (één schok versus defibrillatie) en schoksucces te bepalen.

Resultaten: vierennegentig patiënten presenteerden zich met VF. De gemiddelde leeftijd was 65,4 jaar, 78,7% was man, en 80,9% werd opgemerkt door omstanders. Bij 75 patiënten was sprake van terugkerende VF (79,8%). Er werden 338 schokken toegediend bij eenmalige (n = 90) of terugkerende (n = 248) VF beschikbaar voor analyse. VF werd beëindigd met één enkele schok bij 79/90 (87,8%) en met daaropvolgende schokken bij 209/248 (84,3%) van de patiënten. De GEE odds ratio (OR) voor het schoktype was 1,37 (95% BI 0,68-2,74). Na correctie voor diverse confounders bleef de OR voor het schoktype niet-significant (1,33, 95% BI 0,60-2,53). In het onderzoek werd geen significant verschil waargenomen in Terugkeer van spontane circulatie  $(54,7%$  versus 52,6%, absoluut verschil 2,1%,  $p = 0.87$ ) of neurologisch intacte overleving na ontslag uit het ziekenhuis (21,9% versus 33,3%, absoluut verschil 11,4%, p = 0,31) tussen patiënten met en zonder terugkerende VF.

Conclusies: Gepresenteerde VF werd beëindigd met één schok in 87,8% van de gevallen. In het onderzoek werd geen significant verschil waargenomen in de frequentie van het schoksuccess tussen eenmalige en terugkerende VF. Bij de meeste patiënten was sprake van terugkerende VF en dit had geen negatief effect op het schoksucces, de Terugkeer van spontane circulatie of de overleving.

# Nauwkeurigheid van het algoritme voor ECG-analyse

Gevoeligheid en specificiteit zijn uitdrukkingen van het resultaat van het algoritme waarmee een ECG-analyse wordt uitgevoerd, in vergelijking met de interpretatie van het ECG door medisch personeel of deskundigen. Gevoeligheid heeft betrekking op de mogelijkheid om met behulp van het algoritme schokbare ritmen correct aan te wijzen (percentage van het totale aantal schokbare ritmen). Specificiteit heeft betrekking op de mogelijkheid om met behulp van het algoritme schokbare ritmen correct aan te wijzen (percentage van het totale aantal niet-schokbare ritmen).

### Standaardalgoritme voor analyse

Het standaardalgoritme voor ECG-analyse neemt ongeveer zes tot negen seconden in beslag. Hierbij volgen de volgende handelingen elkaar op:

- Verdeelt het ECG-ritme in segmenten van drie seconden.
- Filtert en meet ruis en artefacten.
- Meet de basislijn (de golfvorm bij bepaalde frequenties) van het signaal.
- Meet QRS-snelheid, -breedte en -variabiliteit.
- Meet de amplitude en tijdelijke regulariteit ('autocorrelatie') van pieken en dalen.
- Bepaalt of twee van de drie segmenten schokbaar zijn en instrueert de gebruiker vervolgens om de patiënt te behandelen.
- Stopt met analyseren van het ECG nadat een ritme dat in aanmerking komt voor schokbehandeling wordt gedetecteerd en waarschuwt de gebruiker dat het apparaat gereed is voor het toedienen van een schok.
- Instrueert de gebruiker nogmaals CPR toe te passen als het ECG-ritme niet schokbaar blijkt te zijn.

De gegevens in onderstaande tabellen bieden een overzicht van de klinische prestaties van het standaard algoritme voor ECG-analyse in vergelijking met de ECG-ritmegegevens in de database van ZOLL.

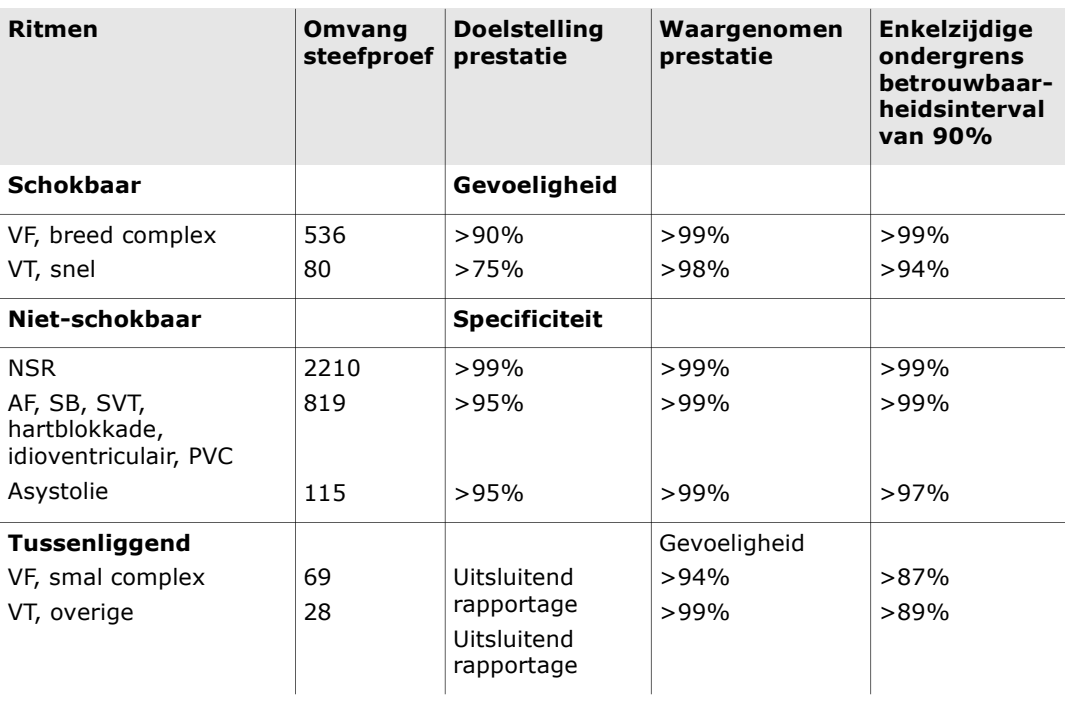

#### Tabel 9. Resultaten klinisch onderzoek met standaard algoritme voor analyse (volwassenen)

#### Tabel 10. Resultaten klinisch onderzoek (kinderen)

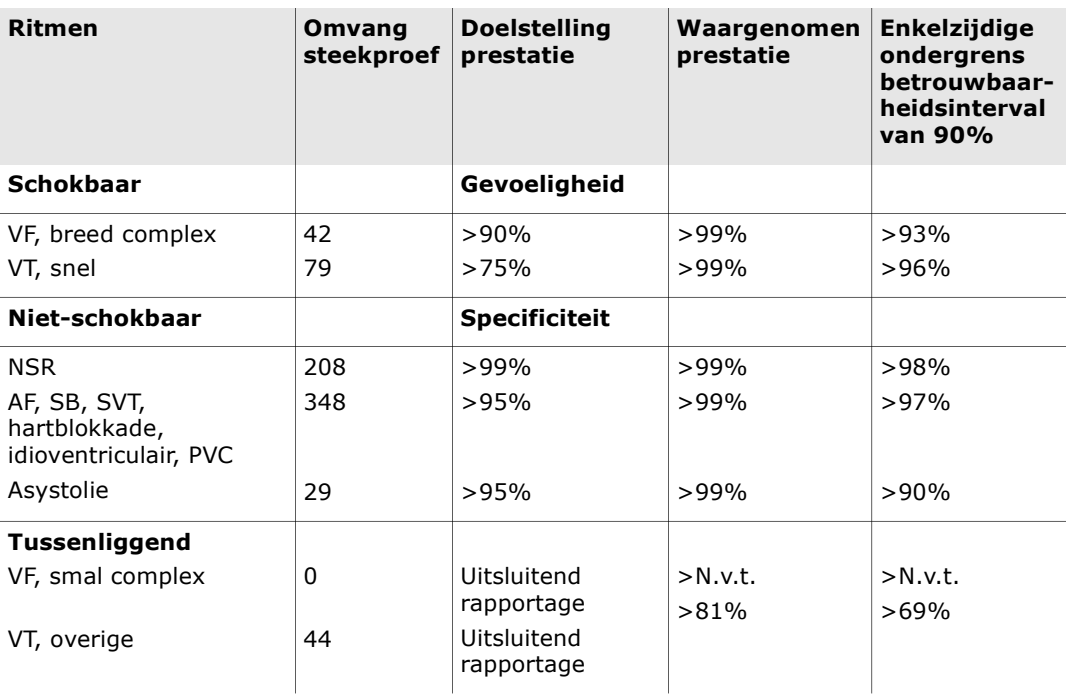

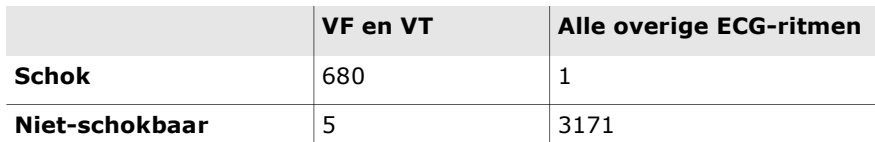

#### Tabel 11. Categorieën voor ritmeherkenning (volwassenen)

Een terecht positief (680) geeft een juiste classificatie voor een schokbaar ritme aan. Een terecht negatief (3171) geeft een juiste classificatie aan voor alle ritmen waarvoor een schok niet is geïndiceerd. Een vals positief (1) is een georganiseerd of perfuserend ritme of asystolie dat/die onjuist is geclassificeerd als een schokbaar ritme. Een vals negatief (5) is een VF of VT die gepaard gaat met een hartstilstand en onjuist is geclassificeerd als niet-schokbaar.

Tabel 12. Categorieën voor ritmeherkenning (kinderen)

|                | <b>VF en VT</b> | Alle overige ECG-ritmen |
|----------------|-----------------|-------------------------|
| Schok          | 1 2 1           | 10                      |
| Niet-schokbaar |                 | 619                     |

Een terecht positief (121) geeft een juiste classificatie voor een schokbaar ritme aan. Een terecht negatief (619) geeft een juiste classificatie aan voor alle ritmen waarvoor een schok niet is geïndiceerd. Een vals positief (10) is een georganiseerd of perfuserend ritme of asystolie dat/die onjuist is geclassificeerd als een schokbaar ritme. Een vals negatief (0) is een VF of VT die gepaard gaat met een hartstilstand en onjuist is geclassificeerd als niet-schokbaar.

### RapidShock-algoritme voor ECG-analyse (beschikbaar in softwareversie 03.03.xxx.yyyy en hoger)

Het RapidShock™ -algoritme voor ECG-analyse biedt een ultrasnelle beslissing over het wel of niet toedienen van een schok. De ECG van een patiënt kan in drie seconden worden geanalyseerd, waardoor de totale pauzetijd vóór een schok nog maar vier tot vijf seconden duurt.

OPMERKING RapidShock is alleen beschikbaar in de modus voor volwassenen en wanneer een van de volgende elektroden wordt gebruikt: CPR Uni-padz, CPR-D-padz of CPR Stat-padz.

WAARSCHUWING! De prestaties van RapidShock werden niet aangetoond bij patiënten jonger dan 8 jaar of met een gewicht van minder dan 25 kg.

Tijdens de CPR-cyclus analyseert het RapidShock-algoritme voor ECG-analyse het onderliggende basisritme van een patiënt. Na de voltooiing van de CPRcyclus neemt het RapidShock-algoritme voor ECG-analyse ongeveer drie seconden in beslag. Hierbij volgen de volgende handelingen elkaar op:

- Analyseert een ECG-ritmesegment van drie seconden.
- Filtert en meet ruis en artefacten.
- Meet de basislijn (de golfvorm bij bepaalde frequenties) van het signaal.
- Meet de QRS-snelheid, -breedte en -variabiliteit.
- Meet de amplitude en tijdelijke regulariteit ('autocorrelatie') van pieken en dalen.
- Bepaalt of twee van de drie segmenten schokbaar zijn en instrueert de gebruiker vervolgens om de patiënt te behandelen.
- Stopt met analyseren van het ECG nadat een ritme dat in aanmerking komt voor schokbehandeling wordt gedetecteerd en waarschuwt de gebruiker dat het apparaat gereed is voor het toedienen van een schok.
- Instrueert de gebruiker nogmaals CPR toe te passen als het ECG-ritme niet schokbaar blijkt te zijn.

De gegevens in onderstaande tabel bieden een overzicht van de nauwkeurigheid van het RapidShock-algoritme van de ECG-analyse in vergelijking met de ECG-ritmegegevens in de database van ZOLL.

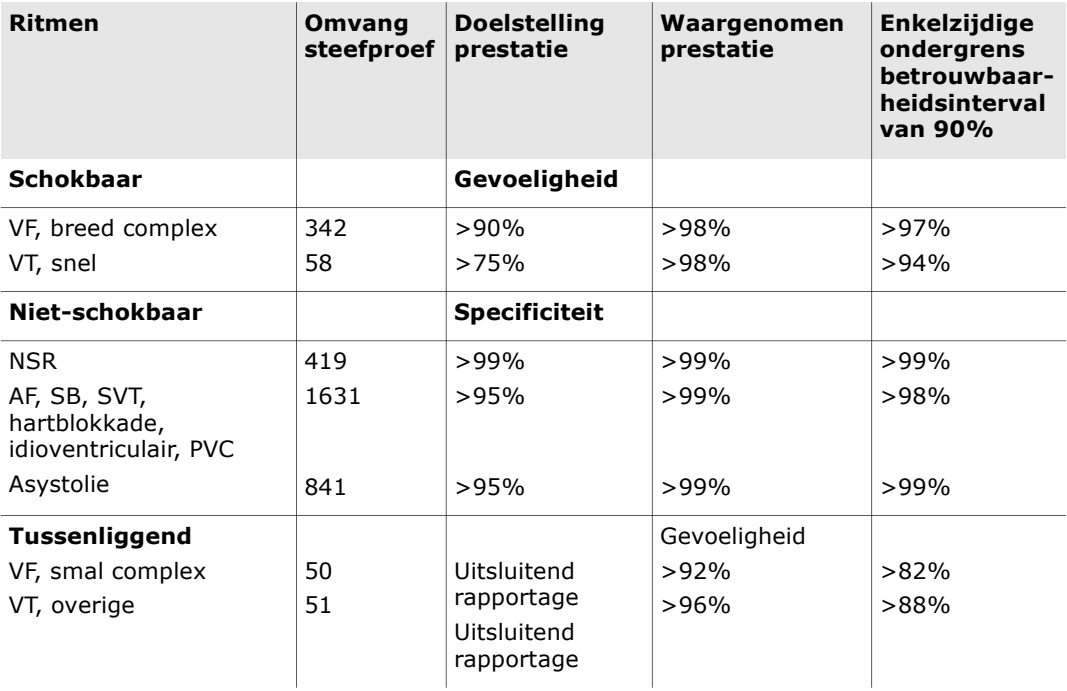

#### Tabel 13. Resultaten klinisch onderzoek met RapidShock (volwassenen)

## Richtlijn en verklaring van de fabrikant – draadloze output

## Uitgezonden RF-transmissies (IEC 60601-1-2)

Het ZOLL AED 3-apparaat voldoet aan de bepalingen in de norm IEC 60601-1-2 voor medische elektrische apparatuur en medische elektrische systemen die zijn uitgerust met RF-zenders, zoals hieronder aangegeven.

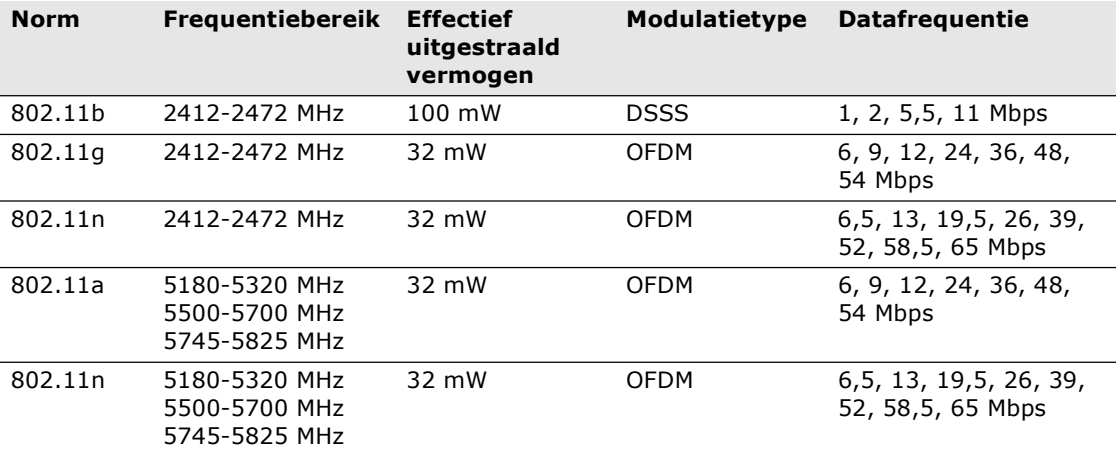

### FCC-kennisgeving

Bevat FCC ID: MCQ-CCi.MX28

Wijzigingen of modificaties die door de gebruiker aan het apparaat zijn aangebracht, worden niet goedgekeurd door ZOLL Medical Corporation. Door eventuele wijzigingen of modificaties kan het recht van de gebruiker om de apparatuur te bedienen, komen te vervallen. Zie 47 CFR, sectie 15.21.

Dit apparaat voldoet aan deel 15 van de FCC-regels. Voor de werking gelden de volgende twee voorwaarden: (1) dit apparaat mag geen schadelijke storingen veroorzaken en (2) dit apparaat dient ontvangen storingen te accepteren; ook storingen die kunnen leiden tot een afwijkende werking van het apparaat.

OPMERKING "Schadelijke interferentie" wordt door de FCC als volgt gedefinieerd: elke emissie, straling of inductie die het functioneren van een radionavigatieservice of andere veiligheidsservices in gevaar brengt of ernstig verstoort, hindert of herhaaldelijk een radiocommunicatieservice onderbreekt die in overeenstemming met FCC-regels werkt.

De gebruikers dienen op minimaal 20 cm afstand van het product te blijven om aan de FCC-vereisten te voldoen.

### Canada, kennisgevingen van Industry Canada (IC)

bevat model ConnectCard<sup>TM</sup> voor i.MX28 Radio, IC: 1846A-CCi.MX28

Dit apparaat voldoet aan de van licentie vrijgestelde RSS-norm(en) van Industry Canada. Voor de werking gelden de volgende twee voorwaarden: (1) dit apparaat mag geen schadelijke storingen veroorzaken en (2) dit apparaat dient ontvangen storingen te accepteren; ook storingen die kunnen leiden tot een afwijkende werking van het apparaat.

FCC/IC/EU: Dit apparaat is beperkt tot gebruik binnenshuis binnen het bereik 5150 MHz tot 5250 MHz.

# Bijlage C **Accessoiresì**

# Accessoires

De volgende accessoires kunnen worden gebruikt in combinatie met de ZOLL AED 3-defibrillator. Deze accessoires kunt u bestellen bij een ZOLL-leverancier.

OPMERKING Het gebruik van accessoires die niet in deze bijlage worden gespecificeerd, kan leiden tot een verhoogde emissie of een verminderde immuniteit van de ZOLL AED 3-defibrillator.

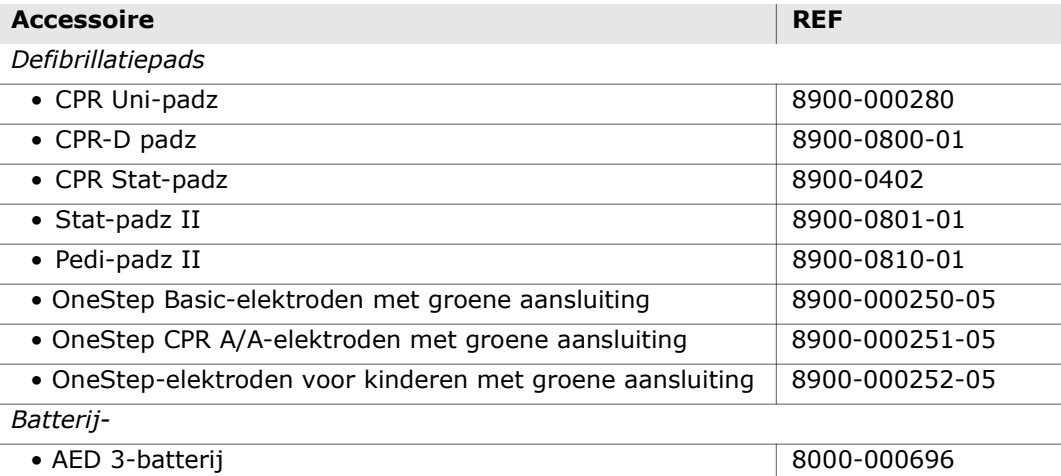

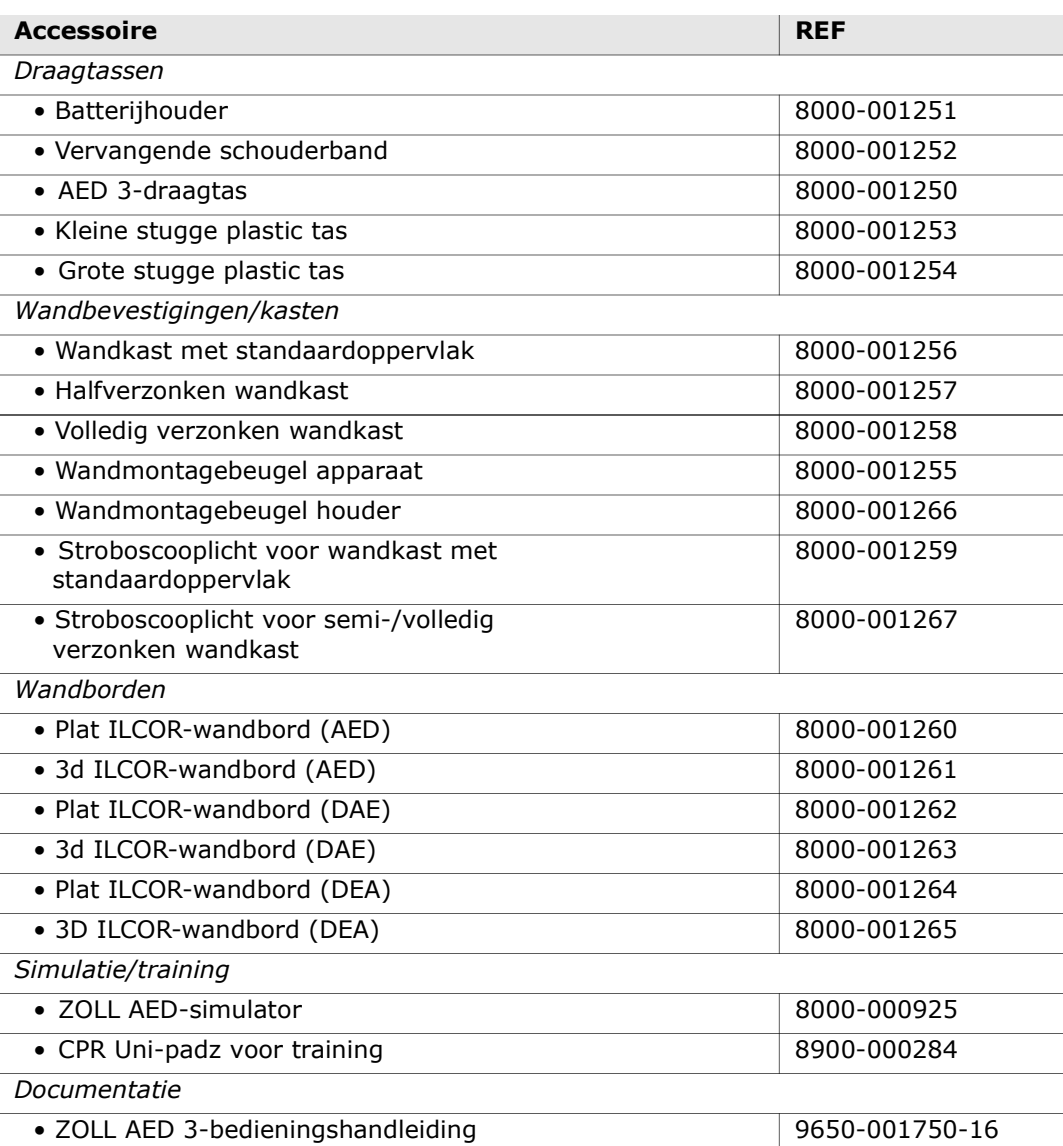

# Bijlage D Configuratie-instellingen

# Overzicht

In dit hoofdstuk vindt u meer informatie over de configureerbare instellingen van de ZOLL AED 3-defibrillator. De configuratie-instellingen kunnen handmatig via het LCD-touchscreen worden gekozen of automatisch worden geconfigureerd door een configuratiebestand rechtstreeks vanaf een USB-flashdrive uit te lezen.

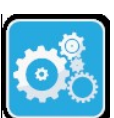

OPMERKING wijzigingen aan de standaardconfiguratie kunnen van invloed zijn op de levensduur van de batterij van de ZOLL AED 3. Neem bij eventuele vragen contact op met uw ZOLL-vertegenwoordiger.

Apparaatconfiguratiepictogram

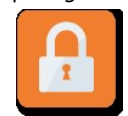

Supervisorrechten-

gaan. Zie "Bestanden importeren vanaf een USB flashdrive" op pagina 16 om een configuratiebestand vanaf een USB-flashdrive te importeren. Er zijn twee niveaus voor de configuratie-instellingen: gebruiker en supervisor.

Druk op het apparaatconfiguratiepictogram om naar het configuratiescherm te

De supervisorinstellingen worden aangeduid met het

supervisorrechtenpictogram. Voor deze geavanceerde instellingen hebt u een wachtwoord nodig (het standfaardwachtwoord staat vermeld onder "Instellen Supervisiewachtwoord" op pagina 64). Druk op de pictogrammen op het scherm om naar de onderstaande configuratie-instellingen te gaan. Wanneer u de AED pictogram hebt ingesteld voor gebruik, raadt ZOLL aan om een nieuw supervisorwachtwoord aan te maken.

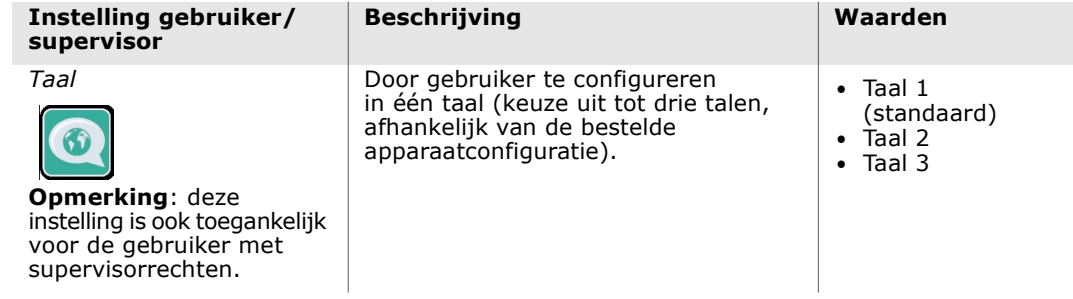

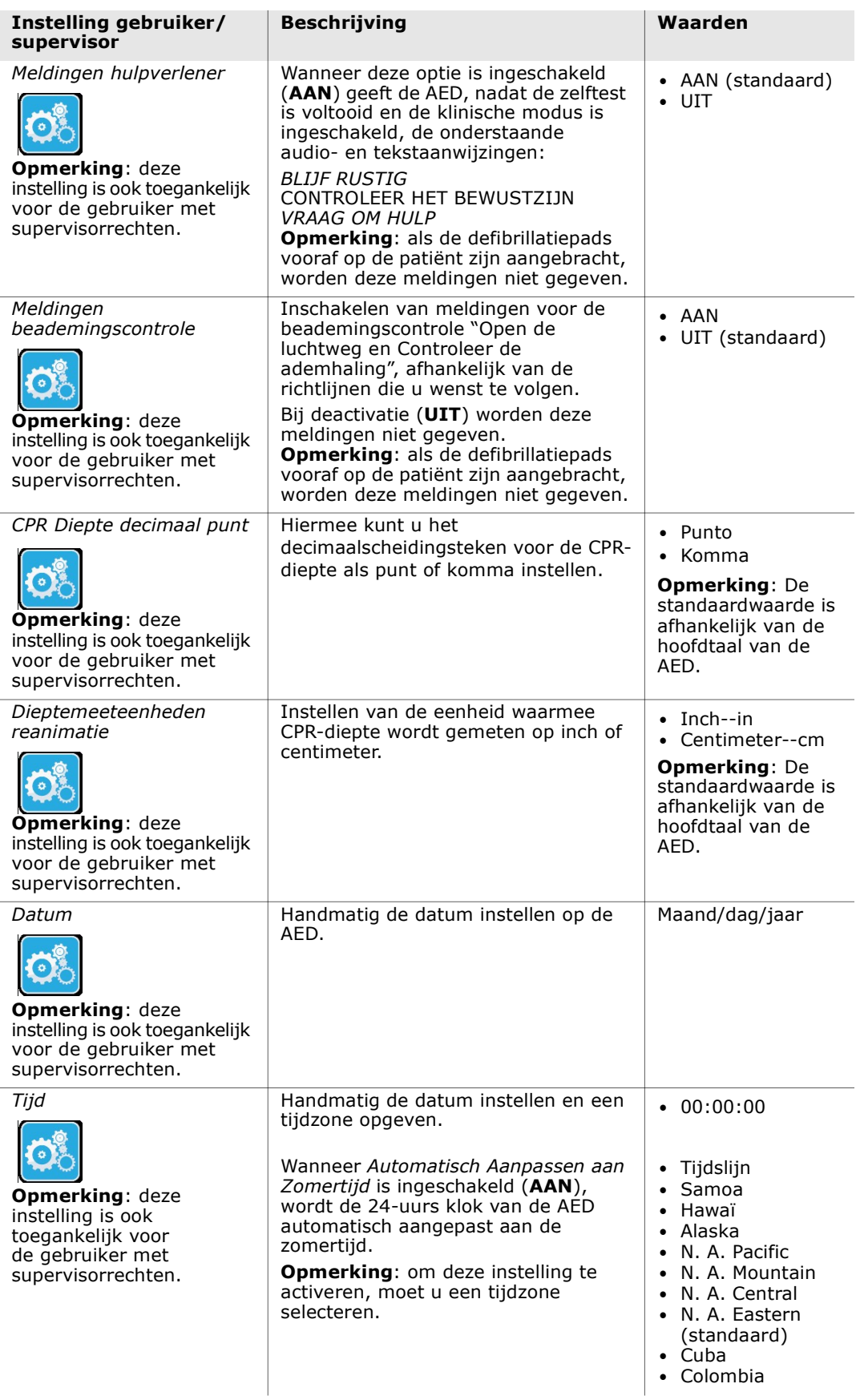
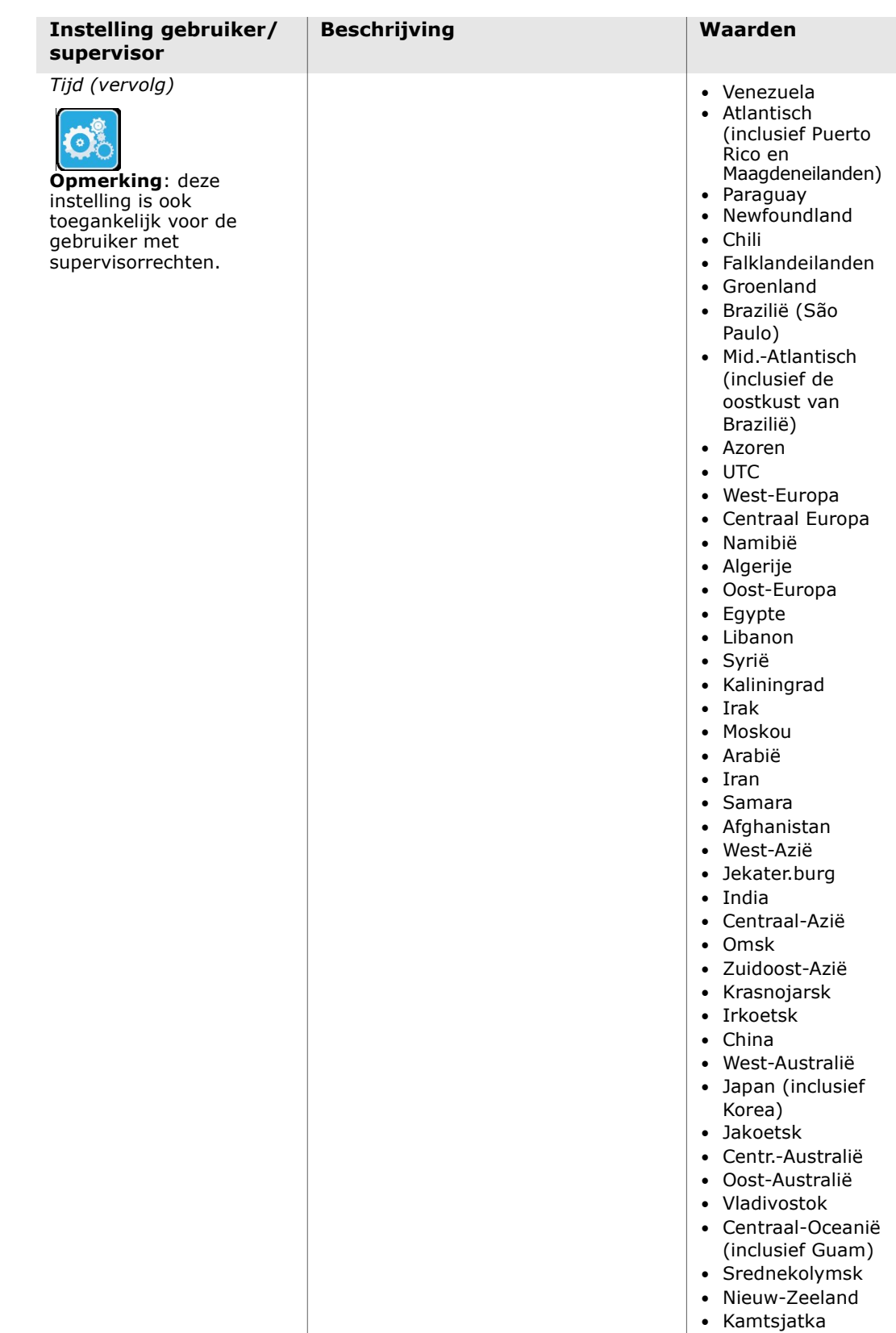

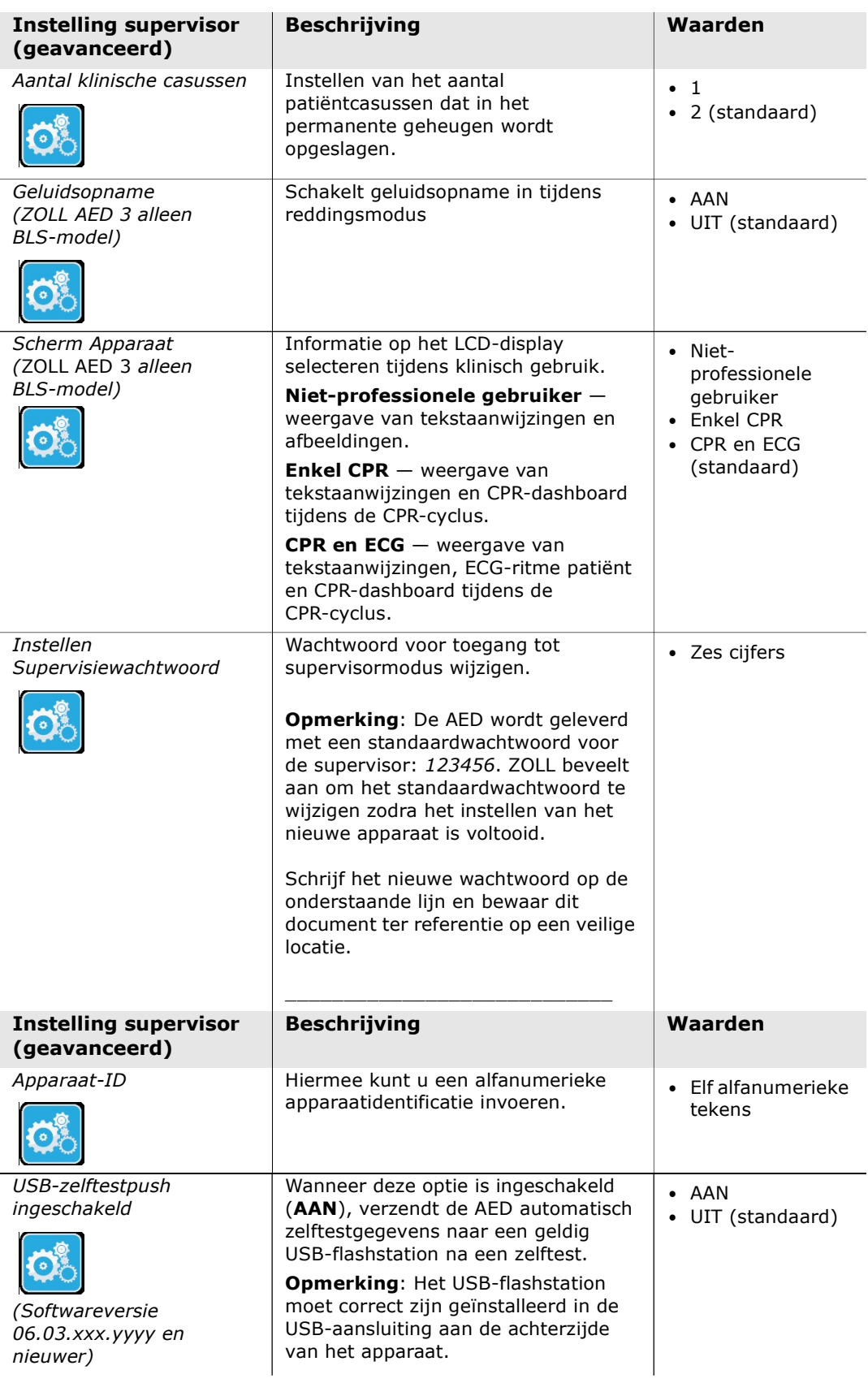

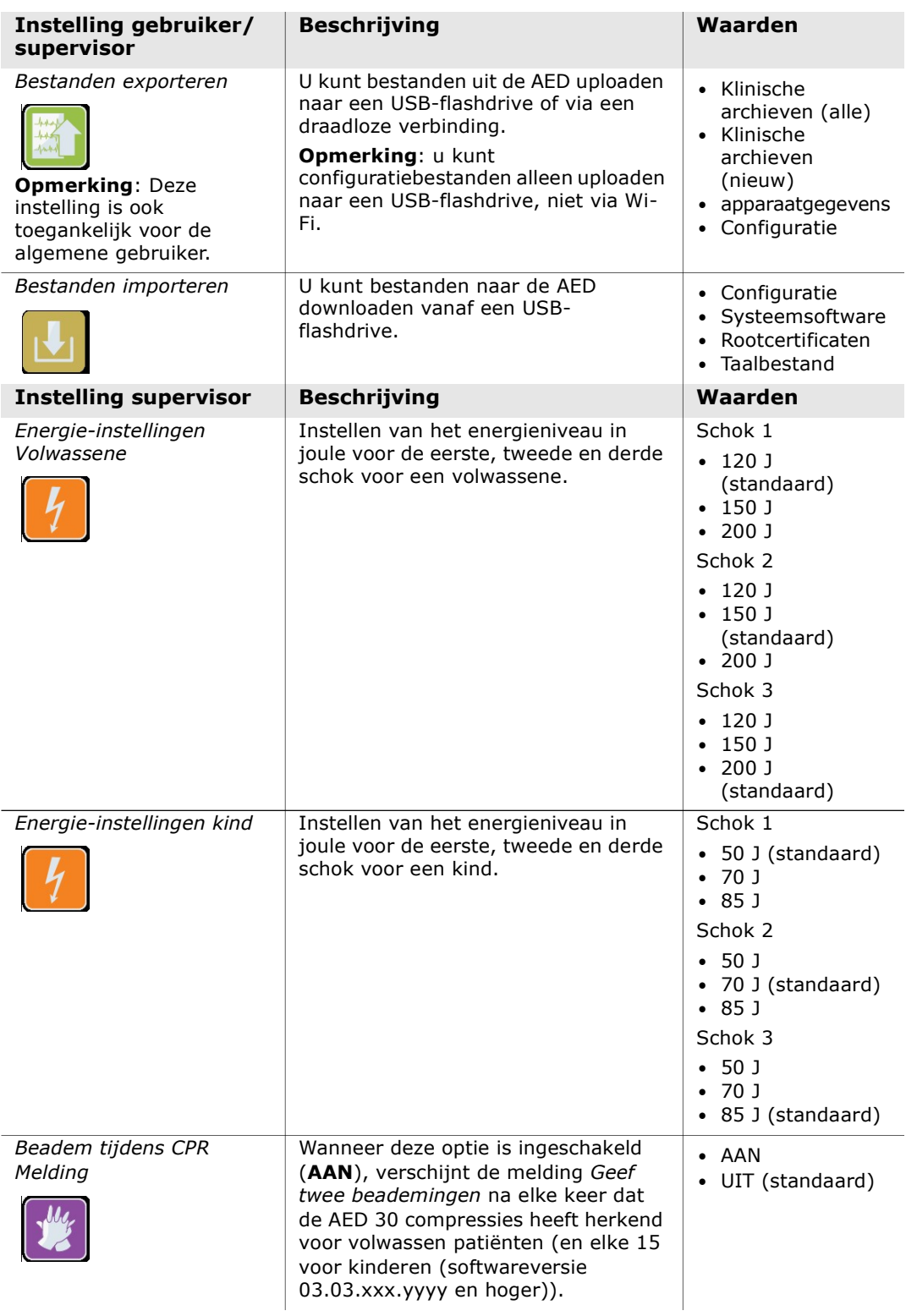

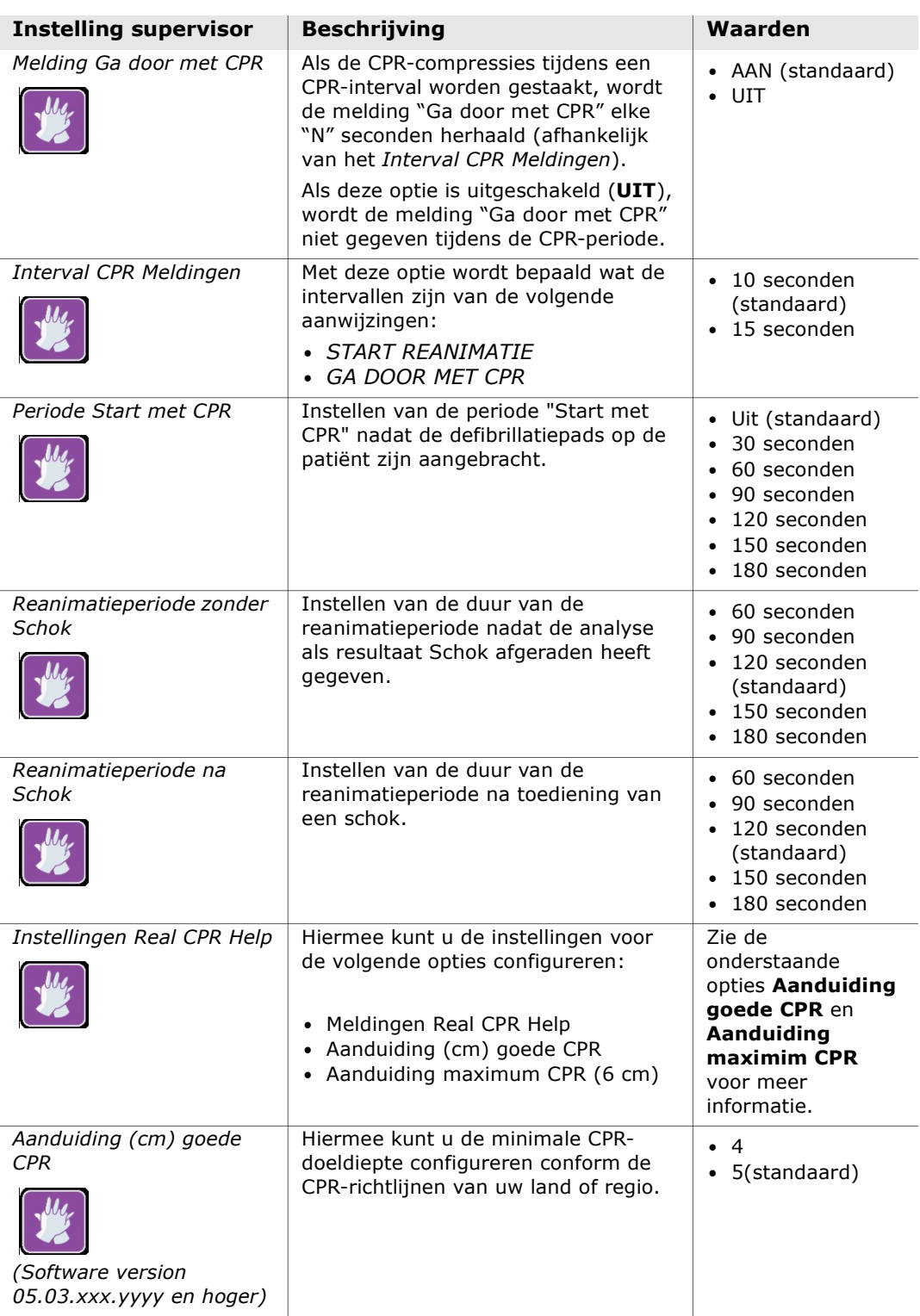

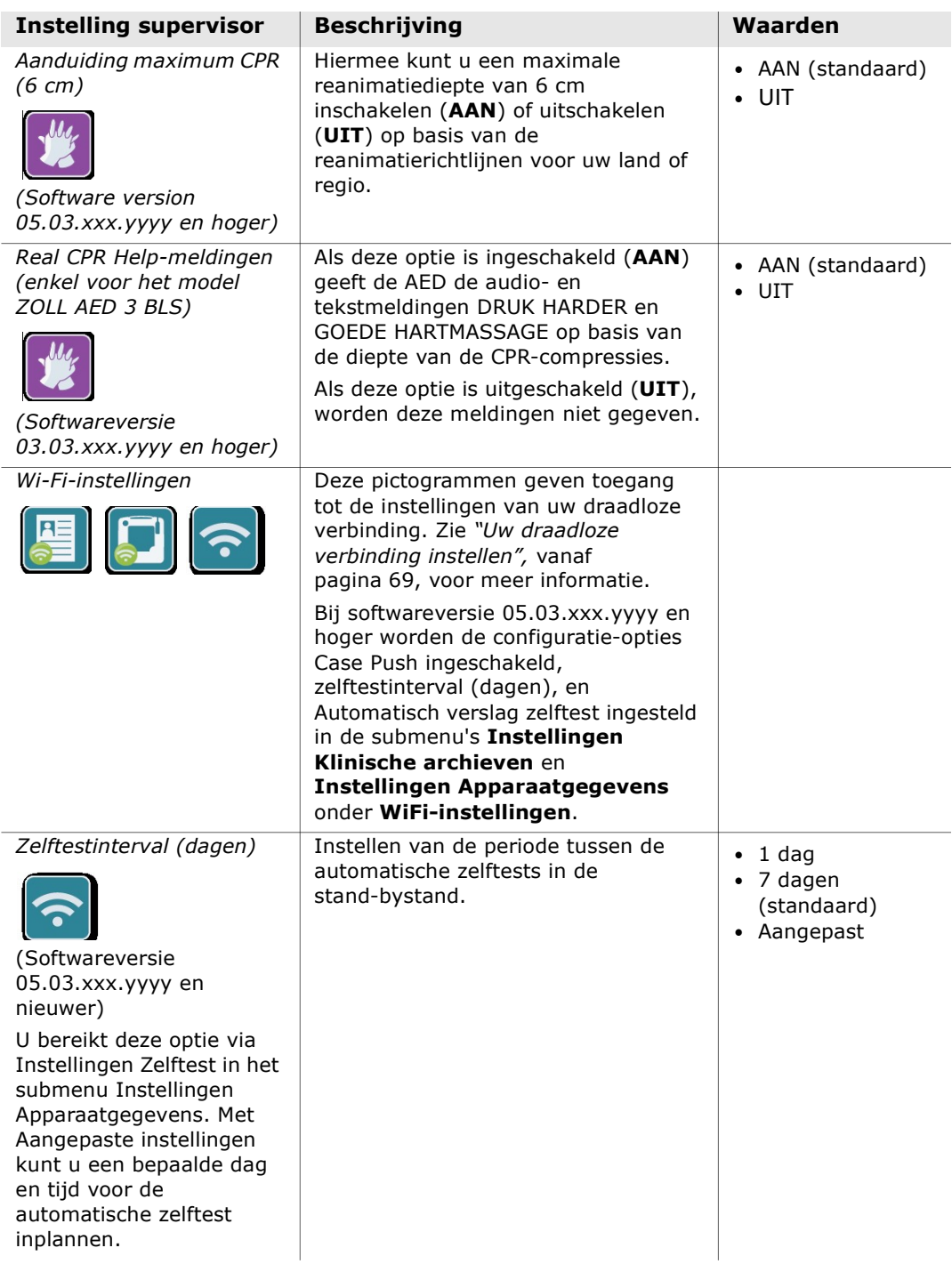

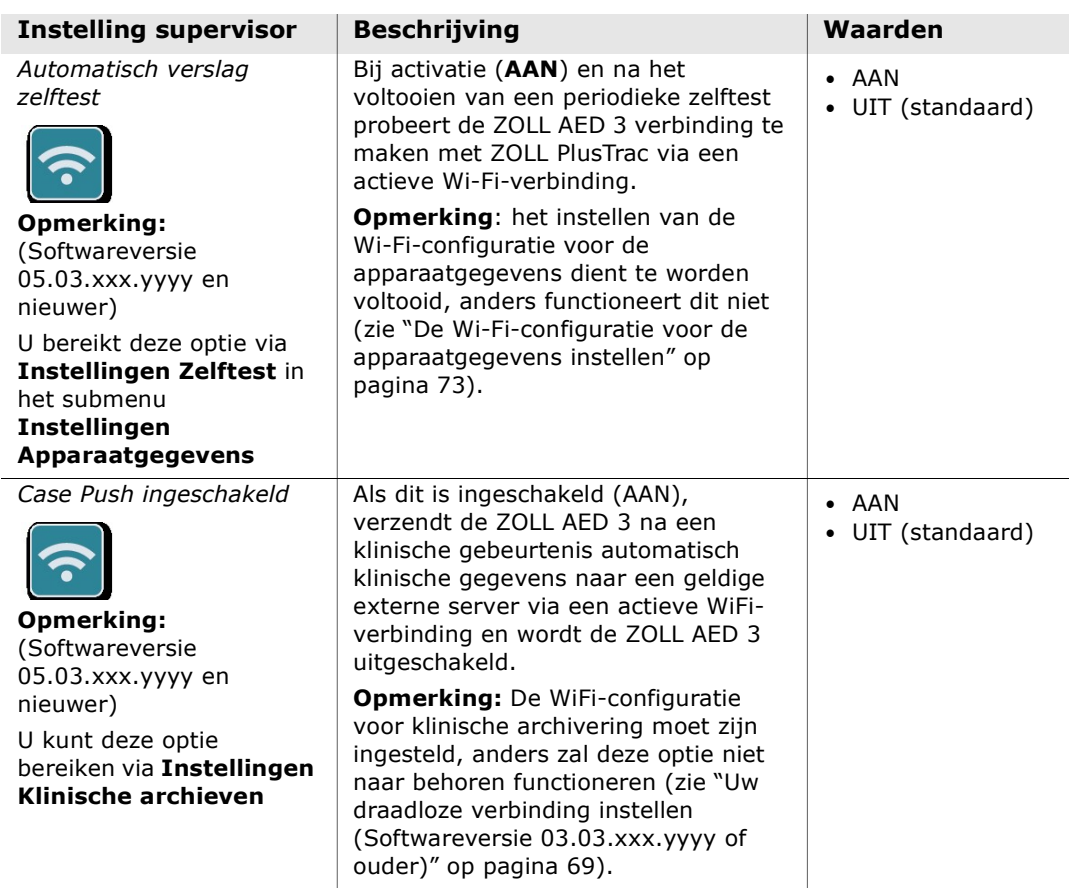

# Uw draadloze verbinding instellen

In dit hoofdstuk wordt omschreven hoe u een draadloze verbinding voor uw AED instelt, waarmee zowel klinische archieven als de apparaatgegevens kunnen worden geüpload.

In dit gedeelte kunt u kiezen uit twee procedures, afhankelijk van uw softwareversie:

- Uw draadloze verbinding instellen (voor softwareversies 03.03.xxx.yyyy of ouder). Zie de volgende procedure.
- Uw draadloze verbinding instellen (voor softwareversies 04.03.xxx.yyyy en hoger). Zie pagina 77.

## Uw draadloze verbinding instellen (Softwareversie 03.03.xxx.yyyy of ouder)

U hebt toegang tot de draadloze instellingen wanneer de ZOLL AED 3 defibrillator zich in de AED-beheermodus bevindt; de instellingen staan in het menu Supervisor voor geavanceerde gebruikers.

U hebt een zescijferig wachtwoord nodig om het menu Supervisor te openen (zie "Instellen Supervisiewachtwoord" op pagina 64 voor meer informatie). Het instellen van de configuratie biedt twee opties voor zowel de klinische archieven als de apparaatgegevens:

- Snelle instelling Voor gebruikers met een simpele configuratie die gebruik maakt van de standaardinstellingen.
- IT-instelling Voor gebruikers met een complexere configuratie die gebruik maakt van specifieke draadloze instellingen.
- OPMERKING Ga voordat u de configuratie van uw klinische archief instelt naar zollonline.com om een ZOLL Case Review-account aan te maken.
- OPMERKING Raadpleeg voordat u de configuratie van uw apparaatgegevens instelt het PlusTrac-activeringscertificaat (in uw documentatiemap) voor instructies over de registratie voor AED-programmabeheer.

U kunt de Wi-Fi-instellingen voor de AED ook handmatig configureren door een configuratiebestand rechtstreeks vanaf een USB-flashdrive te downloaden. Zie voor meer informatie over deze procedure "Bestanden importeren vanaf een USB flashdrive" op pagina 16.

## Alleen voor IT-instelling

Voor het instellen van de Wi-Fi-configuratie hebt u alleen een clientlicentie nodig als u gebruikmaakt van de TLS-methode voor Wi-Fi-verificatie. Als u tijdens het instellen van Wi-Fi TLS selecteert, wordt u automatisch gevraagd een clientlicentie te selecteren.

Aanvullende rootcertificaten zijn alleen nodig als u geen gebruikmaakt van het standaard SSL-certificaat van ZOLL. Als u geen gebruikmaakt van een SSL-certificaat moet u voordat u Wi-Fi gaat configureren of tijdens de configuratieprocedure een SSL-rootcertificaat importeren en deze gebruiken. Zie voor meer informatie over het importeren van een rootcertificaat "Bestanden importeren vanaf een USB flashdrive" op pagina 16.

ZOLL ondersteunt de volgende rootcertificaten en clientlicenties:

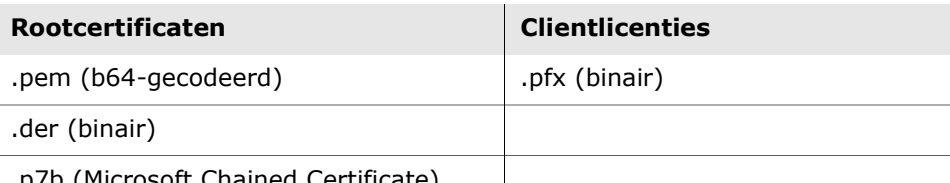

7b (Microsoft Chained Certificate)

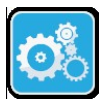

Supervisor-configuratiemodus inschakelen

Voer de onderstaande stappen uit om naar de configuratiemodus te gaan:

1. Houd de aan/uit-knop langer dan 5 seconden ingedrukt. Druk vervolgens op Apparaatconfiguratiepictogram

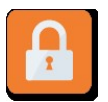

2. Druk op het supervisorpictogram en voer uw zescijferige wachtwoord in. U dient de configuratie-instelling voor zowel de klinische archieven als de apparaatgegevens uit te voeren. Zie de volgende hoofdstukken voor stapsgewijze instructies over deze twee configuratie-instellingen.

het apparaatconfiguratiepictogram om naar het configuratiescherm te gaan.

Supervisorrechtenpictogram

## De Wi-Fi-configuratie voor het klinische archief instellen

voor klinisch archief

Druk op het Wi-Fi-pictogram voor klinisch archief om naar het venster Instellingsniveau Wi-Fi Selecteren te gaan en een van de volgende opties te selecteren:

- Wi-Fi-pictogram **· Snelle instelling** voor een eenvoudige configuratie met de standaardinstellingen (ga naar "Snelle instelling voor klinische archieven" hieronder).
	- IT-instelling voor een complexere configuratie met draadloze instellingen die afwijken van de standaardinstellingen (ga naar "IT-instelling voor klinische archieven" op pagina 71).

Snelle instelling voor klinische archieven

1. Druk op de knop voor Snelle instelling om naar het venster Snelle Instellingen Klinisch Archief te gaan en de toepasselijke informatie in de volgende velden in te voeren:

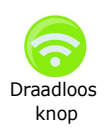

• Netwerk (SSID) - Druk op de draadloos-knop rechts van dit veld om naar beschikbare draadloze netwerken te zoeken. Selecteer een netwerk in de Draadloos lijst en druk op **OK**.

Het is ook mogelijk om het alfanumerieke toetsenbord te gebruiken om de SSID-naam (Service Set IDentifier) in te voeren die het toegangspunt van uw draadloze netwerk aangeeft. Druk op OK.

• Wachtwoord (Gemeenschappelijke sleutel) - Voer met het alfanumerieke toetsenbord de gemeenschappelijke sleutel (wachtwoord) in voor het draadloze toegangspunt. Druk op OK.

• Instellingen Server - Druk op het veld Instellingen Server om het venster Instellingen Server weer te geven. Gebruik het alfanumerieke toetsenbord om de volgende servergegevens in te voeren.

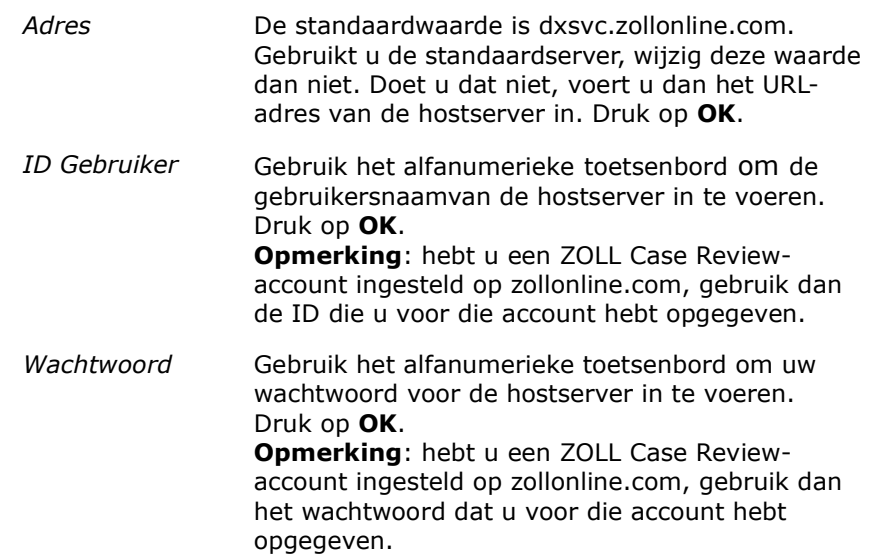

2. Druk op de knop Wi-Fi testen in het venster Snelle Instellingen Klinisch Archief om de serververbinding te testen.

OPMERKING Is er geen verbinding, controleer dan uw draadloze configuratie-instellingen.

3. Druk rechtsonder in het scherm op Opslaan om de wijzigingen op te slaan. De AED geeft het volgende bericht weer: BEZIG MET OPSLAAN VAN CONFIGURATIE, EEN OGENBLIK GEDULD. Wanneer de AED de configuratie heeft opgeslagen, wordt het venster Geavanceerde configuratie weergegeven.

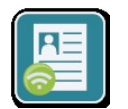

#### IT-instelling voor klinische archieven

1. Druk op het Wi-Fi-pictogram voor klinisch archief.

voor klinisch archief

Wi-Fi-pictogram 2. Druk op de knop voor IT-instelling om naar het venster Wi-Fi-Instellingen van het klinische archief te gaan.

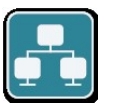

3. Druk op het netwerkinstellingenpictogram. Het venster Instellingen Netwerk wordt weergegeven.

Netwerkinstellingenpictogram

- 4. Selecteer AAN of UIT in het veld DHCP (Dynamic Host Configuration Protocol):
	- Als u AAN selecteert, wordt alle vereiste informatie via het netwerk opgevraagd. Druk op OK en ga naar stap 6.
	- Selecteert u UIT, dan worden alle netwerkinstellingsvelden weergegeven in het venster Instellingen Netwerk. Ga naar stap 5 om de statische informatie in te voeren.
- 5. U kunt alle weergegeven standaardinstellingen behouden en op OK drukken, of informatie in de volgende velden invoeren:
	- Lokaal IP-adres voer met het numerieke toetsenbord uw lokale IP-adres in (notatie xxx.xxx.xxx.xxx waarbij xxx = 000-255). Druk op OK.
	- Gateway-IP-adres voer met het numerieke toetsenbord uw Gateway-IPadres in (notatie xxx.xxx.xxx.xxx waarbij xxx = 000-255). Druk op  $\alpha$ K.
	- Subnet Mask voer met het numerieke toetsenbord uw Subnet Mask in (notatie xxx.xxx.xxx.xxx waarbij xxx = 000-255). Druk op  $\mathbf{OK}$ .
	- Primair DNS-IP-adres (Domain Name Server) voer met het numerieke toetsenbord uw Primaire DNS-IP-adres in (notatie xxx.xxx.xxx.xxx waarbij  $xxx = 000 - 255$ ). Druk op **OK**.
	- Secundair DNS-IP-adres voer met het numerieke toetsenbord uw Secundaire DNS-IP-adres in (notatie xxx.xxx.xxx.xxx waarbij  $xxx = 000 - 255$ ). Druk op **OK**.
- 6. Druk op OK om de netwerkinstellingen op te slaan.

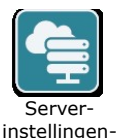

pictogram

- 7. Druk op het serverinstellingenpictogram om naar het venster Instellingen Server te gaan en voer de informatie in de volgende velden in:
	- Modus selecteer URL of IP.
	- Adres De standaardwaarde is dxsyc.zollonline.com. Gebruik het alfanumerieke toetsenbord alleen om deze standaardwaarde te wijzigen als uw URL/IP van de standaardwaarde afwijkt.

OPMERKING Als u niet de standaardwaarde gebruikt, moet uw IT-afdeling de standaardwaarde opgeven in de DNS-tabel en moet u een nieuw SSLrootcertificaat importeren. Zie voor meer informatie over het importeren van een rootcertificaat "Bestanden importeren vanaf een USB flashdrive" op pagina 16.

- Poort de standaardinstelling is 443. U kunt dit alleen wijzigen als uw poort afwijkt van deze standaardinstelling.
- ID gebruiker voer met het alfanumerieke toetsenbord de ID van de gebruiker in. Druk op OK.

OPMERKING Hebt u een ZOLL Case Review-account ingesteld op zollonline.com, gebruik dan de ID die u voor die account hebt opgegeven.

• Wachtwoord - voer met het alfanumerieke toetsenbord het wachtwoord in. Druk op OK.

OPMERKING Hebt u een ZOLL Case Review-account ingesteld op zollonline.com, gebruik dan het wachtwoord dat u voor die account hebt opgegeven.

8. Druk op OK om de serverinstellingen op te slaan.

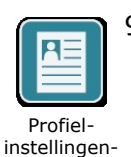

pictogram

- 9. Druk op het profielinstellingenpictogram en voer de informatie in de volgende velden in het venster Instellingen Profiel in:
	- Netwerk (SSID) voer met het alfanumerieke toetsenbord de SSID-code (Service Set IDentifier) in voor identificatie van uw draadloze toegangspunt.
	- Verborgen SSID selecteer AAN of UIT.
	- Verificatie selecteer de Wi-Fi-verificatiemethode: PSK (Pre-shared Key), PEAP (Protected Extensible Authentication Protocol) of TLS (Transport Layer Security). In onderstaande tabel kunt u op basis van de geselecteerde methode bepalen wat de volgende stap wordt.

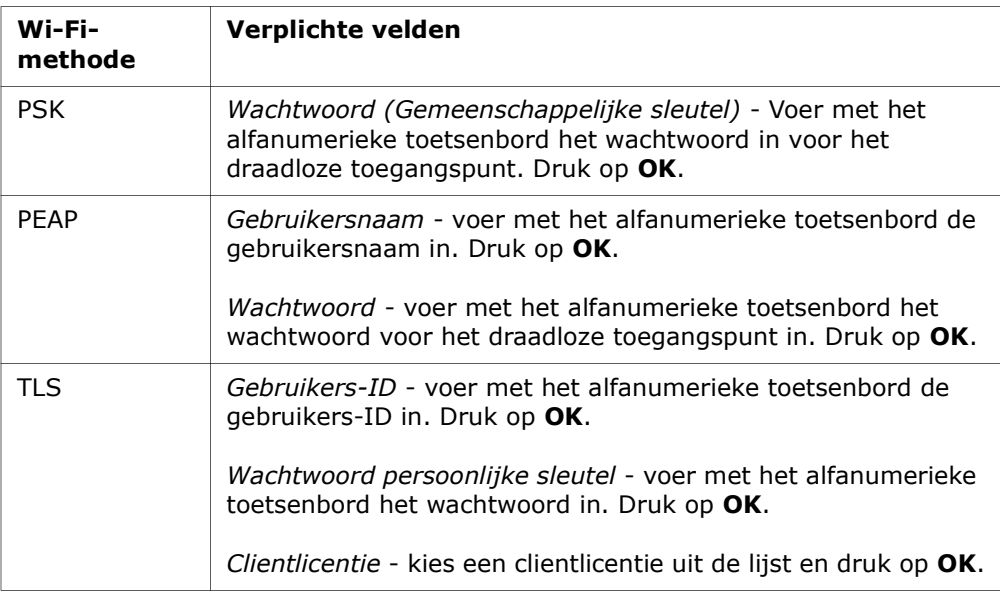

- 10. Druk op OK om de profielinstellingen op te slaan.
- 11. Druk op de knop Wi-Fi testen in het venster Wi-Fi-Instellingen Klinisch Archief om de serververbinding te testen.

OPMERKING Is er geen verbinding, controleer dan uw draadloze configuratie-instellingen.

12. Druk op Opslaan om de Wi-Fi-instellingen op te slaan. De AED geeft het volgende bericht weer: BEZIG MET OPSLAAN VAN CONFIGURATIE, EEN OGENBLIK GEDULD. Wanneer de AED de configuratie heeft opgeslagen, wordt het venster Geavanceerde configuratie weergegeven.

#### De Wi-Fi-configuratie voor de apparaatgegevens instellen

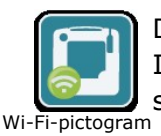

Druk op het Wi-Fi-pictogram voor apparaatgegevens om naar het venster Instellingsniveau Wi-Fi Selecteren te gaan en een van de volgende opties te selecteren:

voor apparaatgegevens

- Snelle instelling voor een eenvoudige configuratie met de standaardinstellingen (ga naar "Snelle instelling voor apparaatgegevens" hieronder).
- IT-instelling voor een complexere configuratie met draadloze instellingen die afwijken van de standaardinstellingen (ga naar "IT-instelling voor apparaatgegevens" op pagina 74)

### Snelle instelling voor apparaatgegevens

1. Druk op het Wi-Fi-pictogram voor apparaatgegevens om naar het venster Snelle Instellingen Apparaatgegevens te gaan en de toepasselijke informatie in de volgende velden in te voeren:

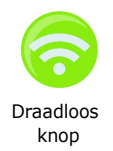

• Netwerk (SSID) - Druk op de draadloos-knop rechts van dit veld om naar beschikbare draadloze netwerken te zoeken. Selecteer een netwerk in de lijst en druk op OK.

Draadloos Het is ook mogelijk om het alfanumerieke toetsenbord te gebruiken om de knop aan die voor megenjie en het andmannemente teeteenserd te gestamen en de SSID-naam (Service Set IDentifier) in te voeren die het toegangspunt van uw draadloze netwerk aangeeft. Druk op OK.

- Wachtwoord (Gemeenschappelijke sleutel) Voer met het alfanumerieke toetsenbord de gemeenschappelijke sleutel (wachtwoord) in voor het draadloze toegangspunt. Druk op OK.
- Instellingen Server Druk op het veld Instellingen Server om het venster Instellingen Server weer te geven. Gebruik het alfanumerieke toetsenbord om de volgende servergegevens in te voeren.

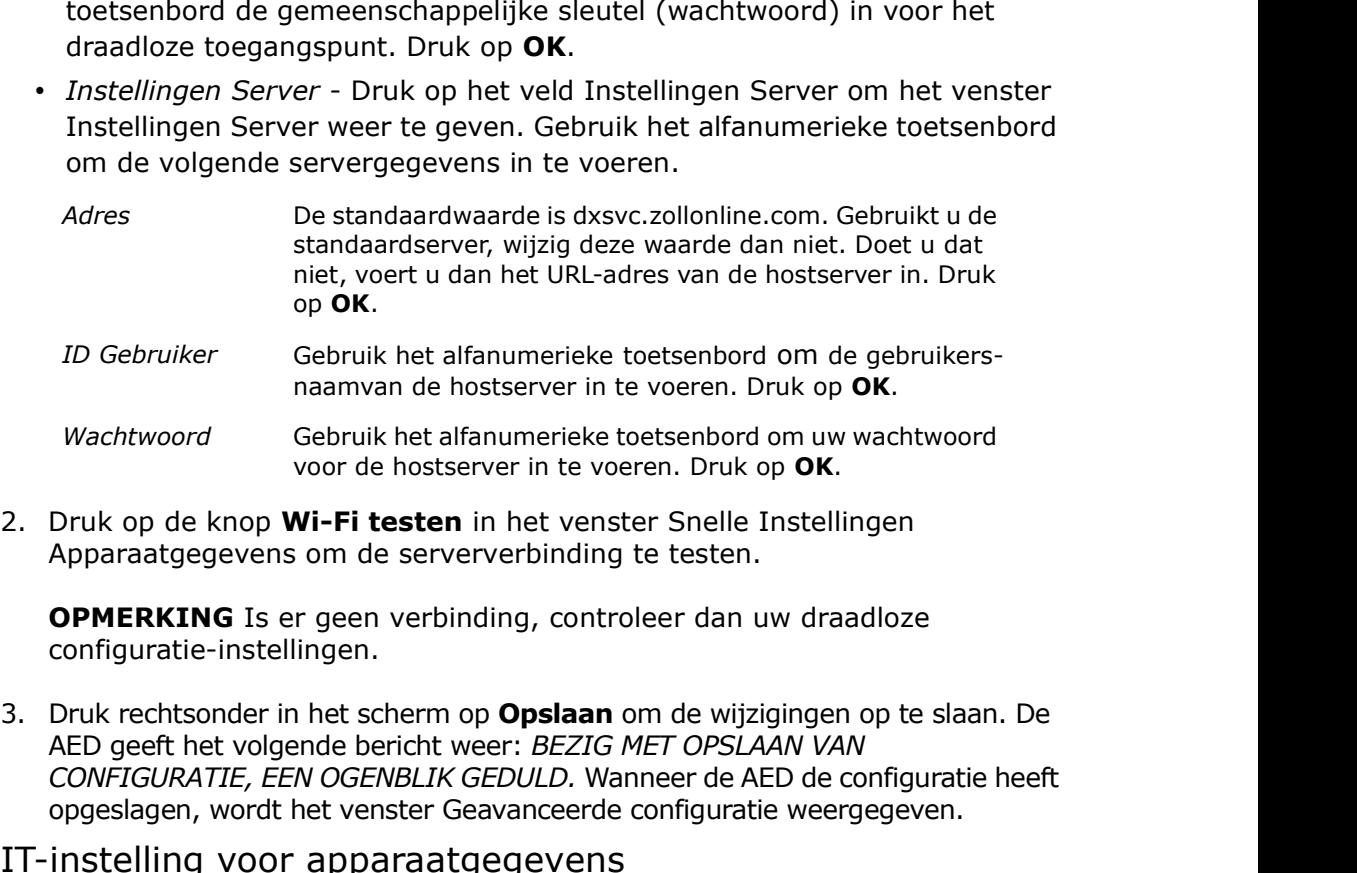

2. Druk op de knop **Wi-Fi testen** in het venster Snelle Instellingen Apparaatgegevens om de serververbinding te testen.

OPMERKING Is er geen verbinding, controleer dan uw draadloze configuratie-instellingen.

AED geeft het volgende bericht weer: BEZIG MET OPSLAAN VAN CONFIGURATIE, EEN OGENBLIK GEDULD. Wanneer de AED de configuratie heeft opgeslagen, wordt het venster Geavanceerde configuratie weergegeven. mamvan de hostserver in te voeren. Druk op **OK.**<br>
Gebruik het afamumerieke toetsenbord om uw wachtwoord<br>
2. Druk op de knop **Wi-Fi testen** in het venster Snelle Instellingen<br>
Apparaatgegevens om de serververbinding te test

#### IT-instelling voor apparaatgegevens 1. Druk op het Wi-Fi-pictogram voor apparaatgegevens.

Netwerk wordt weergegeven.

2. Druk op de knop voor IT-instelling om naar het venster Wi-Fi-Instellingen voor apparaatgegevens te gaan.

Wi-Fi-pictogram voor apparaatgegevens

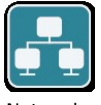

Netwerkinstellingenpictogram

- 
- Als u AAN selecteert, wordt alle vereiste informatie via het netwerk opgevraagd. Druk op OK en ga naar stap 6.

3. Druk op het netwerkinstellingenpictogram. Het venster Instellingen

• Selecteert u UIT, dan worden alle netwerkinstellingsvelden weergegeven in het venster Instellingen Netwerk. Ga naar stap 5 om de statische informatie in te voeren.

- 5. U kunt alle weergegeven standaardinstellingen behouden en op OK drukken, of informatie in de volgende velden invoeren:
	- Lokaal IP-adres voer met het numerieke toetsenbord uw lokale IP-adres in (notatie xxx.xxx.xxx.xxx waarbij xxx = 000-255). Druk op  $OK$ .
	- Gateway-IP-adres voer met het numerieke toetsenbord uw Gateway-IPadres in (notatie xxx.xxx.xxx.xxx waarbij xxx = 000-255). Druk op  $\alpha$ K.
	- Subnet Mask voer met het numerieke toetsenbord uw Subnet Mask in (notatie xxx.xxx.xxx.xxx waarbij xxx = 000-255). Druk op  $\mathbf{OK}$ .
	- Primair DNS-IP-adres (Domain Name Server) voer met het numerieke toetsenbord uw Primaire DNS-IP-adres in (notatie xxx.xxx.xxx.xxx waarbij  $xxx = 000 - 255$ ). Druk op **OK**.
	- Secundair DNS-IP-adres voer met het numerieke toetsenbord uw Secundaire DNS-IP-adres in (notatie xxx.xxx.xxx.xxx waarbij  $xxx = 000 - 255$ ). Druk op **OK**.
- 6. Druk op OK om de netwerkinstellingen op te slaan.

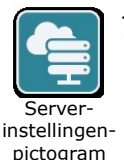

- 7. Druk op het serverinstellingenpictogram en voer de informatie in de volgende velden in:
	- Modus selecteer URL of IP.
	- Adres De standaardwaarde is dxsvc.zollonline.com. Gebruik het alfanumerieke toetsenbord alleen om deze standaardwaarde te wijzigen als uw URL/IP van de standaardwaarde afwijkt.

OPMERKING Als u niet de standaardwaarde gebruikt, moet uw IT-afdeling de standaardwaarde opgeven in de DNS-tabel en moet u een nieuw SSLrootcertificaat importeren. Zie voor meer informatie over het importeren van een rootcertificaat "Bestanden importeren vanaf een USB flashdrive" op pagina 16.

- Poort de standaardinstelling is 443. U kunt dit alleen wijzigen als uw poort afwijkt van deze standaardinstelling.
- ID gebruiker voer met het alfanumerieke toetsenbord de ID van de gebruiker in. Druk op OK.

OPMERKING Gebruikt u de standaardserver, dan wordt dit veld automatisch ingevuld.

• Wachtwoord - voer met het alfanumerieke toetsenbord het wachtwoord in. Druk op OK.

OPMERKING Gebruikt u de standaardserver, dan wordt dit veld automatisch ingevuld.

8. Druk op OK om de serverinstellingen op te slaan.

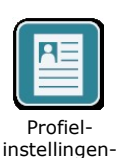

pictogram

- 9. Druk op het profielinstellingenpictogram en voer de informatie in de volgende velden in:
	- Netwerk (SSID) voer met het alfanumerieke toetsenbord de SSID-code (Service Set IDentifier) in voor identificatie van uw draadloze toegangspunt.
		- Verborgen SSID selecteer AAN of UIT.
		- Verificatie selecteer de Wi-Fi-verificatiemethode: PSK (Pre-shared Key), PEAP (Protected Extensible Authentication Protocol) of TLS (Transport Layer Security). In onderstaande tabel kunt u op basis van de geselecteerde methode bepalen wat de volgende stap wordt.

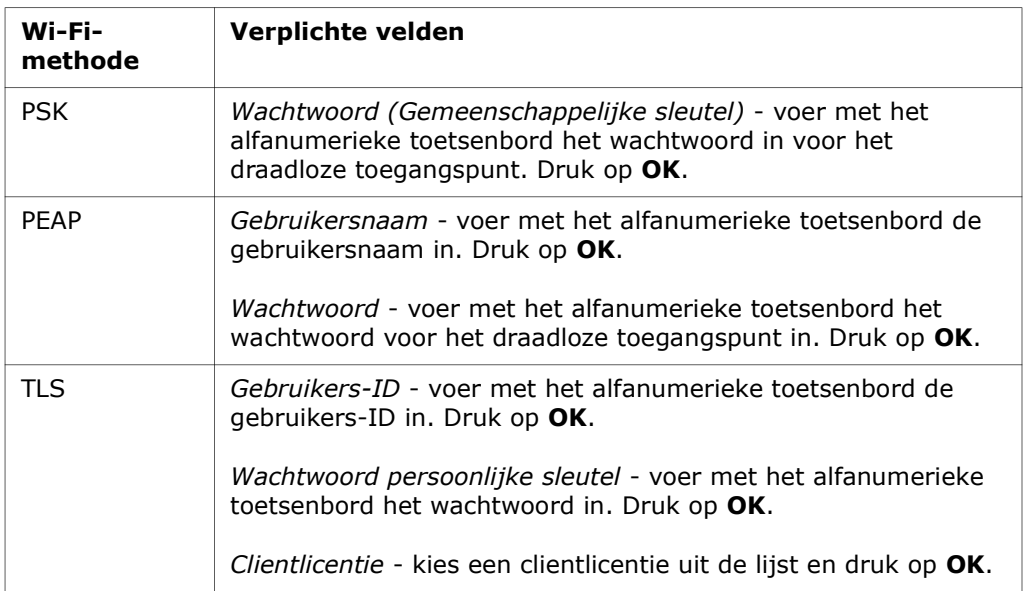

- 10. Druk op OK om de profielinstellingen op te slaan.
- 11. Druk op de knop **Wi-Fi testen** in het venster Wi-Fi Apparaatgegevens om de serververbinding te testen.

OPMERKING Is er geen verbinding, controleer dan uw draadloze configuratie-instellingen.

12. Druk op Opslaan om de Wi-Fi-instellingen op te slaan. De AED geeft het volgende bericht weer: BEZIG MET OPSLAAN VAN CONFIGURATIE, EEN OGENBLIK GEDULD. Wanneer de AED de configuratie heeft opgeslagen, wordt het venster Geavanceerde configuratie weergegeven.

## Uw draadloze verbinding instellen (Softwareversie 04.03.xxx.yyyy en hoger)

U hebt toegang tot de draadloze instellingen wanneer de ZOLL AED 3 defibrillator zich in de AED-beheermodus bevindt; de instellingen staan in het menu Supervisor voor geavanceerde gebruikers. U hebt een zescijferig wachtwoord nodig om het menu Supervisor te openen (zie "Instellen Supervisiewachtwoord" op pagina 64 voor meer informatie). Voor het instellen van Wi-Fi moet u vier soorten instellingen maken:

- Instellingen Netwerk Bevat het IP-adres dat voor gegevensoverdracht via Wi-Fi wordt gebruikt.
- Toegangspunten Bevat tot 25 profielinstellingen voor toegangspunten die voor gegevensoverdracht via Wi-Fi worden gebruikt.
- Instellingen Klinische archieven Bevat instellingen die zijn vereist voor overdracht van klinische archieven.
- Instellingen Apparaatgegevens Bevat instellingen die zijn vereist voor overdracht van apparaatgegevens.
- OPMERKING Als geen toegangspunten zijn gedefinieerd, worden geen gegevens overgebracht.
- **OPMERKING** Ga voordat u de configuratie van uw klinische archief instelt naar zollonline.com om een ZOLL Case Review-account aan te maken.
- **OPMERKING** Raadpleeg voordat u de configuratie van uw apparaatgegevens instelt het PlusTrac-activeringscertificaat (in uw documentatiemap) voor instructies over de registratie voor AED-programmabeheer.

U kunt de Wi-Fi-instellingen voor de AED ook handmatig configureren door een configuratiebestand rechtstreeks vanaf een USB-flashdrive te downloaden. Zie voor meer informatie over deze procedure "Bestanden importeren vanaf een USB flashdrive" op pagina 16.

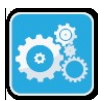

## Supervisor-configuratiemodus inschakelen

Voer de onderstaande stappen uit om naar de configuratiemodus te gaan:

Apparaatconfiguratiepictogram

1. Houd de aan/uit-knop langer dan 5 seconden ingedrukt. Druk vervolgens op het apparaatconfiguratiepictogram om naar het configuratiescherm te gaan.

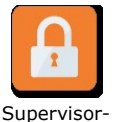

rechtenpictogram 2. Druk op het supervisorpictogram en voer uw zescijferige wachtwoord in. U dient de configuratie-instelling voor zowel de klinische archieven als de apparaatgegevens uit te voeren. Zie de volgende hoofdstukken voor stapsgewijze instructies over deze twee configuratie-instellingen.

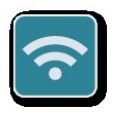

3. Druk op het Wi-Fipictogram om naar het venster Wi-Fi-instellingen te gaan.

Wi-Fipictogram

## Netwerkinstellingen maken

- 1. Druk op de knop Instellingen Netwerk om naar het venster Instellingen Netwerk te gaan.
- 2. Selecteer AAN of UIT in het veld DHCP (Dynamic Host Configuration Protocol):
	- o Als u AAN selecteert, wordt alle vereiste informatie via het netwerk opgevraagd. Ga verder met stap 4.
	- o Selecteert u UIT, dan worden alle netwerkinstellingsvelden weergegeven in het venster Instellingen Netwerk. Ga naar stap 3 om de statische informatie in te voeren.
- 3. U kunt alle weergegeven standaardinstellingen behouden en op Opslaan drukken, of informatie in de volgende velden invoeren:
	- Lokaal IP-adres voer met het numerieke toetsenbord uw lokale IP-adres in (notatie xxx.xxx.xxx.xxx waarbij xxx = 000-255). Druk op OK.
	- Gateway-IP-adres voer met het numerieke toetsenbord uw Gateway-IPadres in (notatie xxx.xxx.xxx.xxx waarbij xxx = 000-255). Druk op OK.
	- Subnet Mask voer met het numerieke toetsenbord uw Subnet Mask in (notatie xxx.xxx.xxx.xxx waarbij xxx = 000-255). Druk op  $\mathbf{OK}$ .
	- Primair DNS-IP-adres (Domain Name Server) voer met het numerieke toetsenbord uw Primaire DNS-IP-adres in (notatie xxx.xxx.xxx.xxx waarbij  $xxx = 000 - 255$ ). Druk op **OK**.
	- Secundair DNS-IP-adres voer met het numerieke toetsenbord uw Secundaire DNS-IP-adres in (notatie xxx.xxx.xxx.xxx waarbij xxx =  $000$ -255). Druk op **OK**.
- 4. Druk op Opslaan om de netwerkinstellingen op te slaan.

## Toegangspunten configureren

1. Druk op de knop Toegangspunten bewerken om de huidige geconfigureerde toegangspunten weer te geven. Als u toegangspunten wilt bijwerken, selecteert u het toegangspunt dat u wilt wijzigen (of selecteert u de knop Toevoegen om een nieuw toegangspunt in te voegen) en vult u de volgende velden in het venster Instellingen Profiel in:

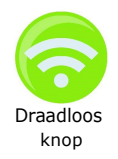

- Netwerk (SSID) druk op de draadloos-knop rechts van dit veld om naar beschikbare draadloze netwerken te zoeken. Selecteer een netwerk in de Draadloos lijst en druk op OK. U kun took het alfanumerieke toetsenbord gebruiken om de SSID (Service Set Identifier) van uw draadloze toegangspunt in te voeren. Druk op OK.
	- Verificatie selecteer de WiFi-verificatiemethode: PSK (Pre shared Key), PEAP (Protected Extensible Authentication Protocol) of TLS (Transport Layer Security). In onderstaande tabel kunt u op basis van de geselecteerde methode bepalen wat de volgende stap wordt.

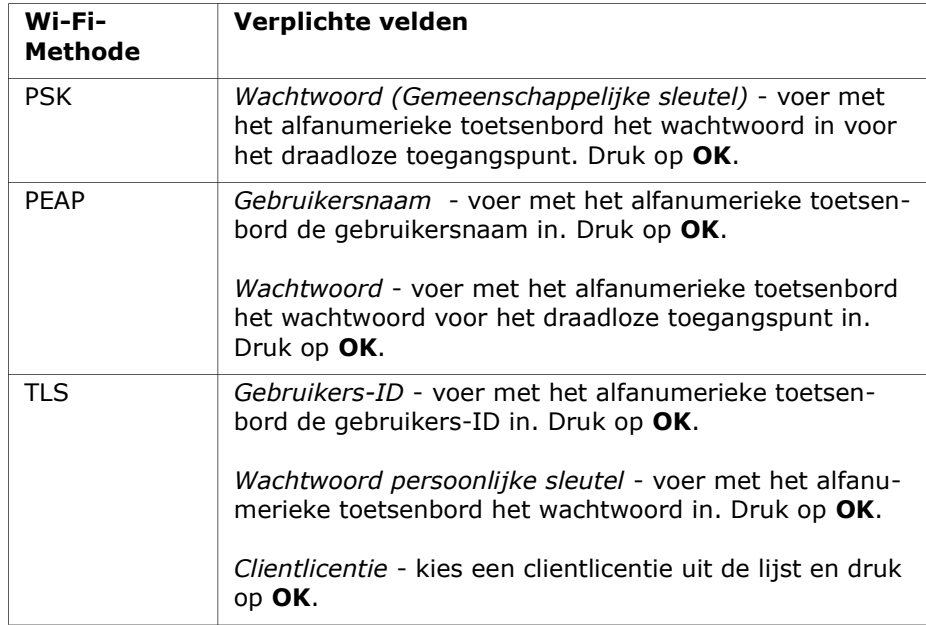

\* Voor het instellen van de Wi-Fi-configuratie hebt u alleen een clientlicentie nodig als u gebruikmaakt van de TLS-methode voor Wi-Fi-verificatie. Als u tijdens het instellen van Wi-Fi TLS selecteert, wordt u automatisch gevraagd een clientlicentie te selecteren.

Aanvullende rootcertificaten zijn alleen nodig als u geen gebruikmaakt van het standaard SSL-certificaat van ZOLL. Als u geen gebruikmaakt van een SSL-certificaat moet u voordat u Wi-Fi gaat configureren of tijdens de configuratieprocedure een SSL-rootcertificaat importeren en deze gebruiken. Zie voor meer informatie over het importeren van een rootcertificaat "Bestanden importeren vanaf een USB flashdrive" op pagina 16.

ZOLL ondersteunt de volgende rootcertificaten en clientlicenties:

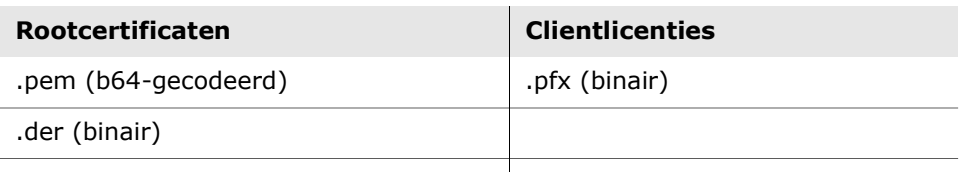

.p7b (Microsoft Chained Certificate)

#### De Wi-Fi-configuratie voor het klinische archief instellen

- 1. Druk op de knop Instellingen klinische archieven bewerken om naar het venster Instellingen Klinische archieven te gaan.
- 2. Druk op de knop Instellingen Server bewerken om het venster Instellingen Server weer te geven. Gebruik het alfanumerieke toetsenblok om de volgende servergegevens in te voeren.

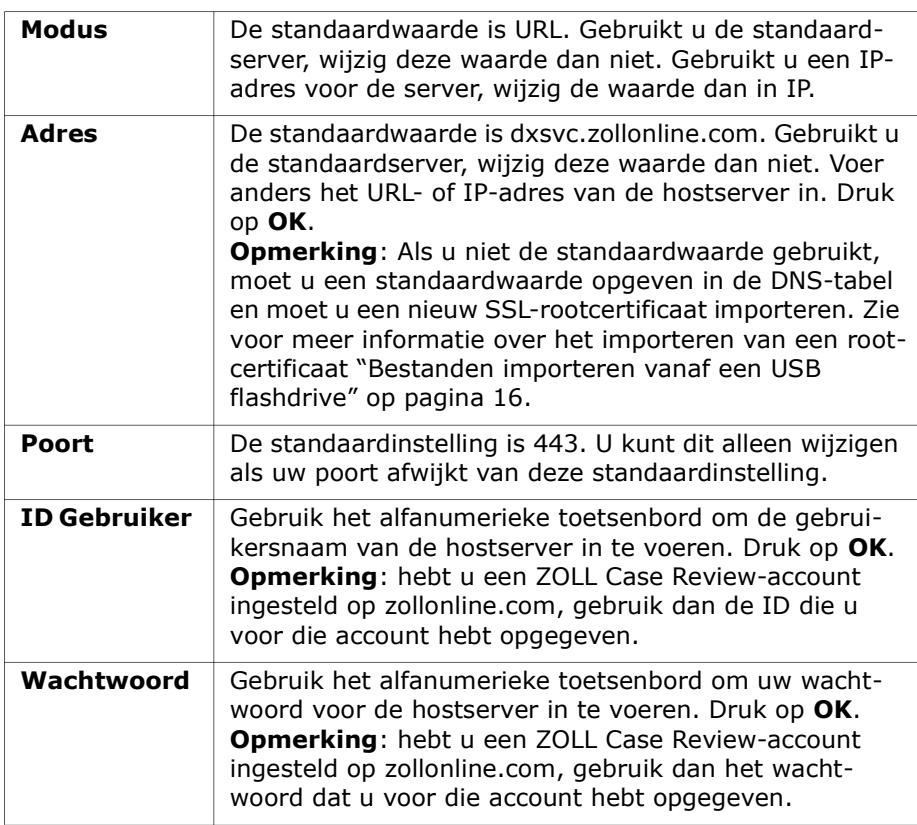

- 3. Druk op OK om de profielinstellingen op te slaan.
- 4. Druk op de knop Geselecteerde toegangspunten bewerken en selecteer het toegangspunt dat u voor overdracht wilt gebruiken. Als meer dan één toegangspunt is geconfigureerd, selecteert u Elk toegangspunt om overdracht via elk geconfigureerd toegangspunt voor de AED toe te staan.
- 5. Druk op de knop **Wi-Fi testen** om de serververbinding te testen.
- 6. Druk op Opslaan om de Wi-Fi-instellingen op te slaan.

#### De Wi-Fi-configuratie voor de apparaatgegevens instellen

- 1. Druk op de knop Instellingen Apparaatgegevens bewerken om naar het venster Instellingen Apparaatgegevens te gaan.
- 2. Druk op de knop Instellingen Server bewerken om het venster Instellingen Server weer te geven. Gebruik het alfanumerieke toetsenblok om de volgende servergegevens in te voeren.

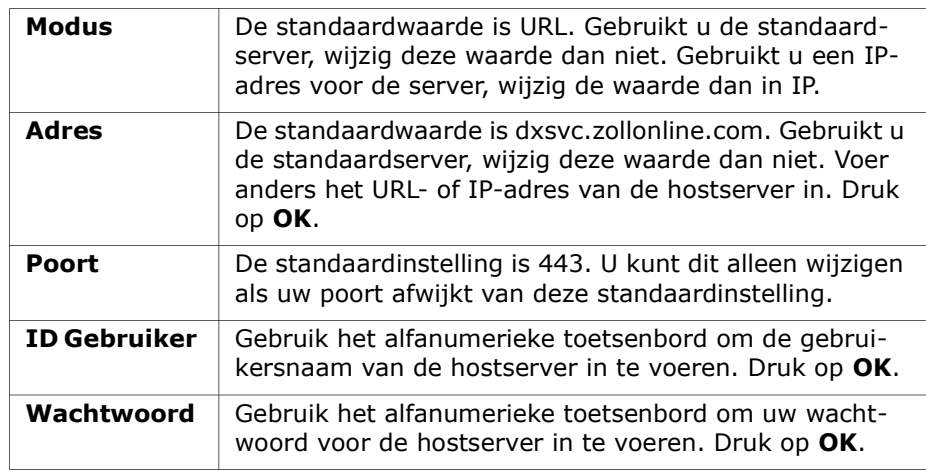

- 3. Druk op OK om de profielinstellingen op te slaan.
- 4. Druk op de knop Geselecteerde toegangspunten bewerken en selecteer het toegangspunt dat u voor overdracht wilt gebruiken. Als meer dan één toegangspunt is geconfigureerd, selecteert u Elk toegangspunt om overdracht via elk geconfigureerd toegangspunt voor de AED toe te staan.
- 5. Druk op de knop Wi-Fi testen om de serververbinding te testen.
- 6. Druk op Opslaan om de Wi-Fi-instellingen op te slaan.